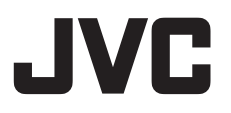

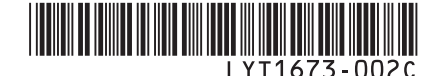

## **BEDIENUNGSANLEITUNG GE** DU *GEBRUIKSAANWIJZING*

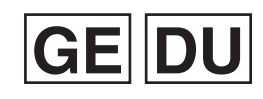

**HARD DISK CAMCORDER HARD DISK CAMCORDER GZ-MG275E GZ-MG255E GZ-MG155E GZ-MG140E GZ-MG135E GZ-MG130E**

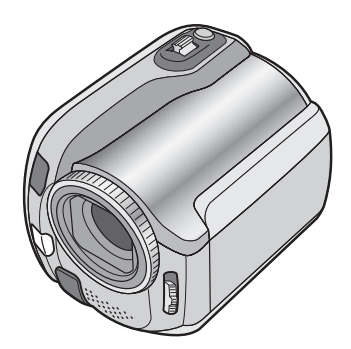

Die in dieser Bedienungsanleitung enthaltenen Abbildungen der Kamera beziehen sich auf das Modell GZ-MG135.

De camera-illustraties die in deze instructiehandleiding verschijnen, zijn die van de GZ-MG135.

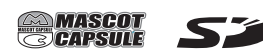

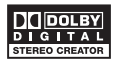

## **Sehr geehrte Kunden,**

vielen Dank für den Kauf dieser Kamera mit eingebauter Festplatte. Bitte lesen Sie vor Inbetriebnahme des Geräts die Sicherheitshinweise und Vorsichtsmaßnahmen auf den Seiten 2 und 3 durch, um den sicheren und störungsfreien Betrieb des Produkts sicherzustellen.

## **Geachte klant,**

Dank u voor de aanschaf van deze hard disk camera. Het is belangrijk dat u weet hoe u deze camera veilig kunt gebruiken, lees daarom voordat u het toestel in gebruik neemt de veiligheidsinformatie en de voorzorgsmaatregelen op blz. 2 en 3.

## **Sicherheitsmaßnahmen**

**ACHTUNG: SCHÜTZEN SIE DIESES GERÄT VOR NÄSSE UND FEUCHTIGKEIT, DAMIT ES NICHT IN BRAND GERÄT UND KEIN KURZSCHLUSS ENTSTEHT.**

#### **VORSICHTSMASSNAHMEN:**

- Um elektrische Schläge zu vermeiden, das Gehäuse nicht öffnen! Dieses Gerät enthält keinerlei Teile, die vom Benutzer gewartet werden können. Überlassen Sie Wartungsarbeiten bitte qualifizierten Service-**Fachleuten**
- Bei Nichtgebrauch des Netzgeräts über einen längeren Zeitraum wird empfohlen, das Netzkabel von der Netzsteckdose abzuziehen.

#### **HINWEISE:**

- Das Typenschild und Sicherheitshinweise befinden sich an der Unter- und/oder Rückseite des Geräts.
- Das Schild mit der Seriennummer befindet sich an der Akkuhalterung.
- Das Typenschild und Sicherheitshinweise des Netzgeräts befinden sich an dessen Ober- und Unterseite.

## **WARNUNG:**

Die Akkus dürfen keiner starken Hitze wie beispielsweise direktem Sonnenlicht, Feuer usw. ausgesetzt werden.

## **VORSICHT:**

Der Netzanschluss soll zugänglich bleiben.

Niemals das Objektiv direkter Sonneneinstrahlung aussetzen. Dies kann Augenschäden zur Folge haben und Geräteschäden verursachen. Zudem besteht Stromschlag- und Feuergefahr.

## **VORSICHT!**

Die folgenden Handhabungshinweise beachten, um Kamera-Schäden und Verletzungen zu vermeiden. Die Kamera beim Transportieren niemals am LCD-Monitor fassen. Andernfalls kann die Kamera herunterfallen oder anderweitig beschädigt werden. Bei Verwendung eines Stativs auf stabile Aufstellung (schräger, unebener Untergrund etc.) achten, so dass es nicht umfällt. Die Kamera kann andernfalls schwer beschädigt werden.

## **VORSICHT!**

Die mit dem TV-Gerät/Videorecorder verbundene (Audio/Video, S-Videokabel etc.) Kamera sollte nicht auf dem TV-Gerät oder an einem Ort plaziert werden, wo die Kabel Behinderungen verursachen. Die Kabel so verlegen, dass ein versehentliches Verrutschen (und Herunterfallen) der Kamera nicht möglich ist.

#### **Warnhinweise zur auswechselbaren Lithium-Batterie**

Die hier verwendete Batterie kann bei unsachgemäßer Handhabung Brandgefahr oder Ätzungen verursachen.

Die Batterie nicht wiederaufladen, zerlegen, über 100°C erhitzen oder verbrennen.

Ausschließlich CR2025 (Panasonic (Matsushita Electric), Sanyo, Sony, Maxell) verwenden. Bei unsachgemäßem Batteriewechsel kann es zu Brandgefahr oder zum Platzen der Batterie kommen.

- Für schnelle und sachgemäße Entsorgung der gebrauchten Batterie sorgen.
- Vor dem Zugriff von Kindern schützen.
- Nicht zerlegen oder verbrennen.

Wird dieses Gerät bei Einbau in ein Gehäuse oder ein Regal benutzt, ausreichend freie Flächen (jeweils 10 cm seitlich sowie hinter und über dem Gerät) lassen, um einen einwandfreien Temperaturausgleich zu gewährleisten. Niemals die Ventilationsöffnungen blockieren. (z.B. durch eine Zeitung oder eine Stoffdecke etc.) Andernfalls können die im Geräteinneren auftretenden hohen Temperaturen nicht abgestrahlt werden.

Niemals offenes Feuer (z.B. eine brennende Kerze) auf oder unmittelbar neben dem Gerät plazieren.

.<br>Beim Entsorgen der Batterien müssen geltende Gesetze sowie örtlich geltende Vorschriften zum Umweltschutz und zur Müllentsorgung eingehalten werden.

Das Gerät niemals Nässe wie Spritzwasser etc. aussetzen.

Das Gerät niemals in Räumen oder an Orten verwenden, an denen Nässe, Feuchtigkeit oder Wasserdampf auftreten kann (z.B. Badezimmer). Niemals Flüssigkeit enthaltende Behälter (wie Kosmetik- oder medizinische Behälter, Blumenvasen, Blumentöpfe, Trinkgefäße etc.) über oder unmittelbar neben dem Gerät plazieren. (Falls Flüssigkeit in das Geräteinnere gelangt, besteht Feuer- und/oder Stromschlaggefahr.)

#### **VORSICHT:**

Zur Vermeidung von Stromschlägen und Geräteschäden stets erst den geräteseitigen Stecker des Netzkabels am Netzadapter

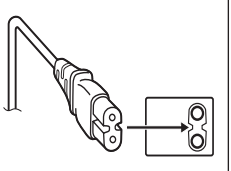

einwandfrei anbringen. Dann erst den Netzstecker an einer Netzsteckdose anschließen.

#### **Benutzerinformationen zur Entsorgung alter Geräte**

**[Europäische Union]** Dieses Symbol zeigt an, dass das elektrische bzw. elektronische Gerät nicht als normaler Haushaltsabfall entsorgt werden soll. Stattdessen sollte das Produkt zur fachgerechten Entsorgung, Weiterverwendung und Wiederverwertung in Übereinstimmung mit

## **Hinweis:**

Dieses Symbol ist nur in der Europäischen Union gültig.

der Landesgesetzgebung einer entsprechenden Sammelstelle für das Recycling elektrischer und elektronischer Geräte zugeführt werden.

Die korrekte Entsorgung dieses Produkts dient dem Umweltschutz und verhindert mögliche Schäden für die Umwelt und die menschliche Gesundheit, welche durch unsachgemäße Behandlung des Produkts auftreten können. Weitere Informationen zu Sammelstellen und dem Recycling dieses Produkts erhalten Sie bei Ihrer Gemeindeverwaltung, Ihrem örtlichen Entsorgungsunternehmen oder in dem Geschäft, in dem Sie das Produkt gekauft haben.

Für die nicht fachgerechte Entsorgung dieses Abfalls können gemäß der Landesgesetzgebung Strafen ausgesprochen werden.

#### **(Geschäftskunden)**

Wenn Sie dieses Produkt entsorgen möchten. besuchen Sie bitte unsere Webseite www.jvc-europe.com, um Informationen zur Rücknahme des Produkts zu erhalten.

## **[Andere Länder außerhalb der Europäischen Union]**

Wenn Sie dieses Produkt entsorgen möchten. halten Sie sich dabei bitte an die entsprechenden Landesgesetze und andere Regelungen in Ihrem Land zur Behandlung elektrischer und elektronischer Geräte.

#### **Berücksichtigen Sie, dass diese Kamera ausschließlich für den privaten Gebrauch vorgesehen ist.**

Der Gebrauch für kommerzielle Zwecke ist ohne ausdrückliche Genehmigung untersagt. (Wenn Sie bei einer öffentlichen Veranstaltung (Konzert, Ausstellung etc.) Aufnahmen machen möchten, empfehlen wir Ihnen, sich zuvor eine Genehmigung zu besorgen.)

#### **Warenzeichen**

• In Lizenz von Dolby Laboratories hergstellt. Dolby und das Doppel-D-Symbol sind Warenzeichen der Dolby Laboratories.

## **AMASCOT**<br>**CAPSULE**

MascotCapsule ist ein eingetragenes Warenzeichen der HI CORPORATION in Japan. Copyright © 2001 HI CORPORATION. Alle Rechte vorbehalten.

• Weitere in dieser Anleitung angeführte Produkt- und Firmennamen sind Warenzeichen und/oder eingetragene Warenzeichen der Warenzeicheninhaber.

## **Wichtige Hinweise!**

### **Legen Sie von wichtigen aufgenommenen Daten eine Sicherungskopie an**

JVC übernimmt keine Haftung für eventuellen Datenverlust. Es wird empfohlen, die Daten zur Aufbewahrung auf DVD oder ein anderes Aufnahmemedium zu kopieren. (c S. 40)

### **Machen Sie eine Probeaufnahme**

Fertigen Sie vor der eigentlichen Aufnahme wichtiger Daten eine Probeaufnahme an, und spielen Sie die aufgenommenen Probedaten ab, um sicherzustellen, dass das Video- und Tonmaterial ordnungsgemäß aufgenommen wurde.

### **Setzen Sie die Kamera auf die Grundeinstellung zurück, wenn sie nicht ordnungsgemäß funktioniert**

Diese Kamera verwendet einen Mikrocomputer. Faktoren wie beispielsweise Störsignale und Interferenzen können zu Funktionsbeeinträchtigungen führen. Wenn die Kamera nicht ordnungsgemäß funktioniert, muss sie zurückgesetzt werden. (cr S. 51)

## **Vorsichtsmaßnahmen beim Umgang mit dem Akku**

- Verwenden Sie ausschließlich Akkus des Typs JVC BN-VF808U/VF815U/VF823U.
- Wenn die Kamera elektrostatischer Entladung ausgesetzt ist, schalten Sie sie bis zur nächsten Benutzung aus.

## **Wenn eine schwerwiegende Betriebsstörung auftritt, stellen Sie sofort den Kamerabetrieb ein, und wenden Sie sich an Ihren JVC-Händler**

- Wenn ein Problem in Verbindung mit der SD-Karte auftritt, bringen Sie diese zusammen mit der Kamera zur Reparatur. Wenn eines von beiden fehlt, kann die Ursache nicht diagnostiziert und die Kamera nicht repariert werden.
- Bei der Reparatur oder Überprüfung der Kamera werden die aufgenommenen Daten möglicherweise gelöscht. Sichern Sie daher alle Daten, bevor Sie die Kamera reparieren oder überprüfen lassen.

#### **Da nicht ausgeschlossen werden kann, dass die Kamera im Geschäft zur Vorführung herangezogen wird, ist der Vorführmodus standardmäßig aktiviert**

Zur Deaktivierung des Vorführmodus müssen Sie [DEMO MODUS] auf [AUS] stellen. (☞ S. 48)

## **Diese Bedienungsanleitung gilt für die Modelle GZ-MG275, GZ-MG255, GZ-MG155, GZ-MG140, GZ-MG135 und GZ-MG130**

- Sofern nicht anders angegeben, beziehen sich die Abbildungen in dieser Bedienungsanleitung auf das Modell GZ-MG135.
- Symbole wie beispielsweise GZ-MG255 bedeuten, dass diese Funktionsbeschreibung nur für das angegebene Modell gilt.

**Wenn Sie die Kamera mit einem DVKabel an anderes Gerät anschließen, befolgen Sie unbedingt die nachstehende Prozedur. Wenn das Kabel nicht korrekt angeschlossen wird, können Fehlfunktionen an der Kamera und/oder an dem anderen Gerät auftreten.**

• Schließen Sie das DV-Kabel zuerst am anderen Gerät und anschließend an der Kamera an.

• Schließen Sie das DV-Kabel (Stecker) korrekt an. Beachten Sie dabei die Form des DV-Anschlusses.

## **Inhalt**

## **ERSTE SCHRITTE**

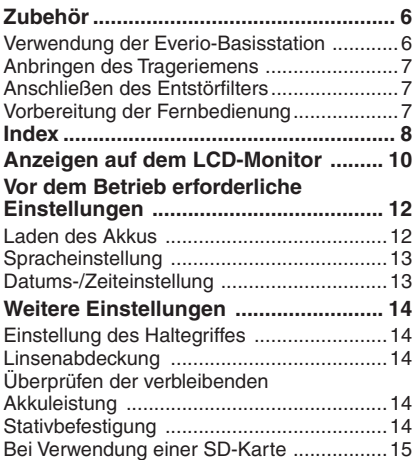

## **AUFNAHME**

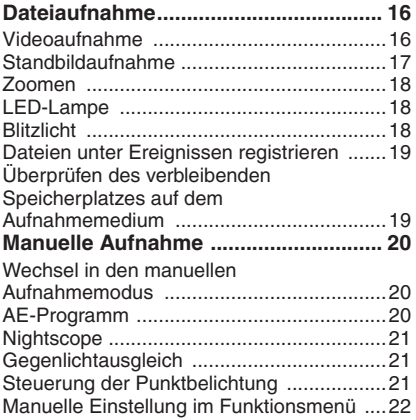

## **WIEDERGABE**

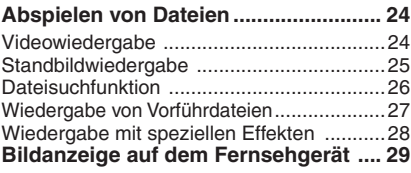

## **BEARBEITUNG/DRUCK**

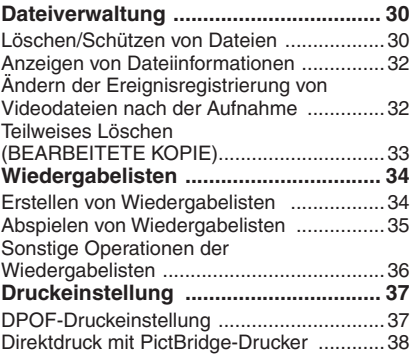

## **KOPIEREN**

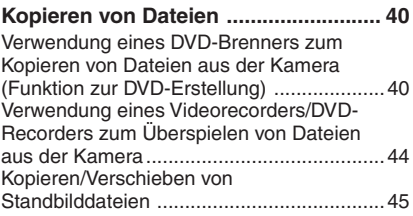

## **MENÜEINSTELLUNGEN**

**Ändern der Menüeinstellungen .......... 46**

## **WEITERE INFORMATIONEN**

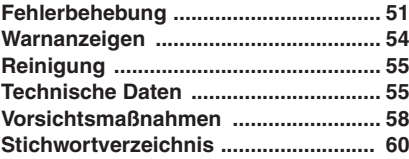

DEUTSCH **5**<br>DEUTSCH - DEUTSCH - DEUTSCH - DEUTSCH - DEUTSCH - DEUTSCH - DEUTSCH - DEUTSCH - D

## **Zubehör**

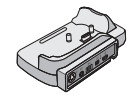

GZ-MG275/255/155/135 **Everio-Basisstation** CU-VC3U (⊏ unten)

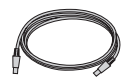

**USB-Kabel** (r. S. 38, 40 sowie PC-BEDIENUNGSANLEITUNG)

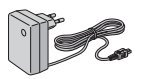

**Netzteil** AP-V17E

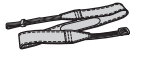

**Trageriemen**   $($  $\sqrt{3}$  S. 7)

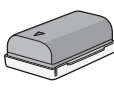

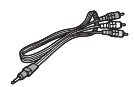

**Audio/Video-Kabel**

**Akku** BN-VF808U

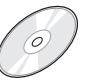

**CD-ROM**

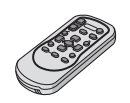

(⊫ PC-BEDIENUNGSANLEITUNG)

GZ-MG275/255/155/140/135 **Fernbedienung**   $RM-V750U$  ( $\text{cm}$  S. 7)

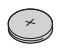

**Lithium-Batterie** CR2025 Bereits in die Fernbedienung eingesetzt

**Entstörfilter** (com S. 7)

#### **HINWEIS**

Verwenden Sie für die Anschlüsse nur die mitgelieferten Kabel. Benutzen Sie keine anderen Kabel.

### **GZ-MG275/255/155/185 Verwendung der Everio-Basisstation**

Sie können Kabel an die Anschlüsse der Everio-Basisstation anschließen. Der Anschluss steht, wenn Sie die Kamera auf die Basisstation stellen.

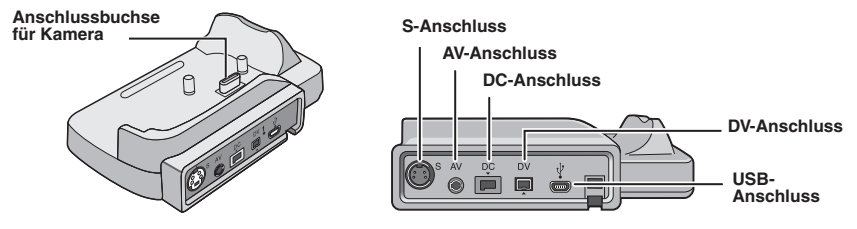

#### **HINWEIS**

Für die Verbindung mittels eines S- und DV-Anschlusses ist ein separat erhältliches S-Video- und DV-Kabel erforderlich. Wenn Sie diese Kabel erwerben möchten, wenden Sie sich bitte an die auf dem Blatt in der Verpackung angegebene JVC-Kundendienststelle. Achten Sie darauf, dass das Ende mit dem Entstörfilter an die Kamera angeschlossen wird. Die Entstörfilter reduzieren Interferenzen.

- Das (optionale) S-Videokabel ermöglicht die Wiedergabe auf dem Fernsehgerät in noch besserer Qualität. (c S. 29) Verwenden Sie unbedingt das S-Videokabel YTU94146A.
- Wenn Sie beim Überspielen von Dateien von der Kamera unter Verwendung eines Videorecorders/ DVD-Recorders (CFS. 44) das DV-Kabel verwenden, erhalten Sie eine noch bessere Qualität der überspielten Dateien. Verwenden Sie unbedingt das DV-Kabel VC-VDV204U. Der einwandfreie Betrieb mit dem DV-Kabel kann nicht auf allen Geräten garantiert werden.

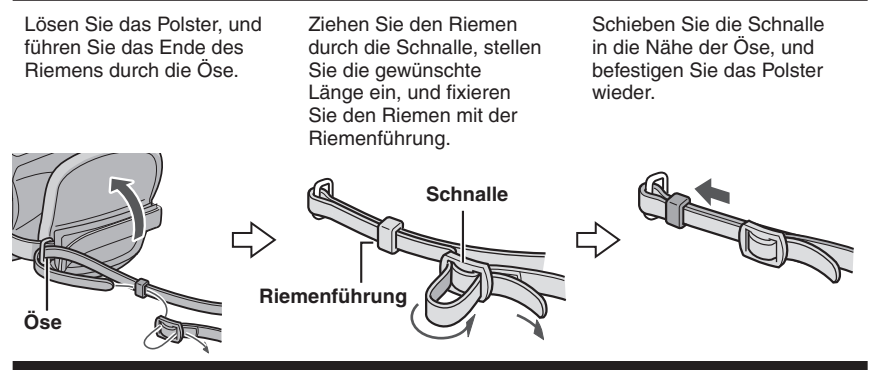

## **Anschließen des Entstörfi lters**

Schließen Sie den Entstörfilter an das Gleichstromkabel des Netzteils an. Die Entstörfilter reduzieren Interferenzen.

#### **Verschluss öffnen.**

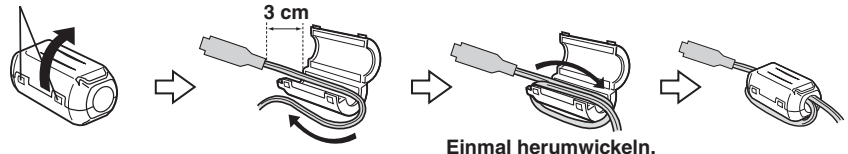

## **GZ-MG275/255/155/140/135** Vorbereitung der Fernbedienung

Zum Zeitpunkt des Kaufs befindet sich bereits eine Batterie in der Fernbedienung. Entfernen Sie vor dem Gebrauch die Isolierfolie.

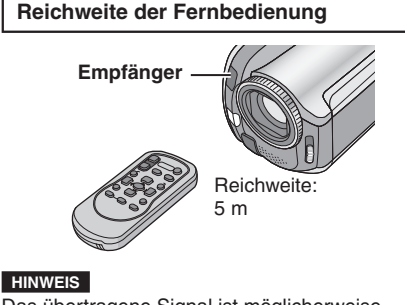

Das übertragene Signal ist möglicherweise nicht wirksam oder führt zu einer falschen Betätigung, wenn der Empfänger direktem Sonnenlicht oder heller Beleuchtung ausgesetzt ist.

#### **Wiedereinsetzen der Batterie**

Ziehen Sie den Batteriehalter heraus, indem Sie auf die Verschlussklappe drücken.

#### **Verschlussklappe**

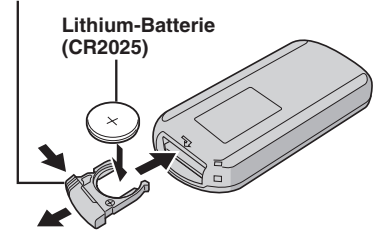

## **Index**

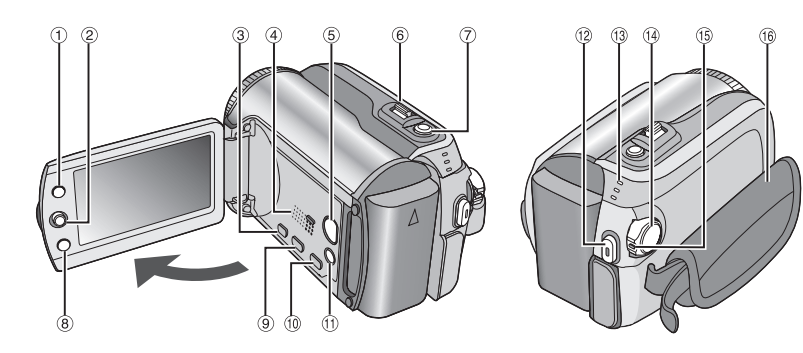

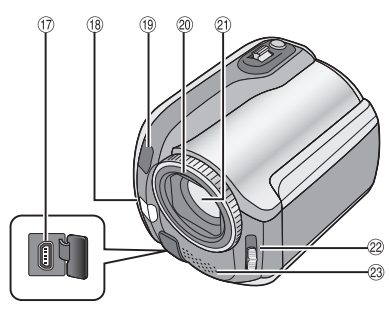

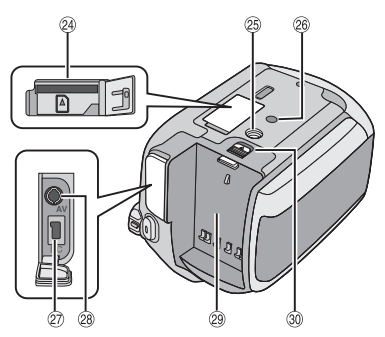

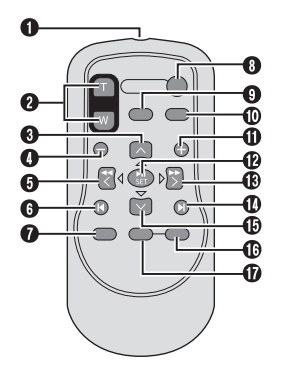

**HINWEISE**

• Der LCD-Monitor kann um 270° gedreht werden.

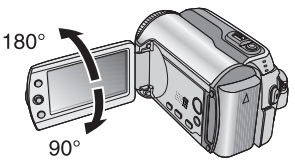

- **Betrieb über Hauptschalter** Im Aufnahmemodus können Sie die Kamera auch durch Öffnen/Schließen des LCD-Monitors ein- bzw. ausschalten.
- $\bullet$  (0, 0, 0) und @ dürfen während der Aufnahme nicht abgedeckt werden.

### **Kamera**

- $\textcircled{\tiny{1}}$  Index-Taste [INDEX] ( $\textcircled{\tiny{1}}$  S. 26)/Taste für verbleibenden Speicherplatz/ Datenbatterietaste [  $\boxdot$ / $\blacksquare$  ] ( $\textcolor{red}{\mathbb{F}}$  S. 14, 19) 2 Finstellhebel Stellung  $\wedge$  : Rückwärts-Sprung (r S. 24)/Nach oben/Gegenlichtausgleich [  $\boxed{8}$  ] (com S. 21)/Steuerung Punktbelichtung [ **Q** ] (cf S. 21) Stellung  $\vee$  : Vorwärts-Sprung ( $\sqrt{x}$  S. 24)/Nach unten/ GZ-MG275/255 Ändern der Blitzlicht-Einstellung [FLASH] ( $\sqrt{x}$  S. 18)/ GZ-MG155/135 Ändern der Einstellung der LED-Lampe [LIGHT] (LF S. 18) Stellung  $\zeta$ : Rücklauftaste (r S. 24)/Nach links/ Nightscope [NIGHT] (LF S. 21) Stellung  $\ge$  : Vorlauftaste ( $\sqrt{x}$  S. 24)/Nach rechts/ AE-Programm [PROGRAM AE] (c S. 20) Nach unten drücken: Wiedergabe/Pause (r S. 24) ③ Menütaste [MENU] (☞ S. 46)  $\textcircled{\scriptsize{4}}$  Lautsprecher (c $\textcircled{\scriptsize{r}}$  S. 24) & Taste zum Wechsel des Wiedergabe-/ Aufnahmemodus [SELECT PLAY/REC] (r S. 16) ®Zoomhebel [W **⊠**,T ೦ }( (ා S. 18) Lautstärkeregler [–VOL+] ( $\text{C}$ FS. 24) ) Taste für Standbildaufnahme [SNAPSHOT] (r S. 17) ® Funktionstaste [FUNCTION] (☞ S. 22) <sup>9</sup> Taste für Direkt-DVD [DIRECT DVD] (c# S. 41 und PC-BEDIENUNGSANLEITUNG) , Taste für Direktsicherung [DIRECT BACK UP] (☞ PC-BEDIENUNGSANLEITUNG)/ Ereignistaste [EVENT] (LF S. 19)  $0$  Modustaste Automatisch/Manuell [AUTO] (- S. 20)/ Informationstaste [INFO] (r S. 32) . Taste für Start/Stopp der Videoaufnahme [REC] (☞ S. 16) / Zugriffs-/Ladeanzeige [ACCESS/CHARGE] (r S. 12) (Blinkt beim Zugriff auf Dateien oder beim Laden des Akkus. Schalten Sie während des Dateizugriffs die Kamera nicht aus, entnehmen Sie nicht den Akku, und
- 0 Strom-/Modusschalter [OFF (CHARGE), ON, MODE] ( $\mathbb{F}$  S. 12)
- $\circledcirc$  Sperrtaste ( $\circledcirc$  S. 12)
- <sup>16</sup> Halteriemen (r S. 14)
- 3 USB-Anschluss (USB = Universal Serial Bus)  $\begin{bmatrix} \sqrt[3]{y} \end{bmatrix}$  ( $\begin{bmatrix} \sqrt[3]{y} \end{bmatrix}$  ( $\begin{bmatrix} \sqrt[3]{y} \end{bmatrix}$  S. 38, 40 sowie PC-BEDIENUNGSANLEITUNG)
- 18 GZ-MG275/255 Blitzlicht (CF S. 18) LED-Lampe  $(x \ge S. 18)$
- <sup>(19</sup> Kamerasensor Empfänger (car S. 7)
- @ Linsenabdeckung (c S. 14)
- 20 Objektiv
- $\mathcal{D}$  Schalter für Linsenabdeckung  $[\mathcal{D}, \mathcal{D}]$  $($  $\Box$   $\bar{z}$  S. 14)
- <sup>23</sup> Stereomikrofon
- @ SD-Kartenfach (c S. 15)
- <sup>26</sup> Stativgewinde (□ S. 14)
- <sup>26</sup> Stiftloch (☞ S. 14)
- @ DC-Eingangsbuchse [DC] (☞ S. 12)
- <sup>28</sup> Audio/Video-Anschluss [AV]
- @ Akku-Befestigung (c S. 12)
- ® Akkulösetaste [BATT.] (ram S. 12)

### **GZ-MG275/255/155/140/135 Fernbedienung**

- **O** Sendefenster
- **@** ZOOM-Tasten (T/W) Ein-/Auszoomen (LF S. 18)
- **6** Aufwärtstaste Drehtaste (gegen den Uhrzeigersinn)  $($  $\sqrt{z}$  S. 25)
- **O** Rückwärtstaste
- **O** Links-Taste
- **O** Zurück-Taste
- $\bullet$  PLAYLIST-Taste ( $\text{cm}$  S. 34)
- **O** START/STOP-Taste
- $\bullet$  SNAPSHOT-Taste ( $\text{C}$  S. 17)
- $\bullet$  INFO-Taste ( $\text{cm}$  S. 32)
- *O* Vorwärtstaste
- **<sup><b>D**</sup> PLAY/PAUSE-Taste</sub>
- <sup>®</sup> Rechts-Taste
- d Weiter-Taste
- *C* Abwärtstaste
- Drehtaste (im Uhrzeigersinn) (c S. 25) **<sup>6</sup>** INDEX-Taste
- **M** DATF-Taste
- 

trennen Sie nicht das Netzteil.) Anzeige für Video-/Standbildmodus

## **Anzeigen auf dem LCD-Monitor**

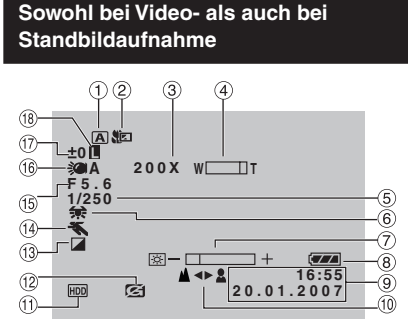

- ! Anzeige für ausgewählten Betriebsmodus  $($  $\sqrt{z}$  S. 20)
	- 4 : Automatischer Modus
	- **M**: Manueller Modus
- © Anzeige für Telemakromodus (☞ S. 23)
- ③ Zoomverhältnis (Näherungswert) (☞ S. 18)
- $\textcircled{\tiny{4}}$  Zoomanzeige ( $\textup{cr\mathcal{F}}$  S. 18)
- ⑤ Verschlussgeschwindigkeit (☞ S. 23)
- ® Weißabgleichsanzeige (☞ S. 23)
- ⑦ Helligkeits-Kontrollanzeige (☞ S. 48)
- ® Akkuanzeige (☞ S. 54)
- ⑨ Datum/Zeit (☞ S. 13)
- $@$  Anzeige für manuelle Scharfeinstellung (IF S. 22)
- $0$  Anzeige für ausgewähltes Medium  $($  $\sqrt{25}$  S. 47, 48)
- . Sturzerkennungsanzeige (Wird eingeblendet, wenn [STURZERKENNUNG] auf [AUS] gestellt ist.) (c S. 48)
- <sup>③</sup> Effektmodusanzeige (☞ S. 23)
- ⑭ AE-Programm-Modusanzeige (☞ S. 20)/ **⊠A : Nightscope-Anzeige (**☞ S. 21)
- <sup>(6)</sup> GZ-MG275/255 Blendenwert (F-Zahl) (LF S. 23)
- <sup>(6)</sup> GZ-MG155/135 Anzeige der LED-Lampe  $($  $\sqrt{z}$  S. 18)
- <sup>10</sup> ±: Belichtungseinstellungs-Anzeige (IF S. 22)
	- **图: Gegenlichtausgleichsanzeige**
	- $($  $\sqrt{25}$  S. 21)
	- **D**: Steuerungsanzeige Punktbelichtung  $($  $\sqrt{25}$  S. 21)
- $^{\circledR}$  Verriegelungsanzeige Irisblende (c $\mathop{\varepsilon}$  S. 21)

#### **Nur bei Videoaufnahmen**

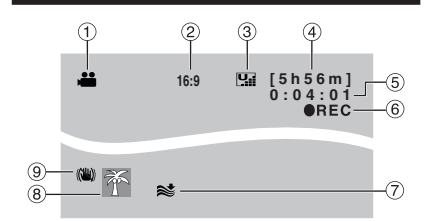

- $\circledcirc$  Modusanzeige ( $\text{c}$  S. 16)
- $\circledS$  Bildseitenverhältnis (16:9/4:3) (c $\sigma$  S. 47)
- **3 Bildqualität: [M]** (sehr hoch), [M] (hoch), **N** (normal), **E** (gering) ( $\mathbb{F}$  S. 46)
- 4 Restzeit (c S. 16, 57)
- 5 Zähler (r S. 47)
- <sup>6</sup> ●REC: (Wird während der Aufnahme angezeigt.) ( $\sqrt{3}$  S. 16) **•II:** (Wird während der Aufnahme im Standbymodus angezeigt.)
- 2 Windfilteranzeige (c S. 47)
- <sup>8</sup> Ereignisanzeige (c S. 19)
- $@$  Anzeige für Digitale Bildstabilisierung (DIS = Digital Image Stabiliser) (Wird eingeblendet, wenn [BILD STABI.] auf  $[AUS]$  gestellt ist.) ( $\mathbb{CP}$  S. 47)

## **Nur bei Standbildaufnahmen**

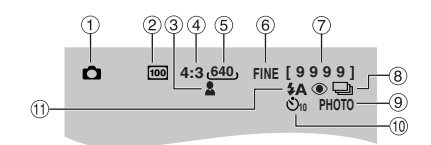

- $\circledcirc$  Modusanzeige ( $\text{c}$  S. 17)
- 2 GZ-MG275/255 ISO-Empfindlichkeit (BILDAUFHELLUNG): Bei der Einstellung [AUTO] erfolgt keine Anzeige. (LF S. 47)
- 3 Scharfeinstellungsanzeige (c S. 22)
- 4 GZ-MG275/255 Bildseitenverhältnis (16:9/4:3)
- 5 Bildgröße (ध्र्व S. 47)
- ( Bildqualität: FINE (hoch) oder STD (mittel)  $(\Box \overline{\tau} S. 47)$
- $\oslash$  Anzahl verbleibender Aufnahmen (c $\oslash$  S. 57)
- <sup>8</sup> Anzeige für Serienaufnahmemodus  $($  $\sqrt{z}$  S. 48)
- <sup>(@)</sup> Aufnahmeanzeige (c S. 17)
- <sup>1</sup> Selbstauslöser-Anzeige (LF S. 48)
- <sup>1</sup> GZ-MG275/255 Anzeige für Blitzlicht-Modus  $($  $\sqrt{z}$  S. 18)

# $11$

## **Während der Standbild-Wiedergabe**

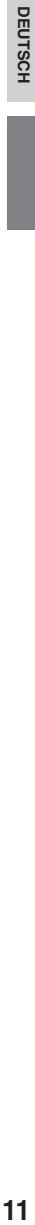

#### **Während der Video-Wiedergabe**

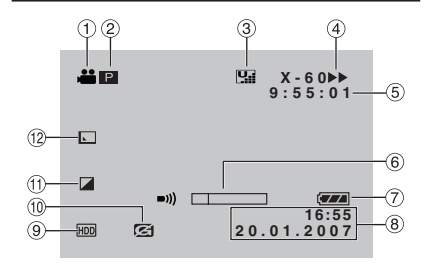

- $\scriptstyle\rm\odot$  Modusanzeige (c $\scriptstyle\rm\odot$  S. 24)
- 2 **P** : Anzeige für Abspielen einer Wiedergabeliste (Wird eingeblendet, wenn eine Wiedergabeliste abgespielt wird.) (r S. 35)

¨ª : Anzeige für Abspielen einer Datei aus der Ereignissuche (Wird eingeblendet, wenn eine Videodatei aus der Ereignissuche abgespielt wird.) (Log S. 27) ©D : Anzeige für Abspielen einer Datei aus der Datumssuche (Wird eingeblendet, wenn eine Videodatei aus der

Datumssuche abgespielt wird.) (LF S. 26)

- **3 Bildqualität: W** (sehr hoch), C (hoch), **N** (normal), **E** (gering) ( $\mathbb{F}$  S. 46)
- $\textcircled{\tiny 4}$  Wiedergabemodus (c $\textcircled{\tiny x}$  S. 24)
	- $\blacktriangleright$  : Wiedergabe
	- **II** : Pause
	- $\blacktriangleright\blacktriangleright$  : Vorlauftaste
	- 3 : Rücklauftaste
	- **II** : Zeitlupe vorwärts
	- $\triangleleft$ **II** : Zeitlupe rückwärts
	- (Die Zahl links zeigt die Geschwindigkeit an.)
- ⑤ Zähler (☞ S. 47)
- <sup>6</sup> Lautstärkeanzeige
- $\oslash$  Akkuanzeige (☞ S. 54)
- 8 Datum/Zeit (பச S. 13)
- <sup>9</sup> Anzeige für ausgewähltes Medium (r S. 47, 48)
- $@$  Sturzerkennungsanzeige (Wird eingeblendet, wenn [STURZERKENNUNG] auf [AUS] gestellt ist.) (c= S. 48)
- $\textcircled{\tiny{12}}$  Effektmodusanzeige ( $\textcircled{\tiny{13}}$  S. 28)
- ® Fader-/Wischeffektanzeige (☞ S. 28)

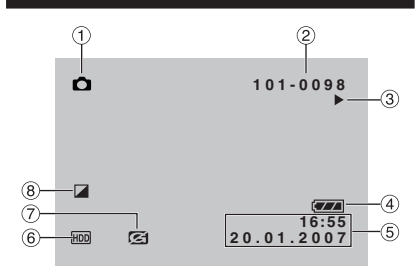

- $\circledcirc$  Modusanzeige ( $\circledast$  S. 25)
- 2 Ordner-/Dateinummer
- **3 Diashow-Wiedergabeanzeige (carely S. 25)**
- 4 Akkuanzeige (r S. 54)
- **5 Datum/Zeit (carrier S. 49)**
- $6$  Anzeige für ausgewähltes Medium  $($  $\Box$   $\bar{z}$  S. 47, 48)
- ) Sturzerkennungsanzeige (Wird eingeblendet, wenn [STURZERKENNUNG] auf [AUS] gestellt ist.)  $($  $\Box$   $\bar{z}$  S. 48)
- <sup>8</sup> Effektmodusanzeige (c S. 28)

## **Anzeige der Bedienungsanleitung** Die Bedienungsanleitung wird während der Menüanzeige usw. unten im Bildschirm angezeigt.

**AUSWAHL <b>EINST.** MENU: ENDE

## **Vor dem Betrieb erforderliche Einstellungen**

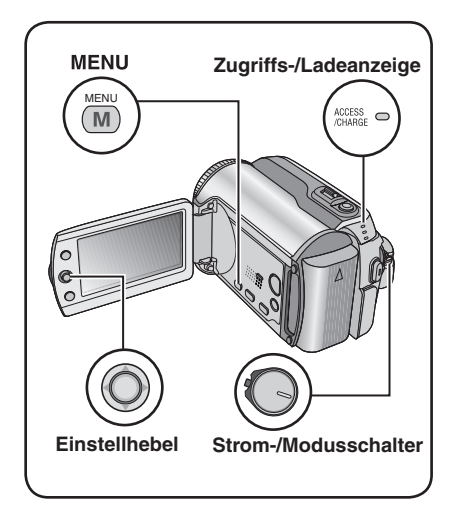

Vor dem Betrieb müssen unbedingt die folgenden drei Einstellungen konfiguriert werden.

## **Laden des Akkus**

#### **1 Stellen Sie den Strom-/Modusschalter auf OFF.**

Schieben Sie den Schalter, während Sie gleichzeitig die Sperrtaste nach unten drücken.

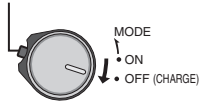

## **2 Schließen Sie den Akku an.**

Schieben Sie den Akku nach unten, bis er einrastet.

#### **Unterseite der Kamera**

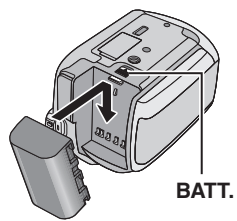

 **3 Schließen Sie das Netzteil an.**

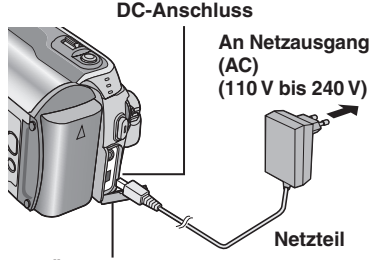

#### **Öffnen Sie den Verschluss.**

- $\bullet$  GZ-MG275/255/155/135 Sie können das Netzteil auch über den Anschluss der Everio-Basisstation anschließen. (car S. 6)
- Die Zugriffs-/Ladeanzeige blinkt und zeigt so den Beginn des Ladevorgangs an.
- Wenn die Lampe erlischt, ist der Ladevorgang abgeschlossen. Ziehen Sie das Netzteil aus der Netzsteckdose, und nehmen Sie das Netzteil von der Kamera.

#### **Erforderliche Ladezeit / Aufnahmedauer (Näherungswerte)**

Die Werte in Klammern sind die Zeiten, wenn die LED-Lampe leuchtet.

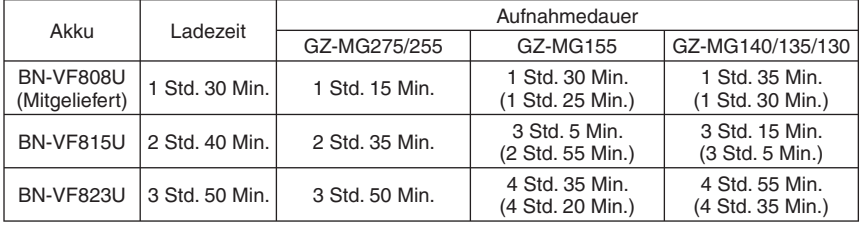

- 8 **So entnehmen Sie den Akku** Schieben und halten Sie **BATT**. (- Schritt **2**), und entfernen Sie anschließend den Akku.
- So prüfen Sie den Ladestand des Akkus Siehe Seite 14.

#### **HINWEISE**

- Die Kamera kann auch nur mit dem Netzteil verwendet werden.
- Ziehen Sie nicht am Stecker und Kabel des Netzteils, und knicken Sie das Kabel nicht. Dadurch kann das Netzteil beschädigt werden.

## **Spracheinstellung**

Die Anzeigesprache kann geändert werden.

#### **1 Stellen Sie den Strom-/Modusschalter auf ON.**

Schieben Sie den Schalter, während Sie gleichzeitig die Sperrtaste nach unten drücken.

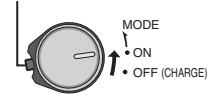

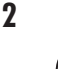

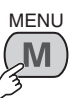

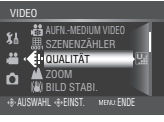

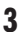

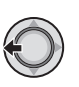

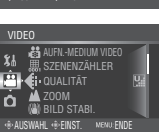

## **4 Wählen Sie [ALLGEMEIN] aus.**

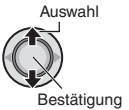

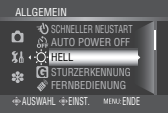

## **5 Wählen Sie [LANGUAGE] aus.**

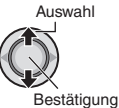

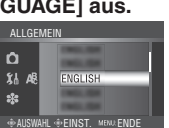

**6 Wählen Sie die gewünschte Sprache aus.**

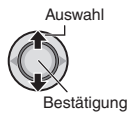

- 8 **Rückkehr zur vorherigen Anzeige** Stellen Sie den Einstellhebel auf  $\zeta$ .
- 8 **Verlassen der Anzeige** Drücken Sie **MENU**.

### **Datums-/Zeiteinstellung**

**Nach Ausführung der Schritte 1-4 (car linke Spalte)**

## **5 Wählen Sie [ UHR EINST.] aus.**

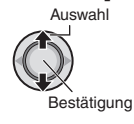

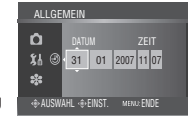

**6 Legen Sie Datum und Uhrzeit fest.**

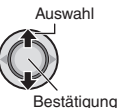

Wiederholen Sie diesen Schritt für Tag, Monat, Jahr, Stunde und Minute.

- 8 **Rückkehr zur vorherigen Anzeige** Stellen Sie den Einstellhebel auf  $\zeta$ .
- 8 **Verlassen der Anzeige**
	- Drücken Sie **MENU**.

Die Konfiguration der erforderlichen Einstellungen ist jetzt abgeschlossen.

- 8 **Sofortiger Betrieb der Kamera** Siehe Seite 16.
- $\blacksquare$  Konfiguration weiterer Einstellungen Siehe Seite 14.

## **Weitere Einstellungen**

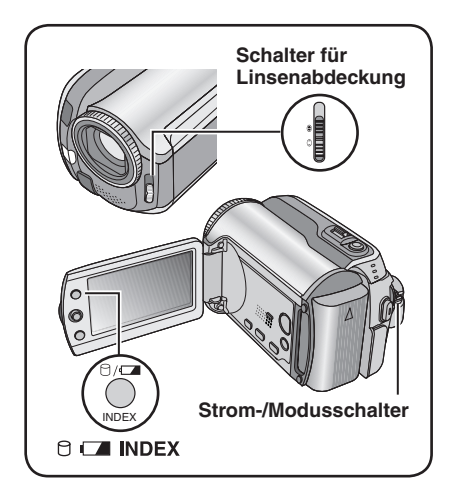

## **Einstellung des Haltegriffes**

Öffnen Sie das Polster, und stellen Sie den Griff ein.

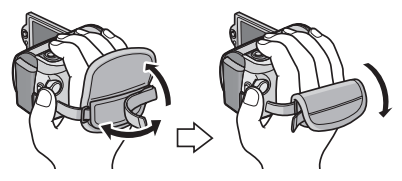

## **Linsenabdeckung**

Wird die Kamera nicht verwendet, schließen Sie zum Schutz des Objektivs die Linsenabdeckung.

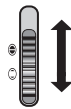

Linsenabdeckung schließen

Linsenabdeckung öffnen

### **HINWEIS**

Üben Sie keinen starken Druck auf die Linsenabdeckung aus. Dies kann zu einer Beschädigung des Objektivs führen.

### **Überprüfen der verbleibenden Akkuleistung**

#### **Vorbereitung:**

- Stellen Sie den Strom-/Modusschalter auf **OFF**.
- Schließen Sie den Akku an.

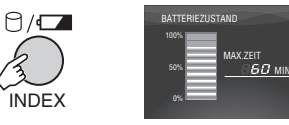

Die Akkudaten werden ca. 5 Sekunden lang angezeigt, wenn die Taste gedrückt und schnell wieder losgelassen wird, und ca. 15 Sekunden lang, wenn die Taste mehrere Sekunden gedrückt gehalten wird.

#### **HINWEISE**

- · Wenn "VERBINDUNGSFEHLER" angezeigt wird, liegt möglicherweise ein Problem im Zusammenhang mit Ihrem Akku vor. Wenden Sie sich in diesem Fall an einen JVC-Händler in Ihrer Nähe.
- Die Anzeige der Aufnahmezeit sollte lediglich als Richtwert verwendet werden. Sie wird in Einheiten von 10 Minuten angezeigt.

## **Stativbefestigung**

Richten Sie das Stiftloch der Kamera am Stativstift und das Gewinde an der Schraube aus, und drehen Sie dann die Stativschraube im Uhrzeigersinn, um die Kamera zu befestigen.

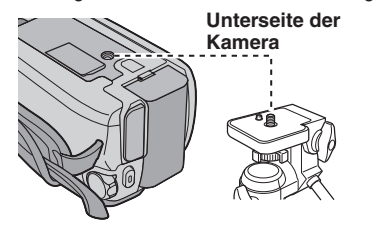

### **HINWEIS**

Achten Sie bei der Verwendung eines Stativs auf dessen Stabilität (kein schräger, unebener Untergrund usw.). Die Kamera kann andernfalls umfallen und schwer beschädigt werden.

## **Bei Verwendung einer SD-Karte**

Wenn die Aufnahme auf einer SD-Karte erfolgen soll, müssen die folgenden drei Schritte ausgeführt werden.

#### **Kompatible SD-Karten: Panasonic, TOSHIBA** und **SanDisk**.

128 MB bis 4 GB.

- Wenn andere Medien verwendet werden, können Daten möglicherweise nicht richtig aufgenommen werden, oder es kann zu einem Verlust von aufgenommenen Daten kommen.
- Verwenden Sie für Videoaufnahmen eine High-Speed-SD-Karte (mindestens 10 MB/s).
- MultiMediaCards werden nicht unterstützt.

#### Q **Einsetzen einer SD-Karte**

#### **Vorbereitung:**

Stellen Sie den Strom-/Modusschalter auf **OFF**.

## **1 Öffnen Sie die SD-Kartenfachklappe.**

**Unterseite der Kamera**

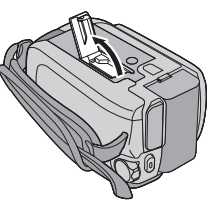

**2 Setzen Sie die Karte mit der abgeschrägten Ecke voran fest ein.**

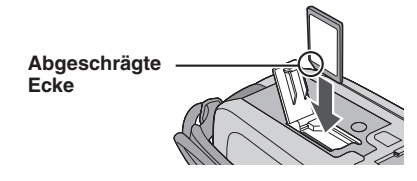

**3 Schließen Sie die SD-Kartenfachklappe.**

## 8 **Entnahme einer SD-Karte** Drücken Sie einmal auf die SD-Karte.

Sobald die Karte ein wenig herausragt, ziehen Sie diese ganz heraus.

#### **HINWEISE**

- Die SD-Karte darf nur bei ausgeschalteter Kamera eingesetzt und entnommen werden. Andernfalls können die Daten auf der Karte beschädigt werden.
- Berühren Sie nicht den Anschluss auf der dem Etikett abgewandten Seite.

#### R **Wechsel des Aufnahmemediums**

Die Kamera ist werkseitig für Aufnahmen auf der eingebauten Festplatte programmiert. Sie können das Aufnahmemedium auf eine SD-Karte ändern.

#### **Stellen Sie [AUFN.-MEDIUM VIDEO] und [AUFN.-MEDIUM FOTO] auf [SD]. (**- **S. 47, 48)**

S **Bei der erstmaligen Verwendung einer SD-Karte muss diese zunächst formatiert werden**

Dies gewährleistet beim Zugriff auf die SD-Karte auch eine gewisse Geschwindigkeitsund Betriebsstabilität.

#### **Wählen Sie zur Formatierung der Karte unter [SD-KARTE FORMATIEREN] die Option [AUSFUHREN] aus. (** $\text{C}$  **S. 50)**

## **Dateiaufnahme**

## **Videoaufnahme**

**Vorbereitung:** Stellen Sie den Strom-/Modusschalter auf **ON**.

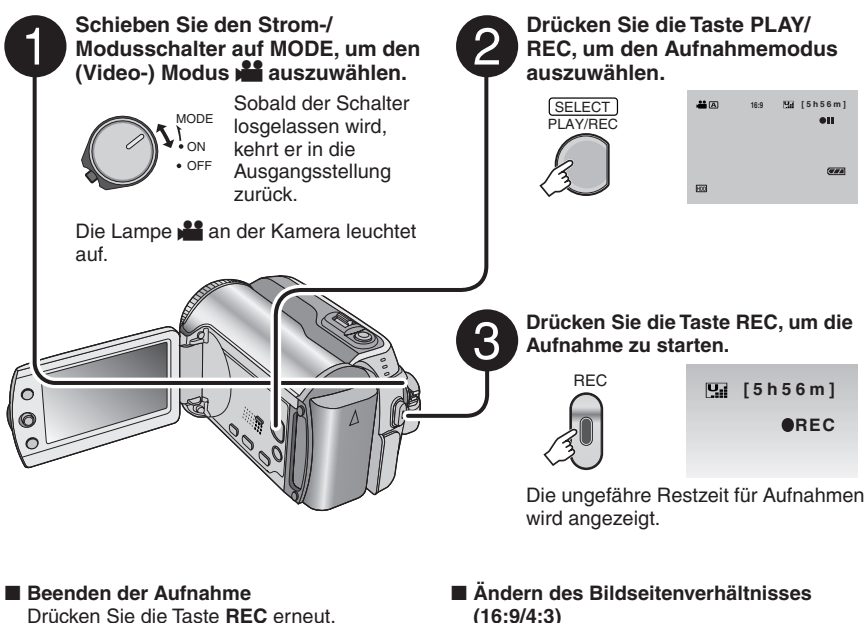

- 8 **Ändern der Bildqualität**  Ändern Sie die Einstellungen unter [QUALITAT]. ( $\mathbb{CP}$  S. 46)
- Registrieren einer Datei als Ereignis Siehe Seite 19.

**(16:9/4:3)** Ändern Sie die Einstellungen unter [16:9-

BREITBILDAUFN.]. (LET S. 47)  $16:9$  $4:3$ 

#### **HINWEISE**

- Wenn Sie die Kamera aus- und dann wieder einschalten, ist automatisch der Videoaufnahmemodus ausgewählt.
- Wenn die Kamera eingeschaltet ist und 5 Minuten lang nicht bedient wird, schaltet sie sich automatisch aus, um Strom zu sparen. Bei Verwendung des Akkus müssen Sie zum erneuten Einschalten der Kamera den Strom-/Modusschalter auf **OFF** und anschließend auf **ON** stellen. Wenn Sie das Netzteil verwenden, führen Sie eine beliebige Operation wie beispielsweise einen Zoomvorgang aus.
- Videodateien erhalten in der Reihenfolge ihrer Aufnahme die Namen MOV\_001.MOD bis MOV\_009. MOD, MOV\_00A.MOD bis MOV\_00F.MOD und MOV\_010.MOD.
- Nach der Aufnahme von 12 Stunden Videomaterial wird die Aufnahme automatisch angehalten.
- Immer nach 4 GB fortlaufender Aufnahme wird eine neue Datei erstellt.
- Die Kamera nimmt Videos im MPEG2-Format auf, das mit dem SD-VIDEO-Format kompatibel ist. Beachten Sie, dass diese Kamera mit anderen Digitalvideoformaten nicht kompatibel ist.
- Die Kamera darf während der Aufnahme nicht bewegt oder geschüttelt werden. Andernfalls wird möglicherweise das Geräusch des Festplattenlaufwerks aufgezeichnet.

**DEUTSCH 17**<br>DEUTSCH<br>17

#### **Standbildaufnahme**

**Vorbereitung:** Stellen Sie den Strom-/Modusschalter auf **ON**.

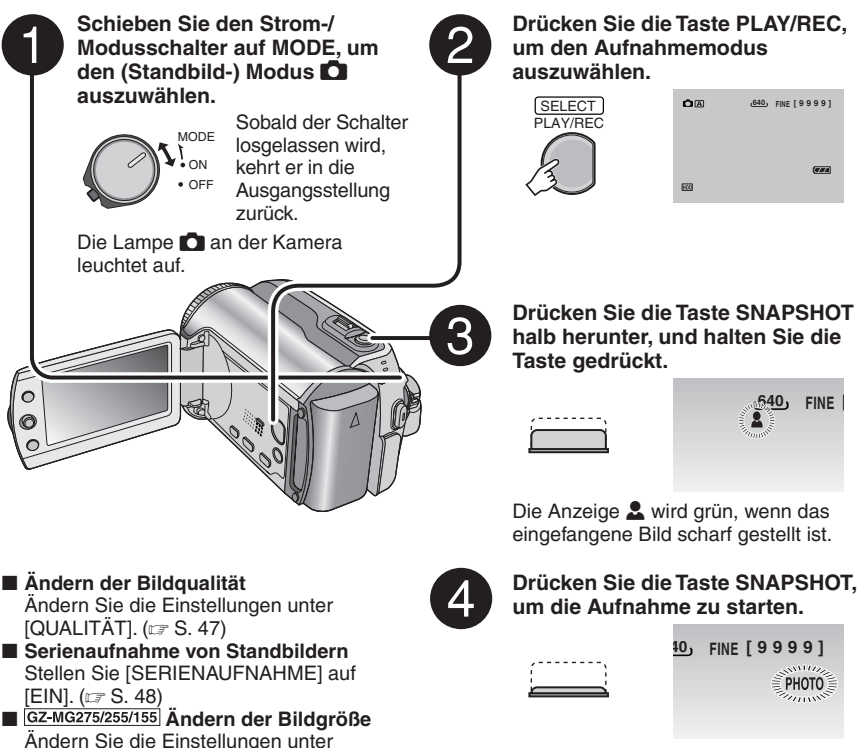

[BILDGROSSE]. (137 S. 47)

#### **HINWEIS**

Wenn die Kamera eingeschaltet ist und 5 Minuten lang nicht bedient wird, schaltet sie sich automatisch aus, um Strom zu sparen. Bei Verwendung des Akkus müssen Sie zum erneuten Einschalten der Kamera den Strom-/Modusschalter auf **OFF** und anschließend auf **ON** stellen. Wenn Sie das Netzteil verwenden, führen Sie eine beliebige Operation wie beispielsweise einen Zoomvorgang aus.

## **Dateiaufnahme (Fortsetzung)**

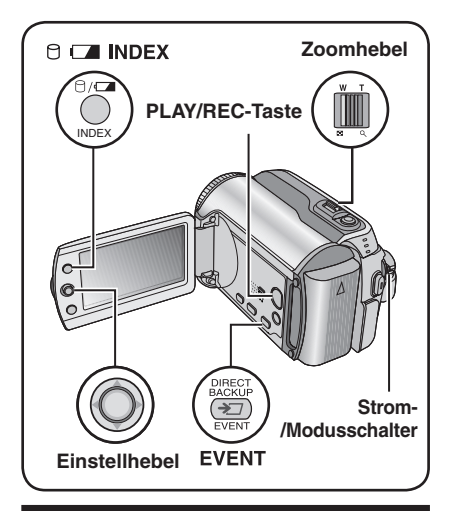

## **Zoomen**

#### **Vorbereitung:**

- Schieben Sie den Strom-/Modusschalter auf **MODE**, um den Modus **in den De** auszuwählen.
- Drücken Sie die Taste **PLAY/REC**, um den Aufnahmemodus auszuwählen.

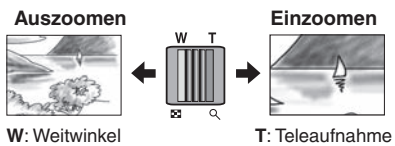

#### **Maximales Zoomverhältnis (Werksmäßige Voreinstellung)**

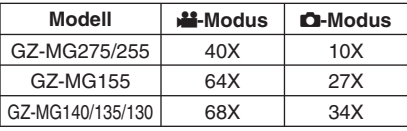

#### 8 **Ändern des maximalen Zoomverhältnisses (nur im** !**-Modus)** Ändern Sie die Einstellungen unter [ZOOM]. (IF S. 46)

## **HINWEIS**

Makroaufnahmen sind bis zu einer Motivnähe von etwa 5 cm möglich, wenn der Zoomhebel

## **GZ-MG155/135 LED-Lampe**

#### **Vorbereitung:**

- Schieben Sie den Strom-/Modusschalter auf MODE, um den Modus **in der D** auszuwählen.
- Drücken Sie die Taste **PLAY/REC**, um den Aufnahmemodus auszuwählen.

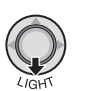

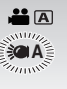

Jedes Mal, wenn Sie den Einstellhebel auf  $\vee$ stellen, ändert sich die Einstellung.

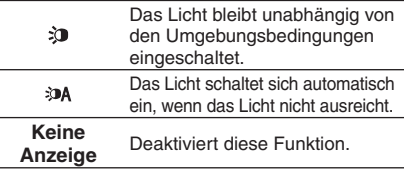

**BLITTE 1200** Blitzlicht – nur im **D** - Modus

#### **Vorbereitung:**

- Schieben Sie den Strom-/Modusschalter auf **MODE**, um den Modus **D** auszuwählen.
- Drücken Sie die Taste **PLAY/REC**, um den Aufnahmemodus auszuwählen.

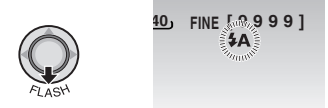

Jedes Mal, wenn Sie den Einstellhebel auf  $\vee$ stellen, ändert sich die Einstellung.

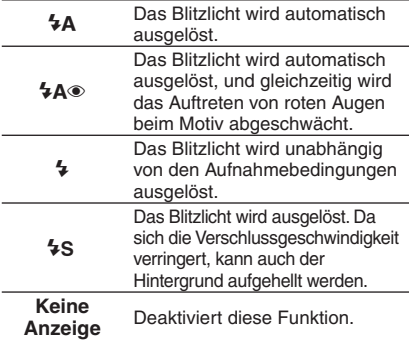

### **Dateien unter Ereignissen registrieren – nur im** ! **- Modus**

Wenn Sie vor dem Aufnahmebeginn ein Ereignis auswählen, unter dem die Datei registriert werden soll, wird die Datei unter dem ausgewählten Ereignis registriert. Auf diese Weise kann die Datei zum Zeitpunkt der Wiedergabe leicht gefunden werden. Jedes Ereignis kann bis zu 3 verschiedene Zieladressen enthalten (zum Beispiel: BABY1, BABY2, BABY3).

#### **Vorbereitung:**

- Schieben Sie den Strom-/Modusschalter auf **MODE**, um den Modus **in auszuwählen.**
- Drücken Sie die Taste **PLAY/REC**, um den Aufnahmemodus auszuwählen.

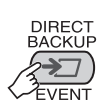

**1**

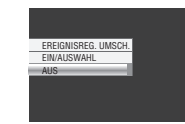

## **2 Wählen Sie [EIN/AUSWAHL] aus.**

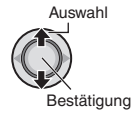

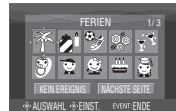

#### **3 Wählen Sie das Ereignis aus, unter dem die Datei registriert werden soll.**

- Zur Festlegung einer anderen Zieladresse müssen Sie [NÄCHSTE SEITE] auswählen.
- Wenn Sie die Ereignisregistrierung abbrechen möchten, wählen Sie [KEIN EREIGNIS] aus.

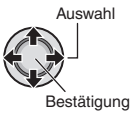

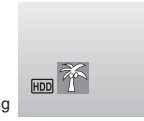

Das ausgewählte Ereignis wird auf dem Bildschirm angezeigt. Drücken Sie die Taste **REC**, um die Aufnahme zu starten.

- 8 **Verlassen der Anzeige** Drücken Sie **EVENT**.
- 8 **Suche einer abzuspielenden Datei nach Ereignis**  Siehe Seite 26.

#### **HINWEIS**

Sobald Sie eine Datei in einem bestimmten Ereignis registrieren, bleibt diese Einstellung erhalten. Dies gilt auch, wenn Sie das Gerät ausschalten. Sofern Sie die Einstellung nicht ändern, wird eine Datei in dem Ereignis registriert, das zuvor ausgewählt wurde.

### **Überprüfen des verbleibenden Speicherplatzes auf dem Aufnahmemedium – nur im** ! **- Modus**

#### **Vorbereitung:**

- Schieben Sie den Strom-/Modusschalter auf **MODE**, um den Modus **in auszuwählen.**
- Drücken Sie die Taste **PLAY/REC**, um den Aufnahmemodus auszuwählen.

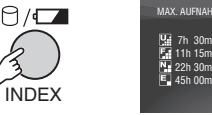

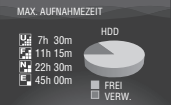

Die maximale Aufnahmedauer wird für jeden einzelnen Bildqualitätsmodus angezeigt  $\mathbb{R}$  : ULTRA FEIN,  $\mathbb{R}$  : FEIN,  $\mathbb{R}$  : NORMAL, **E.: SPARMODUS).** 

8 **Rückkehr zur Normalanzeige** Drücken Sie die Taste <sup>⊝</sup> erneut.

## **Manuelle Aufnahme**

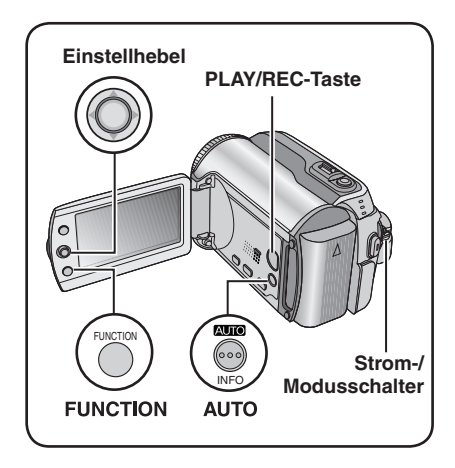

Im manuellen Aufnahmemodus können Sie die Schärfe, Anzeigehelligkeit usw. manuell einstellen. Sie müssen in diesen Modus wechseln, da der automatische Aufnahmemodus, bei dem diese Einstellungen automatisch angepasst werden, standardmäßig ausgewählt ist.

#### **Wechsel in den manuellen Aufnahmemodus**

#### **Vorbereitung:**

- Schieben Sie den Strom-/Modusschalter auf **MODE**, um den Modus **in der model** auszuwählen.
- Drücken Sie die Taste **PLAY/REC**, um den Aufnahmemodus auszuwählen.

## **Zweimal drücken.**

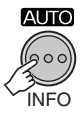

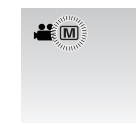

#### ■ Rückkehr zum automatischen **Aufnahmemodus**

Drücken Sie die Taste **AUTO**, um die Anzeige A aufzurufen.

## **AE-Programm**

Sie können bei der Aufnahme von Videos oder Standbildern eine optimale Helligkeit erzielen, indem Sie die Belichtung und Verschlussgeschwindigkeit an Ihre Umgebung oder das Motiv anpassen.

**Nach Ausführung der Schritte unter "Wechsel in den manuellen Aufnahmemodus" (**- **linke Spalte)**

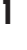

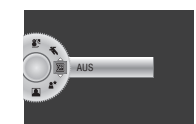

### **2 Wählen Sie die gewünschte Einstellung aus.**

Nachfolgend finden Sie detaillierte Informationen zu den einzelnen Einstellungen.

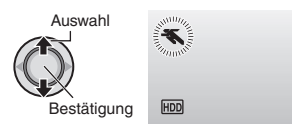

- 8 **Abbrechen des AE-Programms** Wählen Sie [AUS] in Schritt **2** aus.
- 8 **Optionen für die Einstellung des AE-Programms**
	- **• C** PORTRAIT: GZ-MG275/255

 Das Motiv im Vordergrund wird durch einen verschwommenen Hintergrund hervorgehoben.

- $\bullet$ <sup>\*</sup> SPORT: Nimmt sich schnell bewegende Motive deutlich auf.
- **•** <sup>G</sup> **SCHNEE :**  Korrigiert Motive, die bei Aufnahmen in extrem hellen Umgebungen, z.B. im Schnee, zu dunkel erscheinen.
- **A** SPOTLIGHT: Wählen Sie diese Einstellung, wenn ein Punktstrahler ein Motiv zu hell erscheinen lässt.
- **A\* DÄMMERLICHT:**

 Lässt Szenen in der Dämmerung natürlicher erscheinen.

### **Nightscope**

Die Verschlussgeschwindigkeit wird automatisch von 1/2 in 1/250 Sekunden geändert. Aufnahmen mit wenig Licht in dunkler Umgebung sind so möglich.

#### **Nach Ausführung der Schritte unter "Wechsel in den manuellen Aufnahmemodus" (**- **S. 20)**

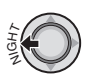

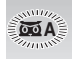

8 **Abbrechen der Funktion Nightscope** Stellen Sie den Einstellhebel auf < (NIGHT), damit die Anzeige  $66$ ausgeblendet wird.

#### **HINWEIS**

Bei Aufnahmen mit niedriger Verschlussgeschwindigkeit wird die Verwendung des Stativs (c S. 14) empfohlen.

#### **Steuerung der Punktbelichtung**

Verwenden Sie diese Funktion, wenn der Gegenlichtausgleich nicht optimal funktioniert, oder wenn Sie die Helligkeit an dem gewünschten Punkt anpassen möchten.

**Nach Ausführung der Schritte unter "Wechsel in den manuellen**  Aufnahmemodus" ( $\text{C}$  S. 20)

**1 Zweimal bewegen.**

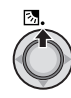

**2 Wählen Sie den gewünschten Bereich für die Punktmessung aus.**

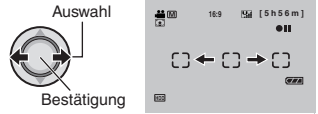

#### **Gegenlichtausgleich**

Mit dem Gegenlichtausgleich wird das Motiv durch eine höhere Belichtung aufgehellt.

#### **Nach Ausführung der Schritte unter "Wechsel in den manuellen Aufnahmemodus" (**- **S. 20)**

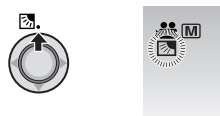

#### 8 **Abbrechen des Gegenlichtausgleichs** Stellen Sie den Einstellhebel zweimal in die Position  $\wedge$  ( $\boxtimes$ ), damit die Anzeige **2** ausgeblendet wird.

#### 8 **So sichern Sie die Belichtung** Halten Sie den Einstellhebel nach Abschluss der Einstellungskonfiguration über 2 Sekunden gedrückt. Die Anzeige Π wird eingeblendet.

#### 8 **So brechen Sie die Steuerung der Punktbelichtung ab**

Stellen Sie den Einstellhebel einmal in die Position  $\wedge$  ( $\boxed{3}$ ), damit die Anzeige  $\boxed{3}$ ausgeblendet wird.

## **Manuelle Aufnahme (Fortsetzung)**

## **Manuelle Einstellung im Funktionsmenü**

Manuelle Aufnahmefunktionen können auf einfache Weise durch Auswahl von Menüpunkten in den Funktionsmenüs verwendet werden.

**Nach Ausführung der Schritte unter "Wechsel in den manuellen Aufnahmemodus" (**- **S. 20)**

**1** FUNCTION

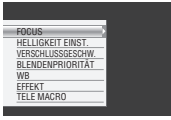

## **2 Wählen Sie das gewünschte Menü aus.**

Nachfolgend finden Sie detaillierte Informationen zu den einzelnen Menüs.

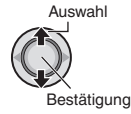

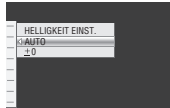

**3 Wählen Sie die gewünschte Einstellung aus.**

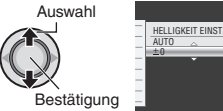

Abhängig von den ausgewählten Einstellungen können Sie den Wert durch Stellen des Einstellhebels in die Position  $\lambda$  /  $\vee$  nach der Auswahl festlegen.

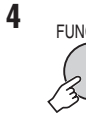

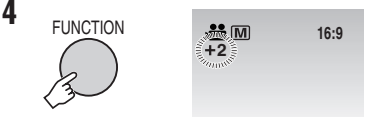

Das Menü wird ausgeblendet, und die Anzeige für die gewählte Funktion erscheint.

8 **Rückkehr zur vorherigen Anzeige** Stellen Sie den Einstellhebel auf  $\zeta$ . 8 **Verlassen der Anzeige** Drücken Sie **FUNCTION**.

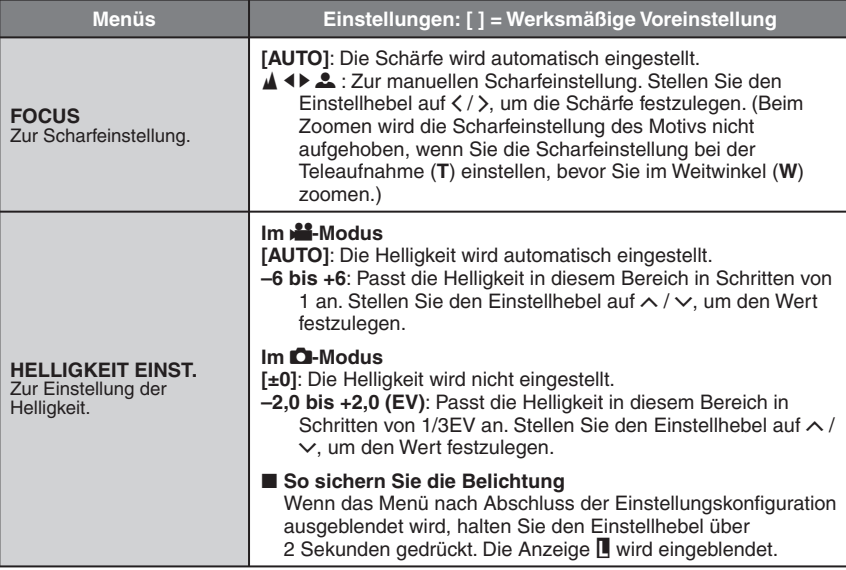

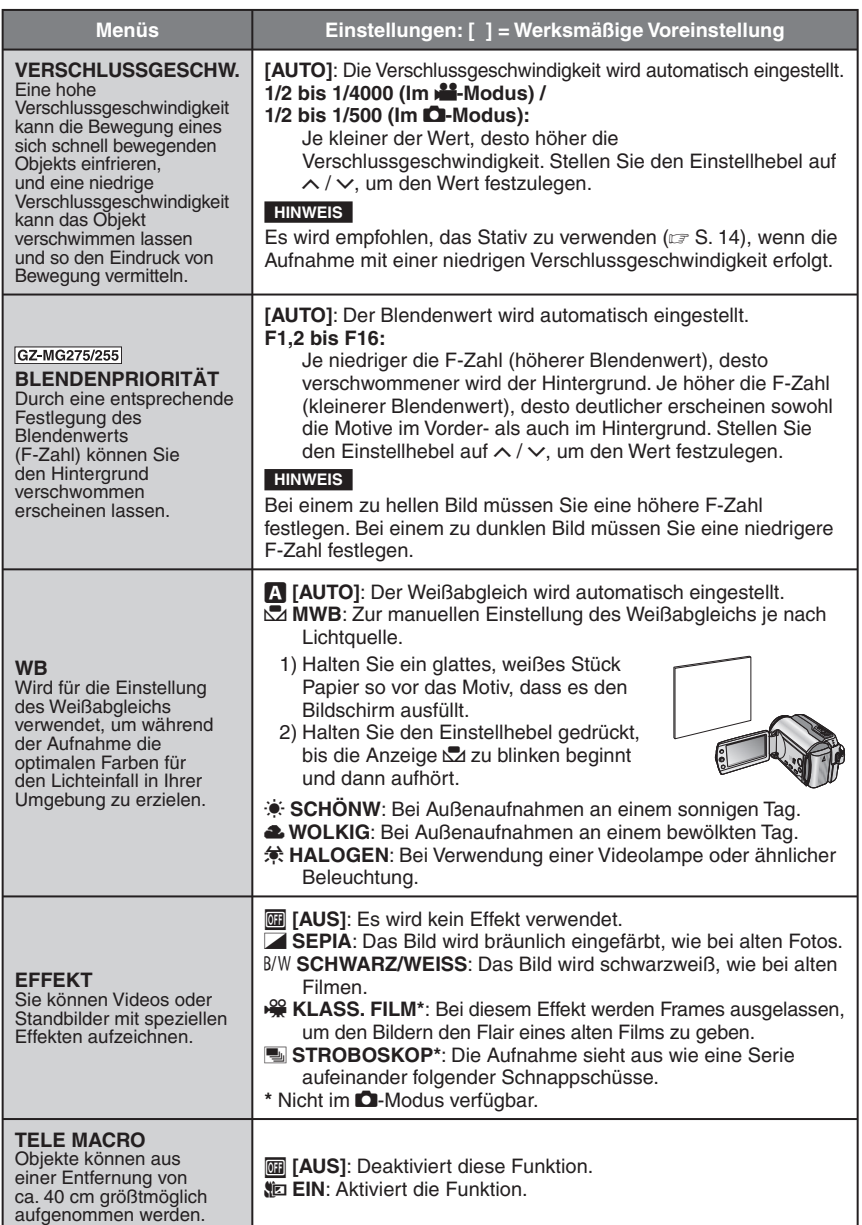

## **Abspielen von Dateien**

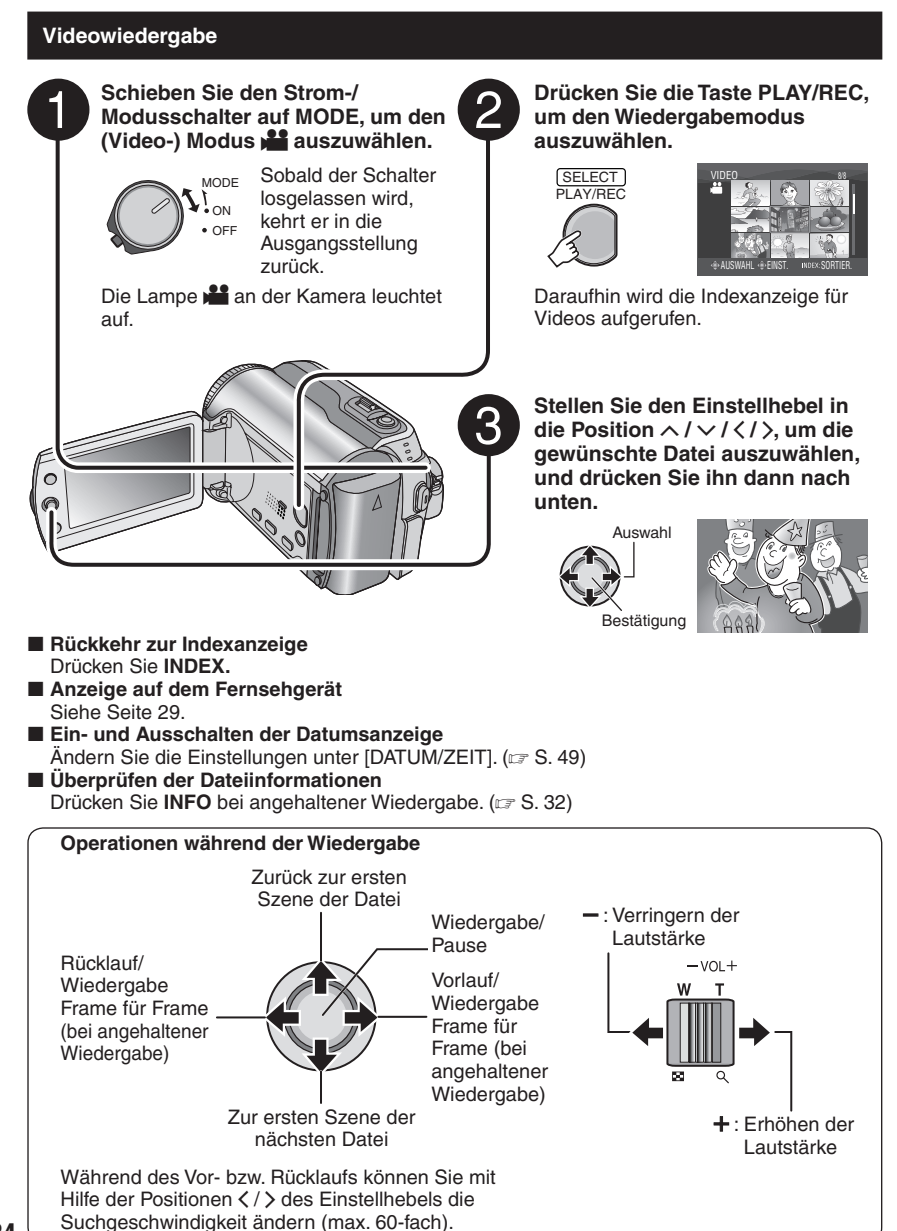

### **Standbildwiedergabe**

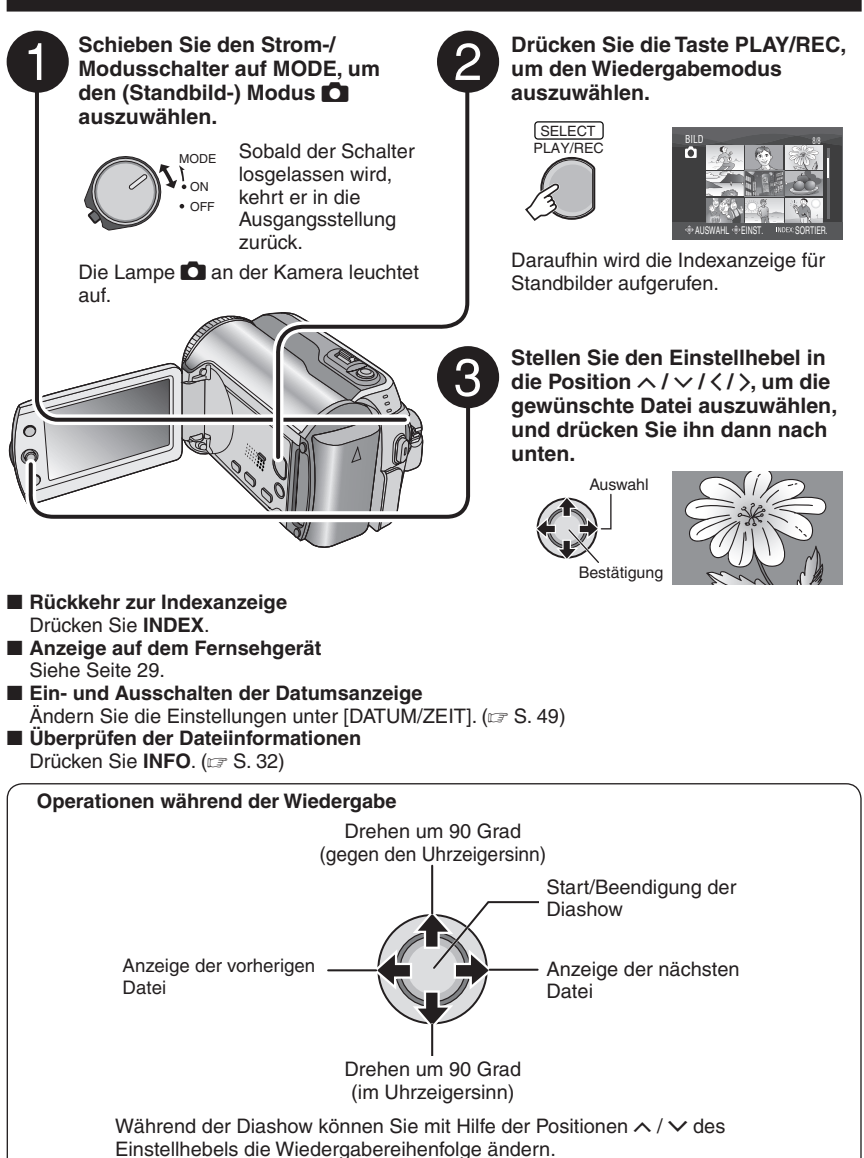

**DEUTSCH 25**<br>PEU is changed in the contract of the contract of the contract of the contract of the contract of the contract of the contract of the contract of the contract of the contract of the contract of the contract of the con

## **Abspielen von Dateien (Fortsetzung)**

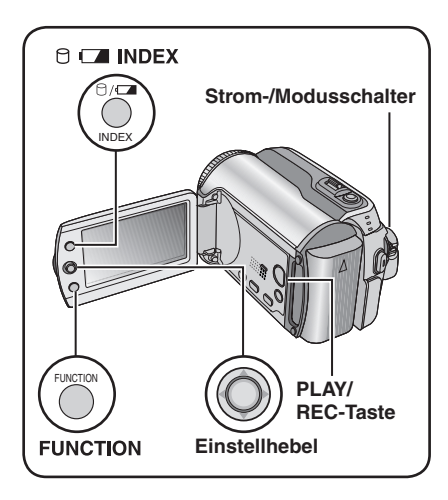

### **Dateisuchfunktion**

Sie können zur einfacheren Dateisuche von der Indexanzeige in die Datumsindexanzeige oder in die Ereignisanzeige wechseln. Die Ereignisanzeige kann im **12**-Modus verwendet werden. Im **D**-Modus kann sie nicht verwendet werden.

#### **Datumsindexanzeige**

Sie können die gewünschte Datei nach Aufnahmedatum suchen.

#### **Vorbereitung:**

- Schieben Sie den Strom-/Modusschalter auf MODE, um den Modus **in der modus** auszuwählen.
- Drücken Sie die Taste **PLAY/REC**, um den Wiedergabemodus auszuwählen.

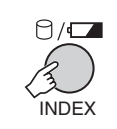

**1**

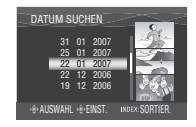

**2 Wählen Sie das Aufnahmedatum aus.**

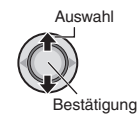

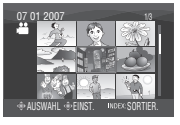

**3 Wählen Sie die Datei aus, die Sie wiedergeben möchten.**

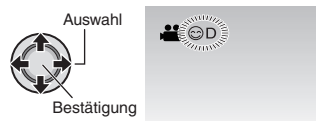

8 **Rückkehr zur Indexanzeige** Drücken Sie die Taste **INDEX**.

#### **Ereignisanzeige – nur im** ! **-Modus**

Sie können die gewünschte Datei nach dem Ereignis suchen, unter dem Sie die Datei bei der Aufnahme gespeichert haben. (L= S. 19) Nach der ereignisbezogenen Suche können Sie nach Aufnahmedatum suchen, um die Suche weiter einzuschränken.

#### **Vorbereitung:**

- Schieben Sie den Strom-/Modusschalter auf **MODE**, um den Modus **in auszuwählen.**
- Drücken Sie die Taste **PLAY/REC**, um den Wiedergabemodus auszuwählen.

## **1 Zweimal drücken.**

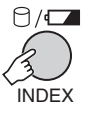

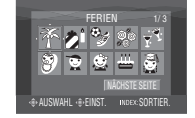

## **2 Wählen Sie das Ereignis aus.**

Wenn Sie zur nächsten Seite blättern möchten, wählen Sie [NÄCHSTE SEITE] aus.

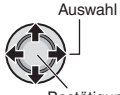

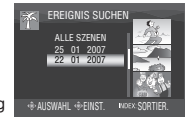

Bestätigung

#### **3 Wählen Sie das Aufnahmedatum aus.** Wählen Sie zur Anzeige aller Dateien [ALLE SZENEN] aus.

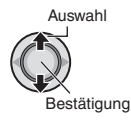

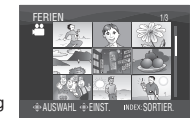

**4 Wählen Sie die Datei aus, die Sie wiedergeben möchten.**

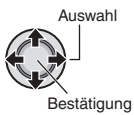

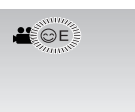

- 8 **Rückkehr zur Indexanzeige** Drücken Sie die Taste **INDEX**.
- 8 **Ändern der Ereignisregistrierung einer Datei**

Siehe Seite 32.

## **Wiedergabe von Vorführdateien**   $-$  nur im  $\frac{32}{10}$  - Modus

Auf der von Ihnen erworbenen Kamera können sich Videodateien befinden, die zur Vorführung im Geschäft verwendet wurden. Diese Dateien werden im Ordner [EXTMOV] gespeichert und können mit den folgenden Operationen wiedergegeben werden.

#### **Vorbereitung:**

- Schieben Sie den Strom-/Modusschalter auf **MODE**, um den Modus **in auszuwählen.**
- Drücken Sie die Taste **PLAY/REC**, um den Wiedergabemodus auszuwählen.

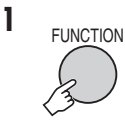

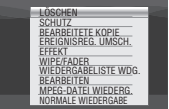

**2 Wählen Sie [MPEG-DATEI WIEDERG.] aus.**

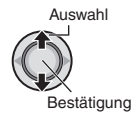

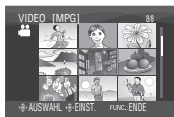

**3 Wählen Sie die Datei aus, die Sie wiedergeben möchten.**

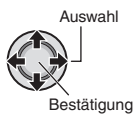

- 8 **Verlassen der Anzeige** Drücken Sie **FUNCTION**.
- 8 **Rückkehr zum normalen Wiedergabemodus**  Wählen Sie [NORMALE WIEDERGABE] in Schritt **2** aus.

## **Abspielen von Dateien (Fortsetzung)**

### **Wiedergabe mit speziellen Effekten**

#### **Fader- und Wischeffekt**

Fügt am Anfang und Ende der Videos Effekte ein. Für Standbilder können diese Effekte nicht festgelegt werden.

#### **Wiedergabeeffekte**

Fügt Effekte hinzu, die beispielsweise die Farbtöne von Bildern ändern.

#### **Vorbereitung:**

- Schieben Sie den Strom-/Modusschalter auf **MODE**, um den Modus **in der D** auszuwählen.
- Drücken Sie die Taste **PLAY/REC**, um den Wiedergabemodus auszuwählen.

#### **z.B.) Stellen Sie [EFFEKT] auf [SEPIA].**

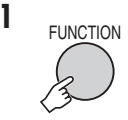

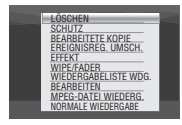

## **2 Wählen Sie [WIPE/FADER] (nur im**   $\frac{12}{100}$  Modus) oder [EFFEKT] aus.

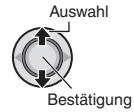

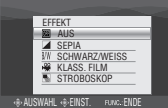

#### **3 Wählen Sie einen gewünschten Effekt aus.**

In der rechten Spalte finden Sie detaillierte Informationen zu den einzelnen Effekten.

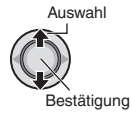

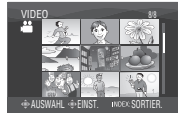

#### **4 Wählen Sie die Datei aus, die Sie wiedergeben möchten.**

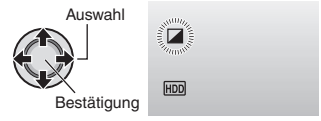

- 8 **Verlassen der Anzeige** Drücken Sie **FUNCTION**.
- 8 **So schalten Sie den Effekt aus**
- **28** Wählen Sie [AUS] in Schritt **3** aus.
- 8 **Optionen für die Einstellung WIPE/FADER**  $\bullet$  Whi FADER-WHITE.
	- Ein- und Ausblenden mit weißem Bildschirm.
	- **•** P **FADER-BLACK:** Ein- und Ausblenden mit schwarzem Bildschirm.
	- $\bullet$  B.W **FADER-B.W:**

 Einblenden von Schwarzweiß auf Farbe oder Ausblenden von Farbe auf Schwarzweiß.

#### **•** R **WIPE-CORNER:**

 Einblenden auf schwarzem Bildschirm von oben rechts nach links unten oder Ausblenden von links unten nach oben rechts.

#### $\bullet$   $\square$  WIPE-WINDOW:

Die Szene beginnt in der Mitte eines schwarzen Bildschirms und wird in Richtung der Ecken eingeblendet oder wird von den Ecken her in Richtung Mitte ausgeblendet.

#### • T **WIPE-SLIDE:**

 Einblenden von rechts nach links oder Ausblenden von links nach rechts.

#### $\bullet$  MWIPE-DOOR:

 Beim Einblenden wird der schwarze Bildschirm nach links und rechts geöffnet und gibt so die Szene frei, beim Ausblenden wird die Szene von links und rechts zur Mitte hin geschlossen.

#### $\bullet$  **T** WIPE-SCROLL:

 Die Szene wird auf schwarzem Bildschirm von unten nach oben eingeblendet und von oben nach unten ausgeblendet.

#### $\bullet$  **F** $\bullet$  **WIPE-SHUTTER:**

 Die Szene wird von der Mitte eines schwarzen Bildschirms nach oben und unten eingeblendet oder von oben und unten zur Mitte hin ausgeblendet.

### 8 **Optionen für die Einstellung EFFEKT**

#### • J **SEPIA:**

Das Bild wird bräunlich eingefärbt, wie bei einem alten Foto.

 $\bullet$  B/W SCHWARZ/WEISS:

Das Bild wird schwarzweiß, wie bei alten Filmen.

**• <b>A** KLASS. FILM\*:

Durch das Überspringen von Frames erhält die Aufnahme die Atmosphäre eines alten Spielfilms.

• M **STROBOSKOP\*:**

Die Aufnahme sieht aus wie eine Serie aufeinander folgender Schnappschüsse.

\* Nicht im **D-Modus verfügbar.** 

## **Bildanzeige auf dem Fernsehgerät**

#### **Vorbereitung:**

Schalten Sie alle Geräte aus.

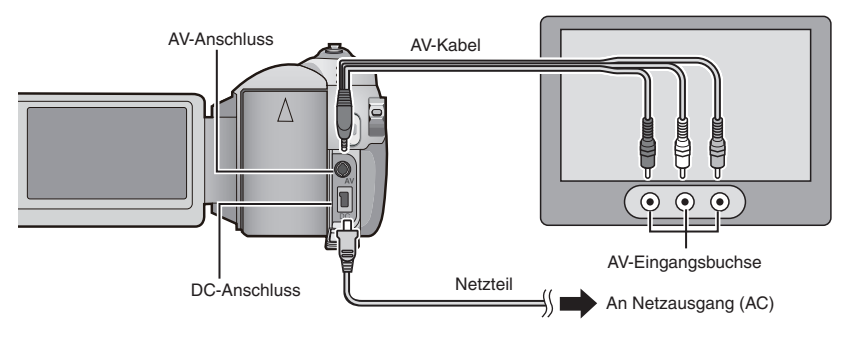

#### **HINWEISE**

- GZ-MG275/255/155/135 Sie können die Kabel auch über die Anschlüsse der Everio-Basisstation anschließen. Das (optionale) S-Videokabel ermöglicht die Wiedergabe in noch besserer Qualität. ( $\textcolor{red}{\varpi}$  S. 6) Wenn andere Geräte wie beispielsweise ein DVD-Brenner an die Everio-Basisstation angeschlossen sind, schalten Sie diese Geräte aus.
- Diese Kamera ist für PAL-Farbfernsehsignale ausgelegt. Sie kann nicht in Verbindung mit einem Fernsehgerät einer anderen Farbnorm verwendet werden.
- **1 Schalten Sie Kamera und Fernsehgerät ein.**
- **2 Stellen Sie am Fernsehgerät den zugehörigen VIDEO-Modus ein.**
- **3** (Nur beim Anschluss der Kamera an den Videorecorder/DVD-Recorder) **Schalten Sie den Videorecorder/DVD-Recorder ein, und stellen Sie am Videorecorder/DVD-Recorder den zugehörigen AUX-Eingang ein.**
- $\boldsymbol{4}$  Starten Sie die Wiedergabe mit der Kamera. (☞ S. 24, 25)
- Wenn das Seitenverhältnis des Bildes wie **rechts dargestellt nicht korrekt ist** Ändern Sie die Einstellungen unter [TV-TYP AUSWAHLEN]. (☞ S. 49)
- Anzeige der Displayanzeige der Kamera im **Fernsehgerät** Stellen Sie [ANZEIGE AUF TV-GERÄT] auf [EIN]. (☞ S. 49)

**16:9 TV 4:3 TV**

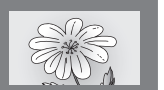

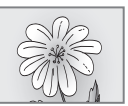

## **Dateiverwaltung**

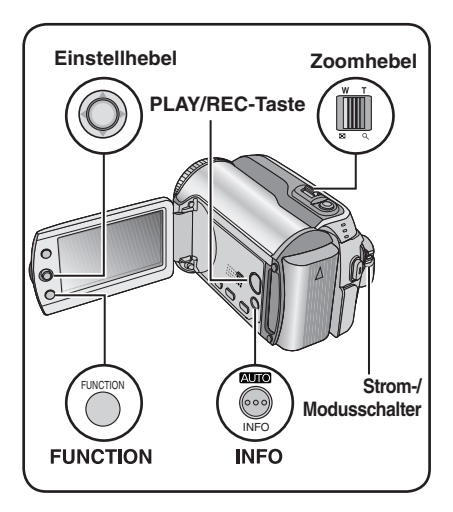

#### **VORSICHT**

Entnehmen Sie während des Dateizugriffs das Aufnahmemedium nicht, und führen Sie auch keine anderen Vorgänge aus (wie z.B. Ausschalten der Kamera). Verwenden Sie außerdem das mitgelieferte Netzteil, da die Daten auf dem Aufnahmemedium beschädigt werden können, wenn während des Vorgangs die Akkuleistung nachlässt. Wenn die Daten auf dem Aufnahmemedium beschädigt werden, muss das Aufnahmemedium formatiert werden. (☞ S. 50)

## **Löschen/ Schützen von Dateien**

- Geschützte Dateien können nicht gelöscht werden. Um sie löschen zu können, müssen Sie zunächst den Schutz aufheben.
- Einmal gelöschte Dateien können nicht wiederhergestellt werden. Überprüfen Sie die Dateien, bevor Sie sie löschen.
- Bei einer SD-Karte können Sie den Schutz mit Hilfe der Schreib- und Löschschutzmarkierung festlegen. Wenn Sie alle Dateien schützen möchten, schieben Sie die Markierung auf die Position "LOCK".

Schreib- und Löschschutzmarkierung

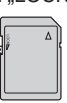

#### **Vorbereitung:**

- Schieben Sie den Strom-/Modusschalter auf **MODE**, um den Modus **in den D** auszuwählen.
- Drücken Sie die Taste **PLAY/REC**, um den Wiedergabemodus auszuwählen.

## **z.B.) Ausführen des Vorgangs [LÖSCHEN].**

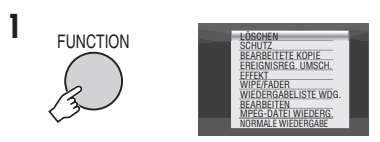

## **2 Wählen Sie [LÖSCHEN] oder [SCHUTZ] aus.**

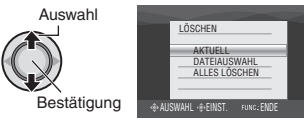

#### **Löschen/Schützen der derzeit angezeigten Datei**

## **Nach Ausführung der Schritte 1-2**

## **3 Wählen Sie [AKTUELL] aus.**

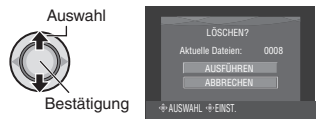

Sie können die vorherige bzw. nächste Datei auswählen, indem Sie den Einstellhebel in die Position  $\langle \rangle$  stellen.

## **4 Wählen Sie [AUSFÜHREN] aus.**

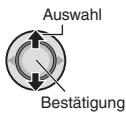

8 **Verlassen der Anzeige** Drücken Sie **FUNCTION.** **Auswählen und Löschen/Schützen von Dateien**

**Nach Ausführung der Schritte 1-2 (**- **S. 30)**

## **3 Wählen Sie [DATEIAUSWAHL] aus.**

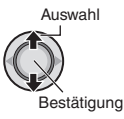

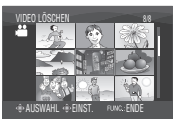

**4 Wählen Sie die gewünschte Datei aus.**

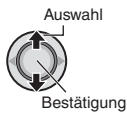

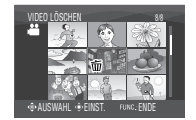

- Daraufhin wird das Zeichen  $\overline{m}$  oder  $\sigma$ auf der Datei angezeigt. Um weitere Dateien auszuwählen, wiederholen Sie diesen Schritt.
- Wenn Sie den Zoomhebel in Richtung **<sup>T</sup>** schieben, wird der Vorschaubildschirm angezeigt. Durch Schieben des Zoomhebels in Richtung **W** gelangen Sie wieder zur Indexanzeige zurück.
- 

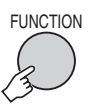

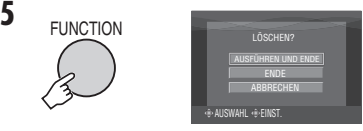

**6 Wählen Sie [AUSFÜHREN UND ENDE] (beim Vorgang [LÖSCHEN]) bzw. [ENDE] (beim Vorgang [SCHUTZ]) aus**.

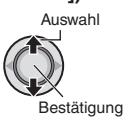

8 **Verlassen der Anzeige** Drücken Sie **FUNCTION**.

#### **Löschen/Schützen aller Dateien**

**Nach Ausführung der Schritte 1-2 (**- **S. 30)**

### **3 Wählen Sie [ALLES LÖSCHEN] oder [A.SCHÜTZEN] aus.**

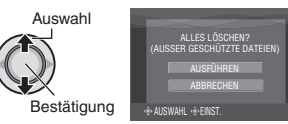

## **4 Wählen Sie [AUSFÜHREN] aus.**

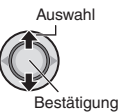

8 **Verlassen der Anzeige**

Drücken Sie **FUNCTION**.

- 8 **Aufheben des Schutzes** Wählen Sie die geschützte Datei in Schritt 4 aus ("Auswählen und Löschen/ Schützen von Dateien"  $\equiv$  linke Spalte).
- 8 **So heben Sie den Schutz aller Dateien auf**
	- 1) Wählen Sie in Schritt **3** [A.AUFHEBEN] aus, und drücken Sie dann den Einstellhebel nach unten.
	- 2) Stellen Sie den Einstellhebel in die Position  $\wedge / \vee$ , um [AUSFÜHREN] auszuwählen, und drücken Sie ihn dann nach unten.

## **Dateiverwaltung (Fortsetzung)**

### **Anzeigen von Dateiinformationen**

#### **Vorbereitung:**

- Im **<sup>22</sup>-Modus: Halten Sie die Wiedergabe** an. Wählen Sie alternativ dazu die Datei auf der Indexanzeige aus.
- Im  $\Box$ -Modus: Rufen Sie das Standbild auf. Wählen Sie alternativ dazu die Datei auf der Indexanzeige aus.

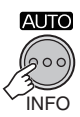

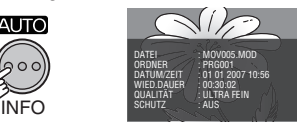

- **DATEI:** Dateiname **• ORDNER:**
	- Ordnername
- **DATUM/ZEIT:** Datum und Zeit der Aufnahme
- **WIED.DAUER (für Videodateien):** Wiedergabezeit (Länge der Datei)
- **GRÖSSE (für Standbilder):** Bildgröße (⊫ S. 47)
- **QUALITÄT:** Bildqualität (☞ S. 46, 47)
- **SCHUTZ:** Status des Dateischutzes ( $\text{C}$ FS. 30)
- 8 **So schalten Sie die Anzeige der Dateiinformationen aus** Drücken Sie erneut **INFO**.

#### **Ändern der Ereignisregistrierung von Videodateien nach der Aufnahme – nur im** ! **- Modus**

#### **Vorbereitung:**

- Schieben Sie den Strom-/Modusschalter auf **MODE**, um den Modus **in auszuwählen.**
- Drücken Sie die Taste **PLAY/REC**, um den Wiedergabemodus auszuwählen.

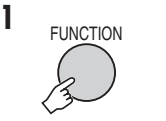

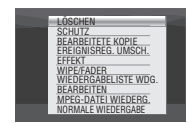

**2 Wählen Sie [EREIGNISREG. UMSCH.] aus.**

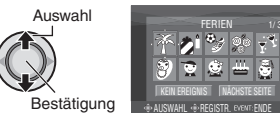

- **3 Wählen Sie ein neues Ereignis aus, unter dem die Datei registriert werden soll.**
	- Wenn Sie zur nächsten Seite blättern möchten, wählen Sie [NÄCHSTE SEITE] aus.
	- Wenn Sie die Ereignisregistrierung abbrechen möchten, wählen Sie [KEIN EREIGNIS] aus.

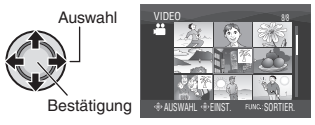

**4 Wählen Sie die Datei aus, die registriert werden soll.**

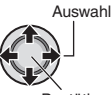

Bestätigung

- Daraufhin wird das Zeichen V auf der Datei angezeigt. Um weitere Dateien auszuwählen, wiederholen Sie diesen Schritt.
- Wenn Sie den Zoomhebel in Richtung **<sup>T</sup>** schieben, wird der Vorschaubildschirm angezeigt. Durch Schieben des Zoomhebels in Richtung **W** gelangen Sie wieder zur Indexanzeige zurück.

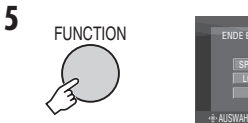

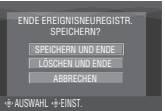

**6 Wählen Sie [SPEICHERN UND ENDE] aus.**

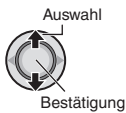

8 **Verlassen der Anzeige** Drücken Sie **FUNCTION**.

## **Teilweises Löschen (BEARBEITETE KOPIE) – nur im** ! **- Modus**

Sie können das ausgewählte Video in zwei Hälften teilen und eine Kopie des gewünschten Abschnitts als neue Videodatei erstellen.

#### **Vorbereitung:**

- Schieben Sie den Strom-/Modusschalter auf **MODE**, um den Modus **in auszuwählen.**
- Drücken Sie die Taste **PLAY/REC**, um den Wiedergabemodus auszuwählen.

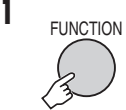

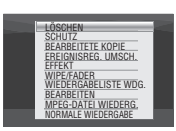

## **2 Wählen Sie [BEARBEITETE KOPIE] aus.**

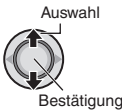

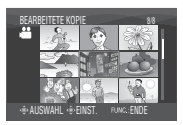

**3 Wählen Sie die gewünschte Datei aus.**

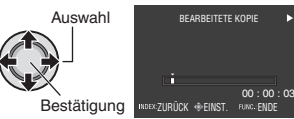

Die Wiedergabe beginnt.

**4 Legen Sie die Stelle fest, an der Sie die Datei teilen möchten.**

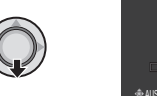

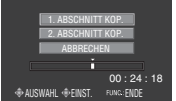

- **5 Wählen Sie die Datei aus, die kopiert werden soll.**
	- **[1. ABSCHNITT KOP.]:** Der Abschnitt vor dem Teilungspunkt wird kopiert.
	- **[2. ABSCHNITT KOP.]:** Der Abschnitt nach dem Teilungspunkt wird kopiert.

Auswahl Bestätigung

Wenn der Kopiervorgang abgeschlossen ist, wird die kopierte Datei der Indexanzeige hinzugefügt.

#### 8 **Verlassen der Anzeige** Drücken Sie **FUNCTION**.

#### **HINWEIS**

Bei der Wiedergabe der kopierten Datei wird das Aufnahmedatum der Originaldatei angezeigt. Zwischenzeitlich wird in der Anzeige mit den Dateiinformationen das Datum angezeigt, an dem der Kopiervorgang erfolgt ist.  $(\Box \Box S. 32)$ 

## **Wiedergabelisten– nur im Modus** !

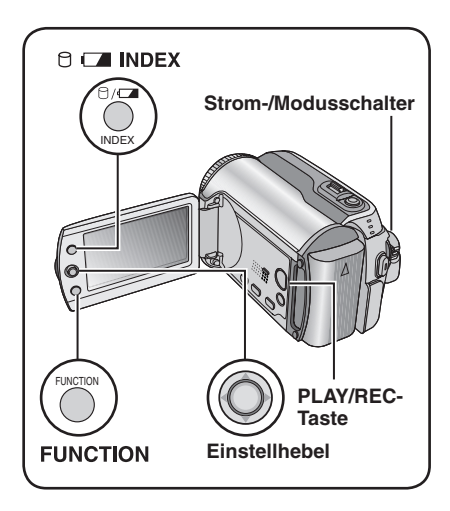

Hierbei handelt es sich um eine Liste, mit deren Hilfe aufgenommene Videos nach Ihren Wünschen angeordnet werden können.

#### **Vorbereitung:**

- Schieben Sie den Strom-/Modusschalter auf **MODE**, um den Modus as auszuwählen.
- Drücken Sie die Taste **PLAY/REC**, um den Wiedergabemodus auszuwählen.

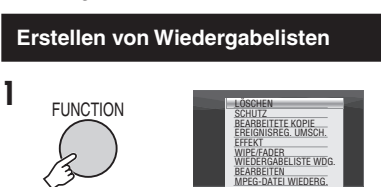

**2 Wählen Sie [BEARBEITEN] aus.**

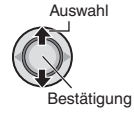

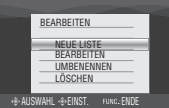

NORMALE WIEDERGABE

**3 Wählen Sie [NEUE LISTE] aus.**

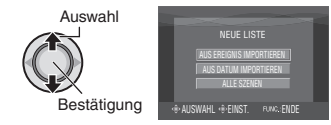

**4 Wählen Sie einen Eintrag aus, und zeigen Sie die Dateien an.**

> Auswahl Bestätigung

- •**[AUS EREIGNIS IMPORTIEREN]:**  Suchen Sie ein Ereignis, und zeigen Sie die entsprechenden Dateien an, die nach dem Aufnahmedatum aufgelistet werden. Stellen Sie den Einstellhebel in die Position  $\wedge$  /  $\vee$  /  $\langle$  /  $\rangle$ , um das Ereignis auszuwählen, und drücken Sie ihn dann nach unten.
- •**[AUS DATUM IMPORTIEREN]:**  Alle Dateien auf dem Medium werden nach ihrem Aufnahmedatum geordnet angezeigt.
- •**[ALLE SZENEN]:**  Alle Dateien werden einzeln angezeigt.

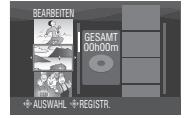

**5 Wählen Sie die Datei aus, die der Wiedergabeliste hinzugefügt werden soll.**

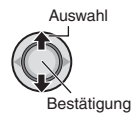

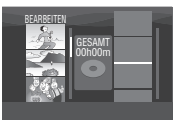

Stellen Sie zur Vorschau von Szenen den Einstellhebel in die Position  $\wedge$  /  $\vee$ , um die Datei auszuwählen, und drücken Sie die Taste **INDEX**. Wenn der Indexbildschirm einzelner Szenen angezeigt wird, stellen Sie den Einstellhebel in die Position  $\wedge / \vee / \langle / \rangle$ ¤, um die gewünschte Datei auszuwählen, und drücken Sie ihn dann nach unten. Drücken Sie zur Rückkehr zur vorherigen Anzeige die Taste **INDEX**.

## **6 Wählen Sie die Einfügeposition aus.**

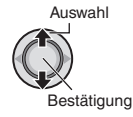

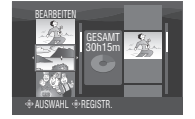

- Um weitere Dateien hinzuzufügen, wiederholen Sie die Schritte **5** und **6**.
- Stellen Sie zum Löschen einer registrierten Szene den Einstellhebel in die Position  $\wedge / \vee$ , um die registrierte Datei auszuwählen, und drücken Sie ihn dann nach unten.

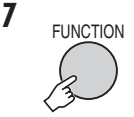

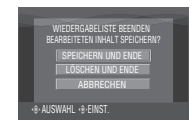

**8 Wählen Sie [SPEICHERN UND ENDE] aus.**

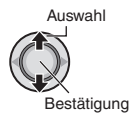

8 **Verlassen der Anzeige** Drücken Sie **FUNCTION**.

#### **HINWEISE**

- Sie können bis zu 99 Wiedergabelisten erstellen.
- Jede Wiedergabeliste kann aus bis zu 99 Szenen bestehen.
- Wenn Sie Originaldateien löschen, werden die entsprechenden Dateien auch aus der Wiedergabeliste gelöscht.

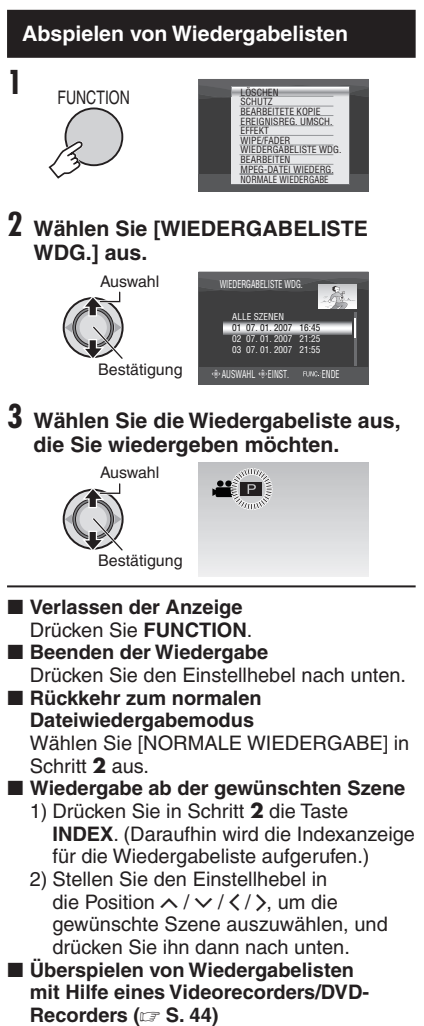

Spielen Sie Wiedergabelisten mit den folgenden Operationen ab.

- 1) Stellen Sie den Einstellhebel nach Ausführung der Schritte 1-2 auf >.
- 2) Stellen Sie den Einstellhebel in die Position  $\land$  /  $\lor$ , um [WIEDERGABE STARTEN] auszuwählen, und drücken Sie ihn dann nach unten. (Bei der ersten und letzten Szene wird fünf Sekunden lang ein schwarzer Bildschirm angezeigt.)

## **Wiedergabelisten– nur im Modus** ! **(Fortsetzung)**

#### **Sonstige Operationen der Wiedergabelisten**

In einer erstellten Wiedergabeliste können weitere Bearbeitungsvorgänge ausgeführt werden, und Sie können Dateien löschen.

#### **Vorbereitung:**

Führen Sie die Schritte **1 - 2** aus. (c S. 34)

**Hinzufügen/Löschen von Dateien in Wiedergabelisten**

- **3 Stellen Sie den Einstellhebel in die Position** ¡ **/** ¢**, um [BEARBEITEN] auszuwählen, und drücken Sie ihn dann nach unten.**
- **4 Stellen Sie den Einstellhebel in die Position**  $\land$  **/**  $\lor$ **, um die zu bearbeitende Wiedergabeliste auszuwählen, und drücken Sie ihn dann nach unten.** Wenn Sie Dateien hinzufügen oder löschen möchten, führen Sie die Schritte **5** bis **8** unter "Erstellen von Wiedergabelisten" aus. (r S. 34)

#### **Ändern der Namen von Wiedergabelisten**

Der Standardname einer Wiedergabeliste besteht aus Datum und Uhrzeit ihrer Erstellung.

- **3 Stellen Sie den Einstellhebel in die Position** ¡ **/** ¢**, um [UMBENENNEN] auszuwählen, und drücken Sie ihn dann nach unten.**
- **4 Stellen Sie den Einstellhebel in die Position** ¡ **/** ¢**, um die gewünschte Wiedergabeliste auszuwählen, und drücken Sie ihn dann nach unten.**
- **5 Stellen Sie den Einstellhebel**   $\frac{1}{2}$  in die Position  $\land$  /  $\lor$  /  $\leq$  /  $\geq$ , um **den gewünschten Buchstaben auszuwählen, und drücken Sie ihn dann nach unten.**
	- Wiederholen Sie diese Schritte, um den Namen zu vervollständigen.
	- Sie können die Art der Zeichen (Groß- und Kleinbuchstaben und Symbole) durch Auswahl von [A/a/@] ändern.
	- Wählen Sie zur Korrektur eines Buchstabens [+-] oder [ $\rightarrow$ ] aus, und drücken Sie den Einstellhebel nach unten, um den Cursor auf den Buchstaben zu setzen. Wählen Sie dann [CLEAR] aus, und drücken Sie den Einstellhebel nach unten.
- **6 Stellen Sie den Einstellhebel in**   $\mathsf{die Position} \wedge \mathsf{lev} \neq \mathsf{Ob}$ . um  $\mathsf{I} \leftarrow \mathsf{I}$ **auszuwählen, und drücken Sie ihn dann nach unten.**

#### **Löschen von Wiedergabelisten**

Die Originaldateien werden durch das Löschen der Wiedergabeliste nicht gelöscht.

- **3 Stellen Sie den Einstellhebel in die Position** ¡ **/** ¢**, um [LÖSCHEN] auszuwählen, und drücken Sie ihn dann nach unten.**
- **4 Stellen Sie den Einstellhebel in die Position** ¡ **/** ¢**, um die zu löschende Wiedergabeliste auszuwählen.**  Um alle Wiedergabelisten auf einmal zu löschen, wählen Sie [ALLES LÖSCHEN] aus.
- **5 Drücken Sie den Einstellhebel nach unten.**
- **6 Stellen Sie den Einstellhebel in die Position**  $\land$  **/**  $\lor$ **, um [AUSFÜHREN] auszuwählen, und drücken Sie ihn dann nach unten.**
# **Druckeinstellung** – nur im Modus  $\Omega$

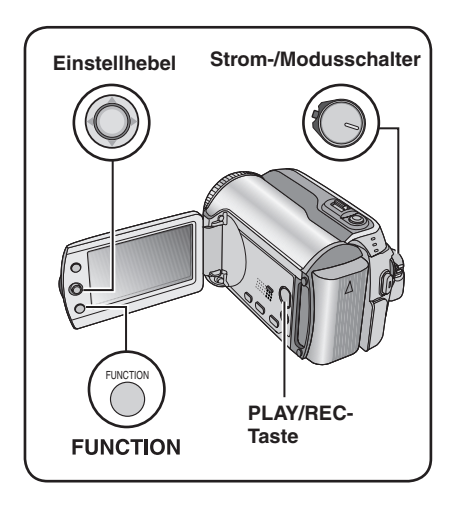

### **DPOF-Druckeinstellung**

Diese Kamera ist mit DPOF (Digital Print Order Format) kompatibel. Sie können mit der Kamera festlegen, welche Bilder in welcher Anzahl gedruckt werden sollen. Diese Funktion ist nützlich, um auf einem DPOFkompatiblen Drucker zu drucken oder um ein Aufnahmemedium zum Drucken in ein Fotolabor zu bringen.

#### **Vorbereitung:**

- Schieben Sie den Strom-/Modusschalter auf **MODE**, um den Modus **D** auszuwählen.
- Drücken Sie die Taste **PLAY/REC**, um den Wiedergabemodus auszuwählen.

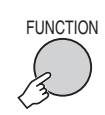

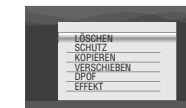

# **2 Wählen Sie [DPOF] aus.**

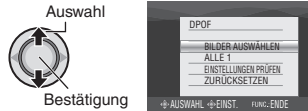

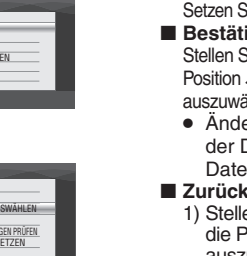

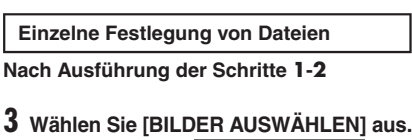

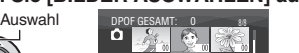

Bestätigung

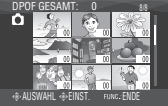

**4 Wählen Sie die gewünschte Datei aus.** Auswahl

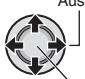

Bestätigung

Wenn Sie den Zoomhebel in Richtung **T** schieben und halten, wird der Vorschaubildschirm des Standbildes angezeigt.

# **5 Wählen Sie die Anzahl der**

**Druckexemplare aus. (max. 15 Exemplare)** Auswahl

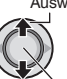

Bestätigung

Um Druckinformationen für andere Bilder festzulegen, wiederholen Sie die Schritte **4** und

**5**. (Sie können bis zu 999 Dateien einrichten.)

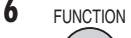

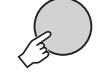

- 8 **Verlassen der Anzeige** Drücken Sie **FUNCTION**.
- 8 **Stornierung der Auswahl** Setzen Sie in Schritt 5 die Anzahl der Kopien auf "00".
- 8 **Bestätigen der DPOF-Einstellungen** Stellen Sie in Schritt **3** den Einstellhebel in die Position  $\land$  / $\lor$ , um [EINSTELLUNGEN PRÜFEN] auszuwählen, und drücken Sie ihn dann nach unten.
	- Ändern Sie, falls erforderlich, die Anzahl der Druckexemplare für die gewünschte Datei mit den Schritten **4** und **5**.
- 8 **Zurücksetzen der DPOF-Einstellungen**
	- 1) Stellen Sie in Schritt **3** den Einstellhebel in die Position  $\land / \lor$ , um [ZURÜCKSETZEN] auszuwählen, und drücken Sie ihn dann nach unten.
	- 2) Stellen Sie den Einstellhebel in die Position  $\wedge$  /  $\vee$ , um [AUSFÜHREN] auszuwählen, und drücken Sie ihn dann nach unten.

# **Druckeinstellung – nur im Modus <b>△** (Fortsetzung)

**Festlegen aller Dateien in einem Schritt (ein Druck pro Datei)**

**Nach Ausführung der Schritte 1-2 (**- **S. 37)**

### **3 Wählen Sie [ALLE 1] aus.**

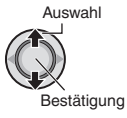

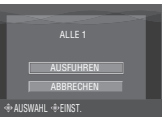

# **4 Wählen Sie [AUSFÜHREN] aus.**

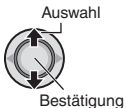

8 **Verlassen der Anzeige** Drücken Sie **FUNCTION**.

#### 8 **Bestätigen der DPOF-Einstellungen**

- Stellen Sie in Schritt **3** den Einstellhebel in die Position  $\land / \lor$ , um [EINSTELLUNGEN] PRÜFEN] auszuwählen, und drücken Sie ihn dann nach unten.
- Ändern Sie, falls erforderlich, die Anzahl der Druckexemplare für die gewünschte Datei mit den Schritten **4** und **5**. (LF S. 37)

#### 8 **Zurücksetzen der DPOF-Einstellungen**

- 1) Stellen Sie in Schritt **3** den Einstellhebel in die Position  $\wedge$  /  $\vee$ , um [ZURÜCKSETZEN] auszuwählen, und drücken Sie ihn dann nach unten.
- 2) Stellen Sie den Einstellhebel in die Position  $\wedge / \vee$ , um [AUSFÜHREN] auszuwählen, und drücken Sie ihn dann nach unten.

#### **Direktdruck mit PictBridge-Drucker**

Falls Ihr Drucker mit PictBridge kompatibel ist, können Standbilder durch direkten Anschluss der Kamera an den Drucker per USB-Kabel sofort gedruckt werden. Die DPOF-Einstellung kann ebenfalls verwendet werden.  $(\equiv S. 37)$ 

#### **Vorbereitung:**

Stellen Sie den Strom-/Modusschalter auf **OFF**.

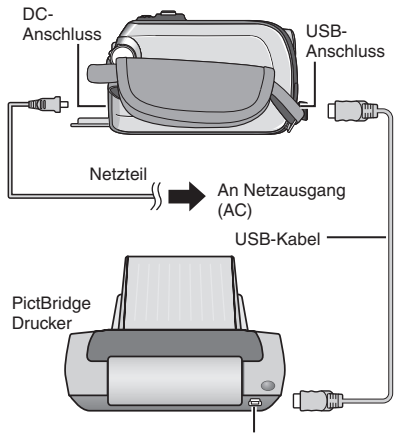

USB-Anschluss

GZ-MG275/255/155/135 Sie können die Kabel auch über die Anschlüsse der Everio-Basisstation anschließen.

#### **1 Stellen Sie den Strom-/Modusschalter auf ON.**

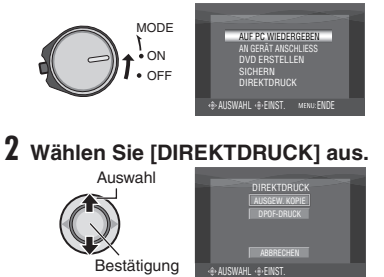

**38**

**So drucken Sie ein ausgewähltes Standbild**

**Nach Ausführung der Schritte 1-2 (**- **S. 38)**

### **3 Wählen Sie [AUSGEW. KOPIE] aus.**

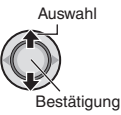

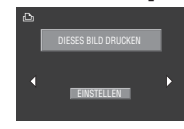

### **4 Wählen Sie das gewünschte Bild aus.**

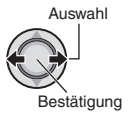

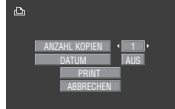

#### **5 Stellen Sie den Einstellhebel in die Position** ¡ **/** ¢**, um Menüs auszuwählen, und auf** £ **/** ¤**, um Einstellungen auszuwählen.**

#### •**[ANZAHL KOPIEN]:** Die Anzahl der Kopien kann von 1 bis 99

festgelegt werden.

•**[DATUM]:**

Legen Sie fest, ob Datum und Uhrzeit gedruckt werden sollen.

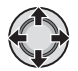

# **6 Wählen Sie [PRINT] aus.**

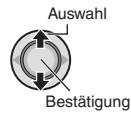

#### ■ So halten Sie einen bereits **angelaufenen Druckvorgang an**

- 1) Drücken Sie den Einstellhebel nach unten.
- 2) Stellen Sie den Einstellhebel in die Position  $\land$  /  $\lor$ , um [AUSFÜHREN] auszuwählen, und drücken Sie ihn dann nach unten.

#### **So drucken Sie mit den DPOF-Einstellungen**

Wenn Ihr Drucker mit DPOF kompatibel ist, können Sie die DPOF-Einstellungen verwenden. ( $\sqrt{3}$  S. 37)

**Nach Ausführung der Schritte 1-2 (**- **S. 38)**

# **3 Wählen Sie [DPOF-DRUCK] aus.**

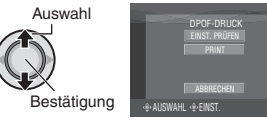

# **4 Wählen Sie [PRINT] aus.**

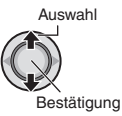

#### ■ So halten Sie einen bereits **angelaufenen Druckvorgang an**

- 1) Drücken Sie den Einstellhebel nach unten.
- 2) Stellen Sie den Einstellhebel in die Position  $\wedge / \vee$ , um [AUSFÜHREN] auszuwählen, und drücken Sie ihn dann nach unten.

8 **Bestätigen der DPOF-Einstellung** Stellen Sie in Schritt **4** den Einstellhebel in die Position  $\land$  /  $\lor$ , um [EINST, PRÜFEN] auszuwählen, und drücken Sie ihn dann nach unten. Drücken Sie zur Rückkehr zur vorherigen Anzeige die Taste **FUNCTION**.

#### **HINWEISE**

- Wenn der Drucker nicht erkannt wird, entfernen Sie das USB-Kabel, und schließen Sie es dann wieder an.
- Während des Direktdrucks können Sie nicht zum vorherigen Bildschirm zurückkehren. Wenn Sie den Vorgang wiederholen möchten, entfernen Sie das USB-Kabel, schalten Sie die Kamera aus, und starten Sie den Vorgang erneut von vorne.

# **Kopieren von Dateien**

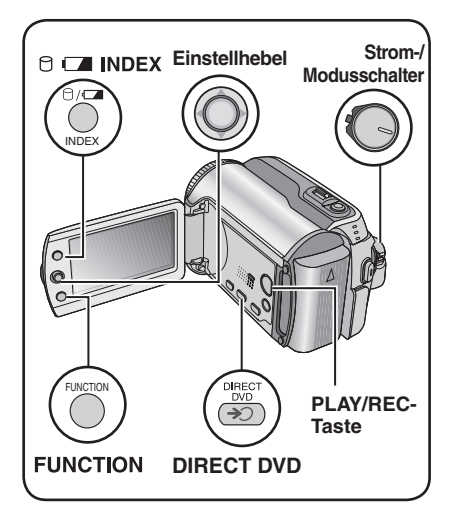

**Arten des Kopierens und anschließbare Geräte**

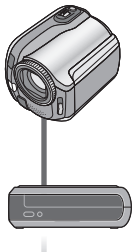

#### **Die Kamera**

Sie können nur mit dieser Kamera Standbilder zwischen Festplattenlaufwerk und SD-Karte kopieren. (LF S. 45)

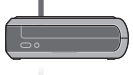

**DVD-Brenner (CU-VD10/CU-VD20)**

Sie können Videodateien die mit dieser Kamera aufgenommen wurden, auf DVD-Disks kopieren. (- rechte Spalte)

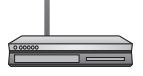

#### **Videorecorder/DVD-Recorder**

Sie können Videodateien, die mit dieser Kamera aufgenommen wurden, auf DVD-Disks überspielen. (LF S. 44)

**Verwendung eines DVD-Brenners zum Kopieren von Dateien aus der Kamera (Funktion zur DVD-Erstellung)**

#### **Unterstützte Disks: DVD-R, DVD-RW mit 12 cm**

- Bei DVD-R-Disks können nur unbeschriebene DVD-R-Disks verwendet werden. Bei DVD-RW-Disks können auch bereits verwendete DVD-RW-Disks benutzt werden; diese müssen vor der Aufnahme jedoch formatiert werden. Durch das Formatieren einer Disk wird der gesamte Inhalt gelöscht, der bis zu diesem Zeitpunkt auf der Disk aufgenommen wurde.
- Dual-Layer-Discs können nicht verwendet werden.

#### **Informationen zur Finalisierung nach dem Kopiervorgang**

Die Disk wird automatisch finalisiert, damit sie auch auf anderen Geräten abgespielt werden kann. Nach der Finalisierung ist die Disk schreibgeschützt, ihr können also keine weiteren Dateien hinzugefügt werden.

#### **Vorbereitung:**

Stellen Sie den Strom-/Modusschalter auf **OFF**.

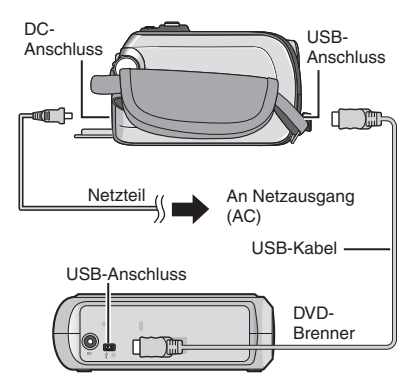

#### **HINWEIS**

GZ-MG275/255/155/135 Sie können die Kabel auch über die Anschlüsse der Everio-Basisstation anschließen.

#### **Ausschließliches Kopieren der neu aufgenommenen Videodateien**

Dateien, die noch nie auf DVD-Disks kopiert wurden, werden automatisch ausgewählt und kopiert.

### **1 Stellen Sie den Strom-/Modusschalter auf ON.**

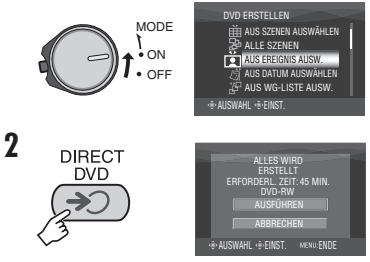

### **3 Wählen Sie [AUSFÜHREN] aus.**

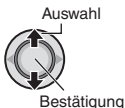

- Die Erstellung der DVD-Disk beginnt. Sobald [BEENDET] angezeigt wird, drücken Sie den Einstellhebel nach unten, um die Operation zu beenden.
- Sobald [BEENDET. DISK WECHSELN] angezeigt wird, wechseln Sie die Disk. Die Erstellung der zweiten DVD-Disk beginnt.
- Wenn Sie die DVD-Erstellung abbrechen möchten, wählen Sie [ABBRECHEN] aus.

#### 8 **Verlassen der Anzeige**

Drücken Sie **MENU**, und stellen Sie dann den Einstellhebel in die Position  $\wedge / \vee$ , um [AUSFÜHREN] auszuwählen, und drücken Sie ihn dann nach unten.

**Auswählen und Kopieren von Videodateien**

**Nach Ausführung des Schritts 1 (**- **linke Spalte)**

**2 Wählen Sie eine Option aus, und zeigen Sie die DVD-Erstellungsliste für die zu kopierenden Dateien an.**

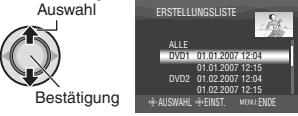

**• [AUS EREIGNIS AUSW.]:** Suchen Sie ein Ereignis, und zeigen Sie die entsprechenden Dateien an, die nach dem Aufnahmedatum aufgelistet werden. Stellen Sie den Einstellhebel in die Position  $\wedge$  /  $\vee$  /  $\langle$  /  $\rangle$ , um das Ereignis auszuwählen, und drücken Sie ihn dann nach unten.

**• [AUS DATUM AUSWÄHLEN]:**  Zeigen Sie nach Aufnahmedatum geordnet die Dateien an, die an den ausgewählten Tagen

aufgenommen wurden. Stellen Sie den Einstellhebel in die Position  $\wedge$  /  $\times$  um das Aufnahmedatum auszuwählen, und drücken Sie ihn dann nach unten.

#### **• [AUS WG-LISTE AUSW.]:**

Registrieren Sie eine erstellte Wiedergabeliste. (- S. 34) Wiedergabelisten werden in einer

Liste in der Reihenfolge ihrer Auswahl angezeigt.

1) Stellen Sie den Einstellhebel in die Position  $\sim$  / ¢, um die gewünschte Liste auszuwählen, und drücken Sie ihn dann nach unten. Um weitere Listen auszuwählen, wiederholen Sie diesen Schritt. 2) Stellen Sie den Einstellhebel zweimal in die Position >.

#### **• [DUPLIKAT ERSTELLEN]:**

Erstellen Sie eine DVD-Disk, die mit derjenigen identisch ist, die das letzte Mal erstellt wurde. Das Datum der letzten Erstellung wird angezeigt. (Bis zu 20 Dateien) Stellen Sie den Einstellhebel in die Position  $\wedge$  / $\vee$ . um das Datum auszuwählen, und drücken Sie ihn dann nach unten.

#### **• [AUS SZENEN AUSWÄHLEN]:**

Registrieren Sie eine Datei einzeln. Die Dateien werden in einer Liste in der Reihenfolge ihrer Auswahl angezeigt.

- 1) Stellen Sie den Einstellhebel in die Position  $\wedge / \vee$ , um die gewünschte Datei auszuwählen, und drücken Sie ihn dann nach unten. Um weitere Dateien auszuwählen, wiederholen Sie diesen Vorgang.
- 2) Stellen Sie den Einstellhebel zweimal in die Position >.
- **[ALLE SZENEN]:**

Alle Dateien werden einzeln angezeigt.

**Lesen Sie unbedingt den Abschnitt "Disk-Nummer" (**- **S. 42), bevor Sie zu den nächsten Schritten übergehen.**

# **Kopieren von Dateien (Fortsetzung)**

#### **3 Wählen Sie die gewünschte Disk-Nummer aus.**

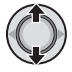

- Bei der Auswahl von [ALLE] werden alle Disks in der Liste erstellt.
- Stellen Sie zur Vorschau von Szenen den Einstellhebel in die Position  $\land / \lor$  um die Datei auszuwählen, und drücken Sie die Taste **INDEX**. Wenn der Indexbildschirm einzelner Szenen angezeigt wird, stellen Sie den Einstellhebel in die Position  $\wedge/\vee/\langle\ \rangle$ ¤, um die gewünschte Datei auszuwählen, und drücken Sie ihn dann nach unten. Drücken Sie zur Rückkehr zur vorherigen Anzeige die Taste **INDEX**.
- Markierung, die angibt, dass die Disk bereits erstellt wurde.

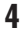

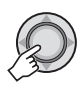

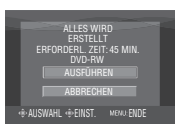

**5 Wählen Sie [AUSFÜHREN] aus.**

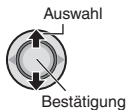

- Die Erstellung der DVD-Disk beginnt. Sobald [BEENDET] angezeigt wird, drücken Sie den Einstellhebel nach unten, um die Operation zu beenden.
- Sobald [BEENDET. DISK WECHSELN] angezeigt wird, wechseln Sie die Disk. Die Erstellung der zweiten DVD-Disk beginnt.
- Wenn Sie die DVD-Erstellung abbrechen möchten, wählen Sie [ABBRECHEN] aus.

#### 8 **Verlassen der Anzeige**

Drücken Sie **MENU**, und stellen Sie dann den Einstellhebel in die Position  $\wedge / \vee$ , um [AUSFÜHREN] auszuwählen, und drücken Sie ihn dann nach unten.

#### 8 **Überprüfung, ob die DVD-Disk ordnungsgemäß erstellt wurde**

Stellen Sie in Schritt **2** (com S. 41) den Einstellhebel in die Position  $\wedge / \vee$ , um [DVD PROBEABSPIELEN] auszuwählen, und drücken Sie ihn dann nach unten. Drücken Sie zur Rückkehr zur vorherigen Anzeige die Taste **INDEX**.

#### 8 **Disk-Nummer**

Die Disk-Nummer zeigt die Anzahl der DVD-Disks an, die erstellt werden können. Der Überspielungsbereich der einzelnen Disks wird automatisch zugeordnet. Dabei wird vorausgesetzt, dass alle Dateien ab der ersten Datei in der Liste überspielt werden sollen. Dieser Überspielungsbereich kann nicht geändert werden.

z.B.) Auf der "DVD1" werden 2 Dateien aufgezeichnet, "01.01.2007" und "15.01.2007".

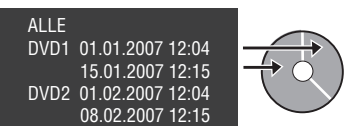

#### 8 **Titel und Kapitel der erstellten DVD**

Auf der erstellten DVD wird jedes Aufnahmedatum zu einem Titel, und jede Szene, die an demselben Tag aufgenommen wird, wird zu einem Kapitel innerhalb des Titels.

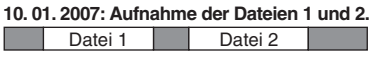

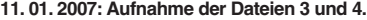

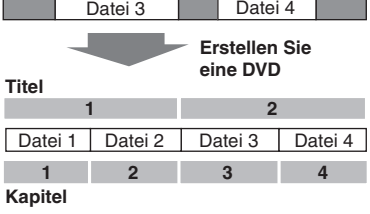

#### 8 **Menü für Wiedergabe der Disk**

Wenn Sie die erstellte DVD-Disk auf einem DVD-Player oder anderen Geräten wiedergeben, wird das folgende Hauptmenü angezeigt.

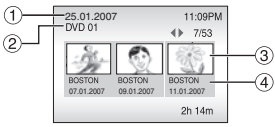

- ! Titel der Disk: Erstellungsdatum der Disk
- 2 DVD-Nummer (☞ S. 42)
- 3 Titel-Piktogramm: Erste Szene des Titels
- % Titelname: Aufnahmedatum/ Wiedergabelistenname

# **Kopieren von Dateien (Fortsetzung)**

**Verwendung eines Videorecorders/ DVD-Recorders zum Überspielen von Dateien aus der Kamera**

#### **Vorbereitung:**

Schalten Sie alle Geräte aus.

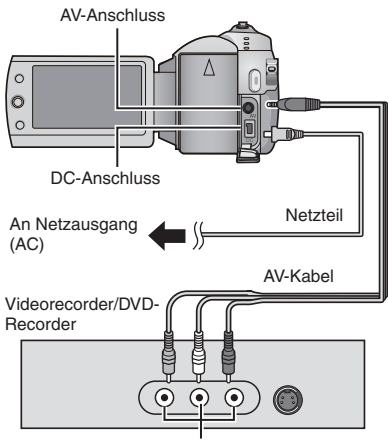

AV-Eingangsbuchse

GZ-MG275/255/155/135 Sie können die Kabel auch über die Anschlüsse der Everio-Basisstation anschließen. Das (optionale) S-Videokabel oder DV-Kabel ermöglicht ein Überspielen in noch besserer Qualität. ( $\text{C}$  S. 6) Wenn andere Geräte wie beispielsweise ein DVD-Brenner an die Everio-Basisstation angeschlossen sind, schalten Sie diese Geräte aus.

- **1 Stellen Sie den Videorecorder/DVD-Recorder auf den zugehörigen AUX-Eingabemodus.**
- **2 Starten Sie die Wiedergabe mit der Kamera.**
	- Wiedergabe von Videos ( $\sqrt{5}$  S. 24)
	- Wiedergabe von Wiedergabelisten (..Überspielen von Wiedergabelisten mit Hilfe eines Videorecorders/DVD-Recorders"  $\mathbb{F}$  S. 35)
- **3 An dem Punkt, an dem der Überspielvorgang beginnen soll, starten Sie die Aufnahme auf dem Videorecorder/DVD-Recorder.**

Siehe Bedienungsanleitung des Videorecorders/DVD-Recorders.

8 **Beenden des Überspielvorgangs** Beenden Sie die Aufnahme auf dem Videorecorder/DVD-Recorder, und drücken Sie dann erneut die Taste **REC**.

#### **HINWEIS**

Damit in der Datei nur die Datumsinformationen unter den Anzeigeoptionen aufgenommen werden, stellen Sie [ANZEIGE] auf [AUS], [ANZEIGE AUF TV-GERÄT] auf [EIN] und [DATUM/ZEIT] auf [EIN] oder [AUTO]. (c S. 49)

#### **Kopieren/Verschieben von Standbilddateien**

Sie können Standbilddateien zwischen dem Festplattenlaufwerk (HDD) und der SD-Karte über die Bildschirmanzeige kopieren oder verschieben.

#### **Vorbereitung:**

- Schieben Sie den Strom-/Modusschalter auf **MODE**, um den Modus **D** auszuwählen.
- Drücken Sie die Taste **PLAY/REC**, um den Wiedergabemodus auszuwählen.
- Vergewissern Sie sich, dass sich die SD-Karte im SD-Schlitz befindet.
- Auf dem Zielmedium muss genügend freier Speicherplatz zum Kopieren/Verschieben vorhanden sein.

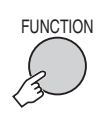

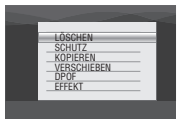

#### **2 Wählen Sie [KOPIEREN] oder [VERSCHIEBEN] aus.**

#### **• [KOPIEREN]:**

 Dateien werden auf das Zielmedium kopiert, wobei die Originaldateien auf dem Quellmedium verbleiben.

#### **• [VERSCHIEBEN]:**

 Dateien werden auf das Zielmedium verschoben, wobei die Originaldateien (außer schreibgeschützte Dateien) auf dem Quellmedium gelöscht werden.

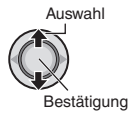

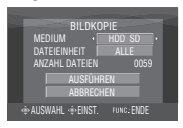

#### **3 Legen Sie die Richtung des Kopier- /Verschiebevorgangs fest.**  $(HDD \rightarrow SD$  oder  $SD \rightarrow HDD)$

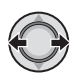

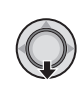

**4**

**5 Legen Sie die Dateieinheit ([ALLE] oder [DATEI]) für den Kopier-/ Verschiebevorgang fest.**

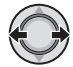

#### **• [DATEI]:**

 Treffen Sie diese Auswahl, wenn Sie die ausgewählten Dateien übertragen möchten.

- 1) Stellen Sie den Einstellhebel in die Position  $\wedge$  /  $\vee$  /  $\langle$  /  $\rangle$ , um die gewünschte Datei auszuwählen, und drücken Sie ihn dann nach unten.
	- $\bullet$  Daraufhin wird das Zeichen  $\blacktriangledown$  auf der Datei angezeigt. Um weitere Dateien auszuwählen, wiederholen Sie diesen Schritt.
- 2) Drücken Sie **FUNCTION**.

#### **• [ALLE]:**

 Treffen Sie diese Auswahl, wenn Sie alle Dateien auf das Aufnahmemedium übertragen möchten.

### **6 Wählen Sie [AUSFÜHREN] aus.**

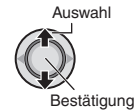

Die Dateiübertragung beginnt. Wenn [KOPIEREN/VERSCHIEBEN BEENDET] angezeigt wird, drücken Sie den Einstellhebel nach unten.

#### 8 **Verlassen der Anzeige**

Drücken Sie **MENU**, und stellen Sie dann den Einstellhebel in die Position  $\wedge / \vee$ , um [AUSFÜHREN] auszuwählen, und drücken Sie ihn dann nach unten.

#### 8 **Beenden der Dateiübertragung**

- 1) Drücken Sie den Einstellhebel nach unten.
- 2) Wählen Sie [AUSFÜHREN] aus, und drücken Sie den Einstellhebel nach unten.

# **Ändern der Menüeinstellungen**

**z.B.) Stellen Sie [DEMO MODUS] auf [AUS].**

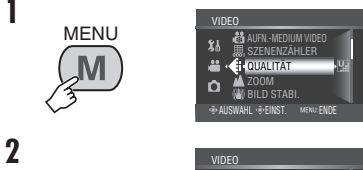

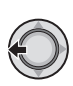

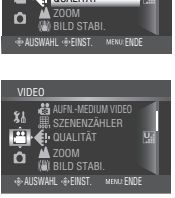

- **3 Wählen Sie das gewünschte Menü aus dem ersten Menüpunkt aus.**
	- **[VIDEO]:**

 Anzeige von Menüs im Zusammenhang  $mit$  dem Modus  $\frac{42}{10}$ .

**• [BILD]:**

 Anzeige von Menüs im Zusammenhang mit dem Modus  $\Box$ .

**• [ALLGEMEIN]:**

 Anzeige von Menüs, die sowohl für den Modus  $\mathbf{H}$  als auch  $\mathbf{\Omega}$  gelten.

**• [MEDIUM]:**

 Anzeige von Menüs im Zusammenhang mit Aufnahmedien (HDD und SD-Karten).

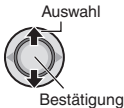

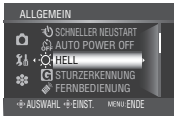

**4 Wählen Sie das gewünschte Menü aus dem zweiten Menüpunkt aus.**

Nachfolgend finden Sie detaillierte Informationen zu den einzelnen Menüs.

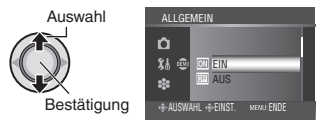

**5 Wählen Sie die gewünschte Einstellung aus dem dritten Menüpunkt aus.**

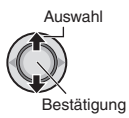

- 8 **Rückkehr zur vorherigen Anzeige** Stellen Sie den Einstellhebel auf  $\zeta$ .
- 8 **Verlassen der Anzeige** Drücken Sie **MENU**.

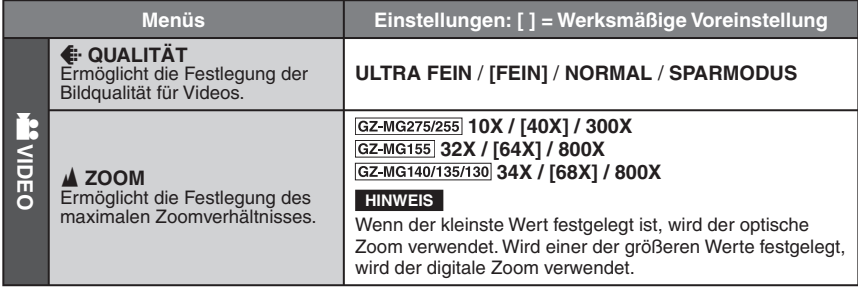

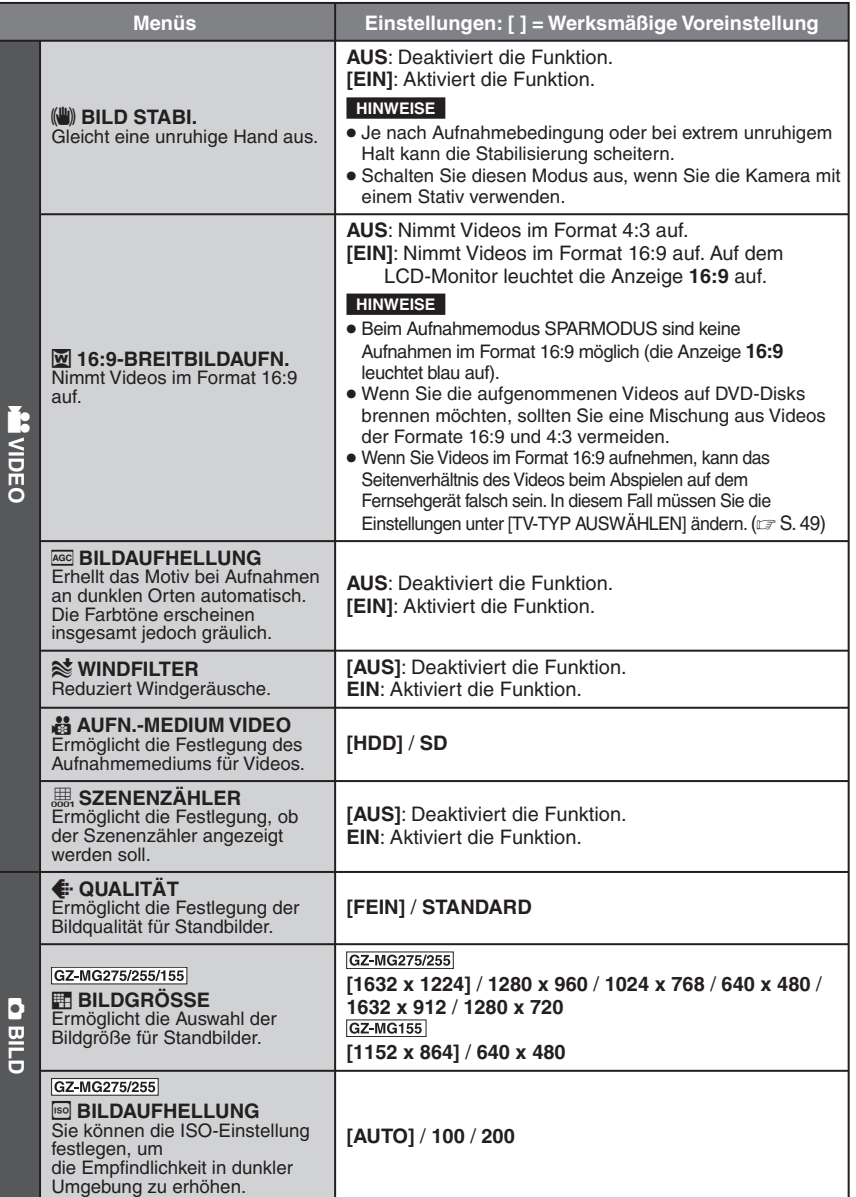

# **Ändern der Menüeinstellungen (Fortsetzung)**

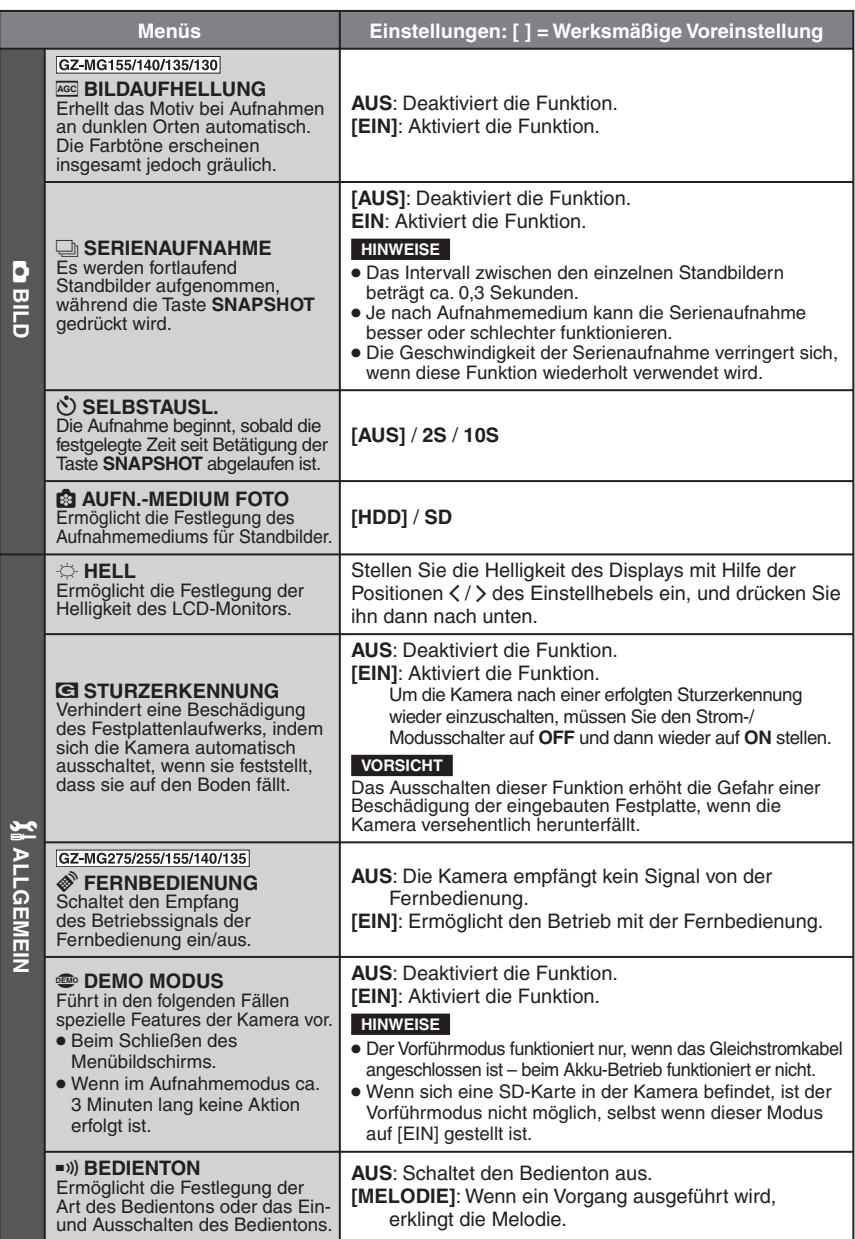

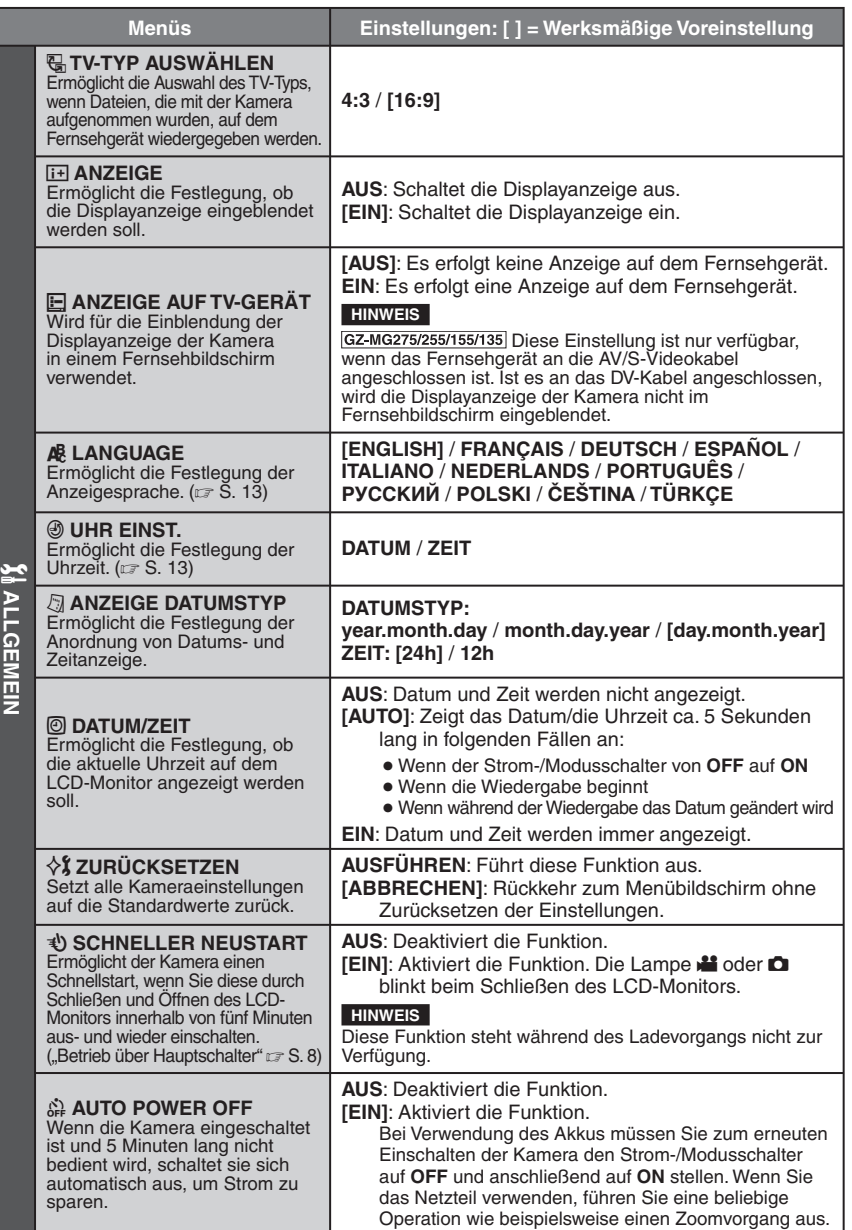

# **Ändern der Menüeinstellungen (Fortsetzung)**

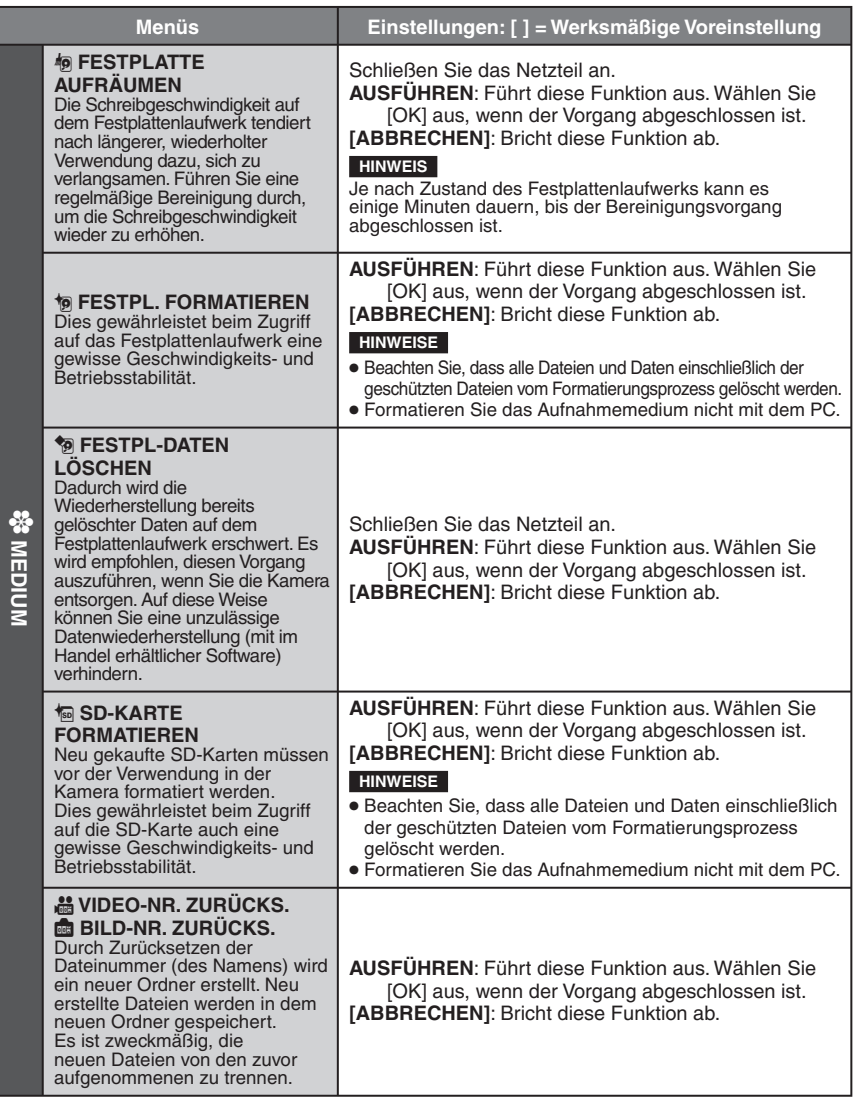

# **Fehlerbehebung**

Diese Kamera ist ein Mikrocomputergesteuertes Gerät. Externe Störsignale und Interferenzen (TV-Gerät, Radio usw.) können Funktionsbeeinträchtigungen verursachen.

#### **Bei folgenden Punkten handelt es sich nicht um Fehlfunktionen.**

- Die Kamera erhitzt sich, wenn sie über einen langen Zeitraum verwendet wird.
- Der Akku erhitzt sich während des Ladevorgangs.
- Wenn Sie eine Videodatei abspielen, kann das Bild bei den Szenenübergängen kurz anhalten oder der Ton unterbrochen werden.
- Befolgen Sie zum Lösen des Problems zunächst die folgenden Anweisungen.
- Falls das Problem nicht gelöst wurde, setzen Sie die Kamera zurück. (care unten)
- Wenn das Problem weiterhin besteht, wenden Sie sich bitte an einen JVC-Händler in Ihrer Nähe.

#### 8 **So setzen Sie die Kamera zurück**

- 1) Stellen Sie den Haupt-/Modusschalter auf **OFF**, und trennen Sie die Kamera von der Stromversorgung (Akku bzw. Netzteil), bevor Sie sie wieder anschließen.
- 2) Führen Sie im Menü die Funktion [ZURUCKSETZEN] aus. (c S. 49)

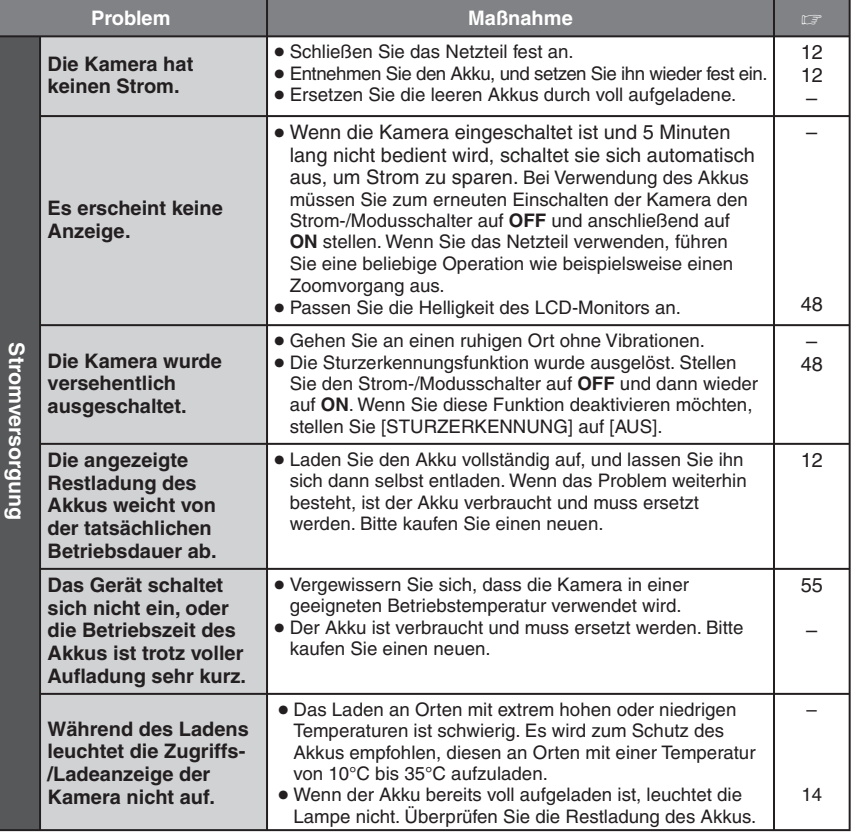

# **Fehlerbehebung (Fortsetzung)**

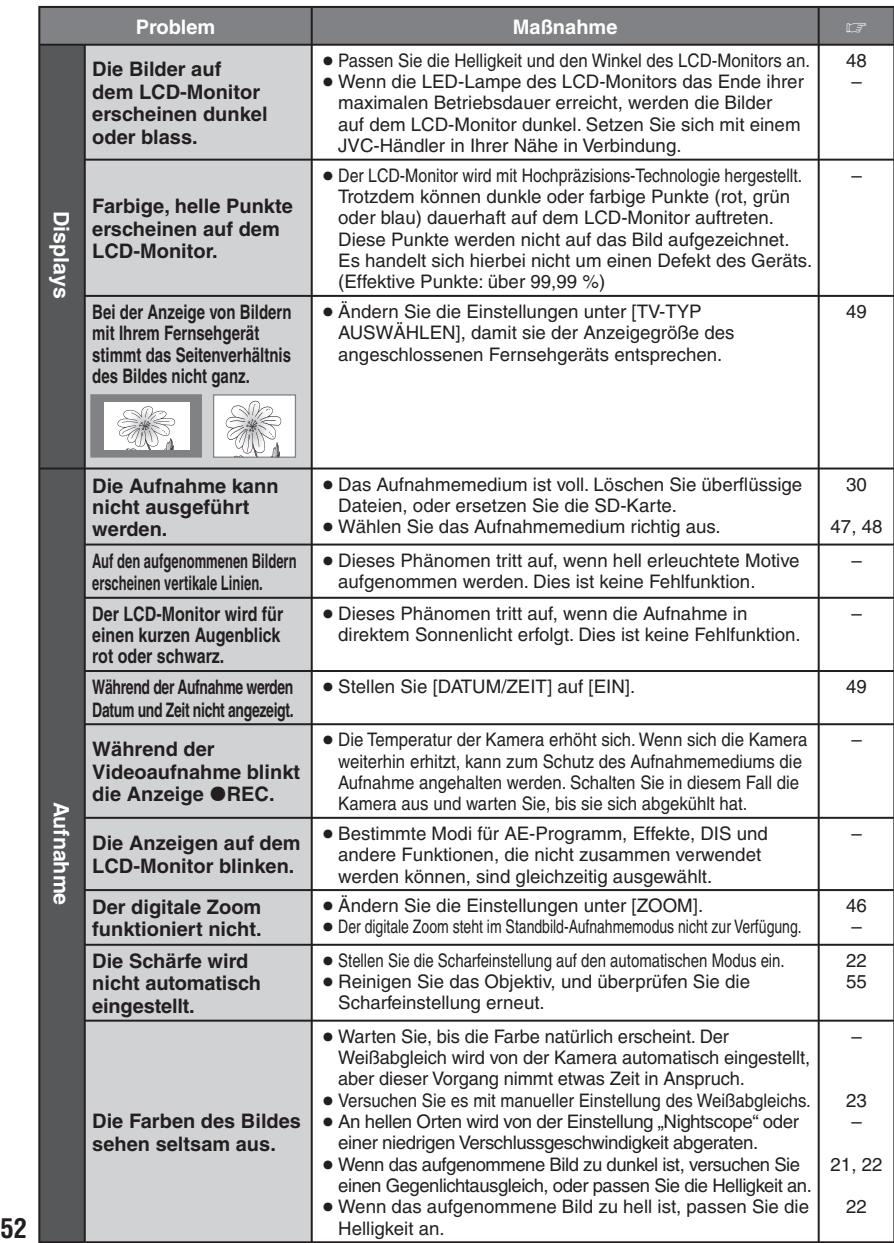

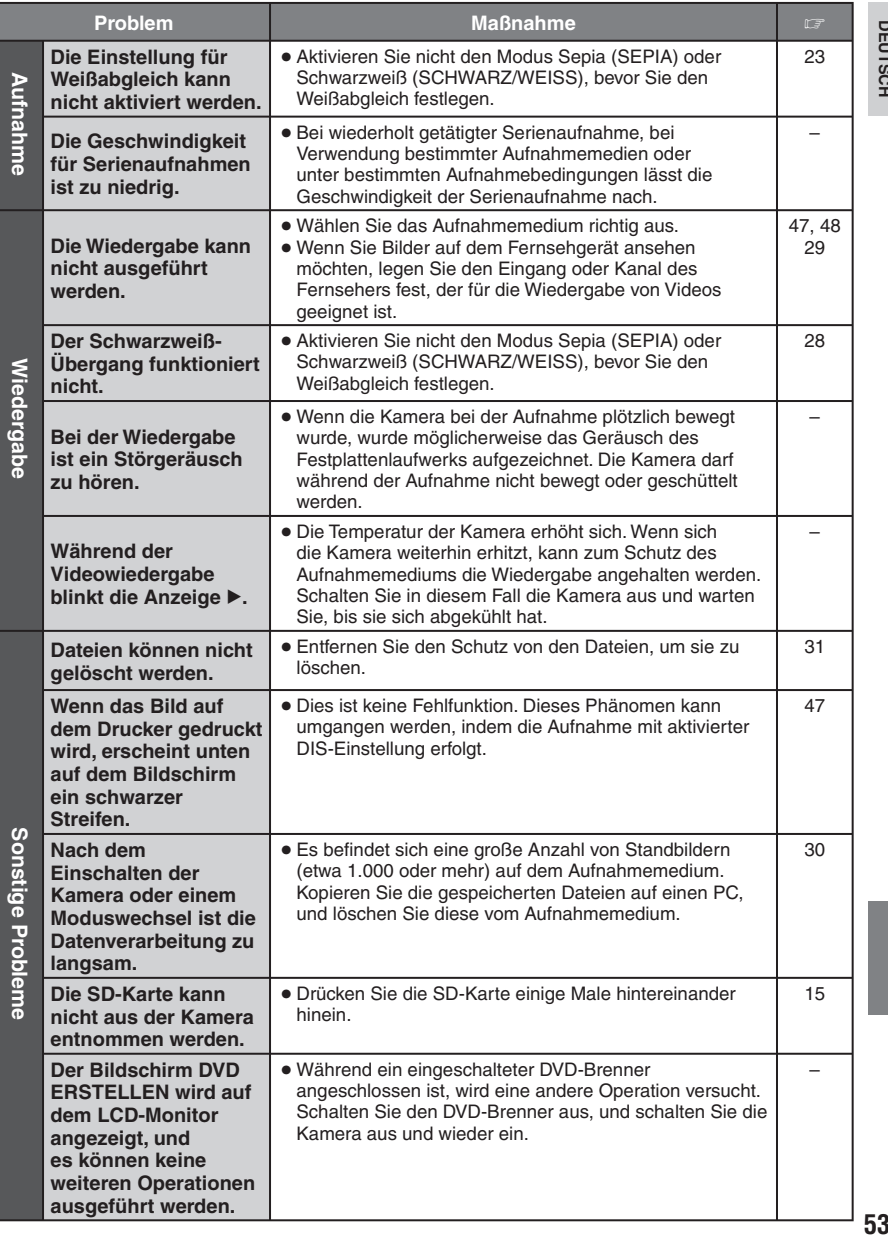

# **DEUTSCH**

# **Warnanzeigen**

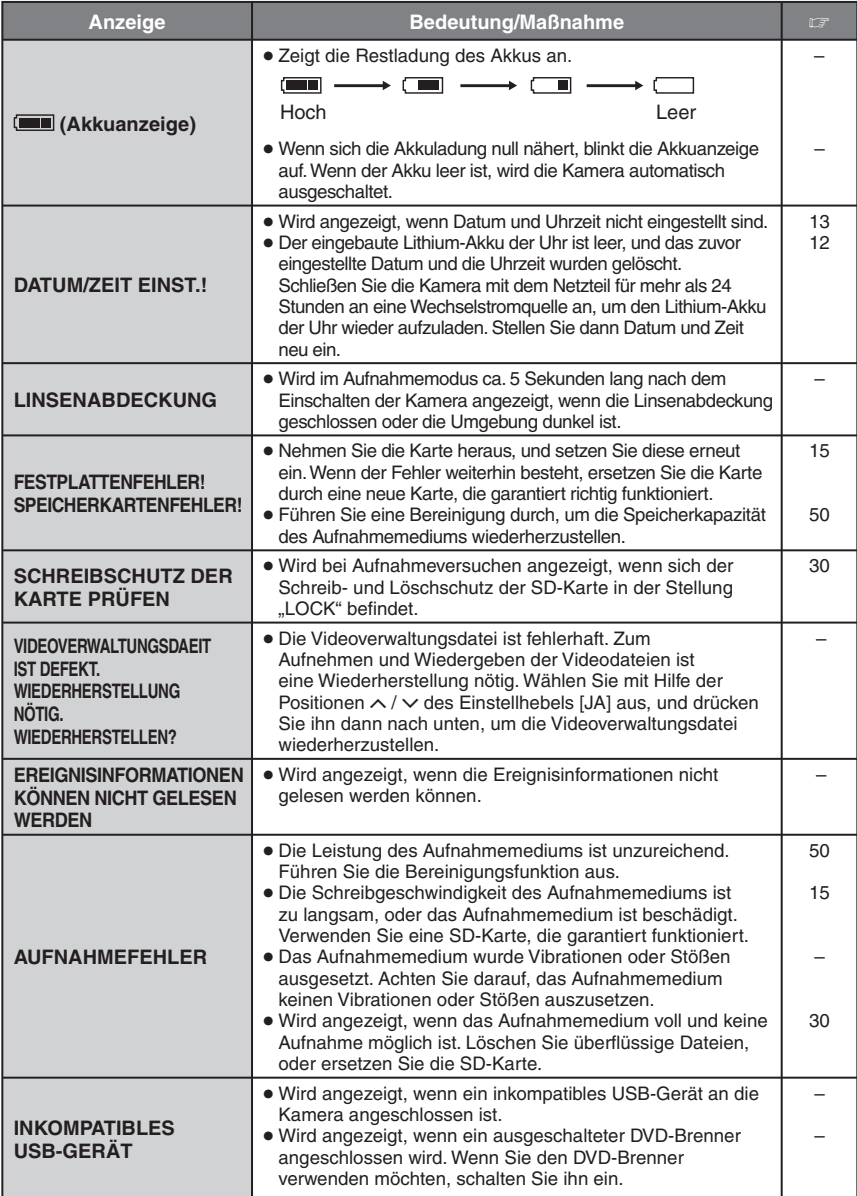

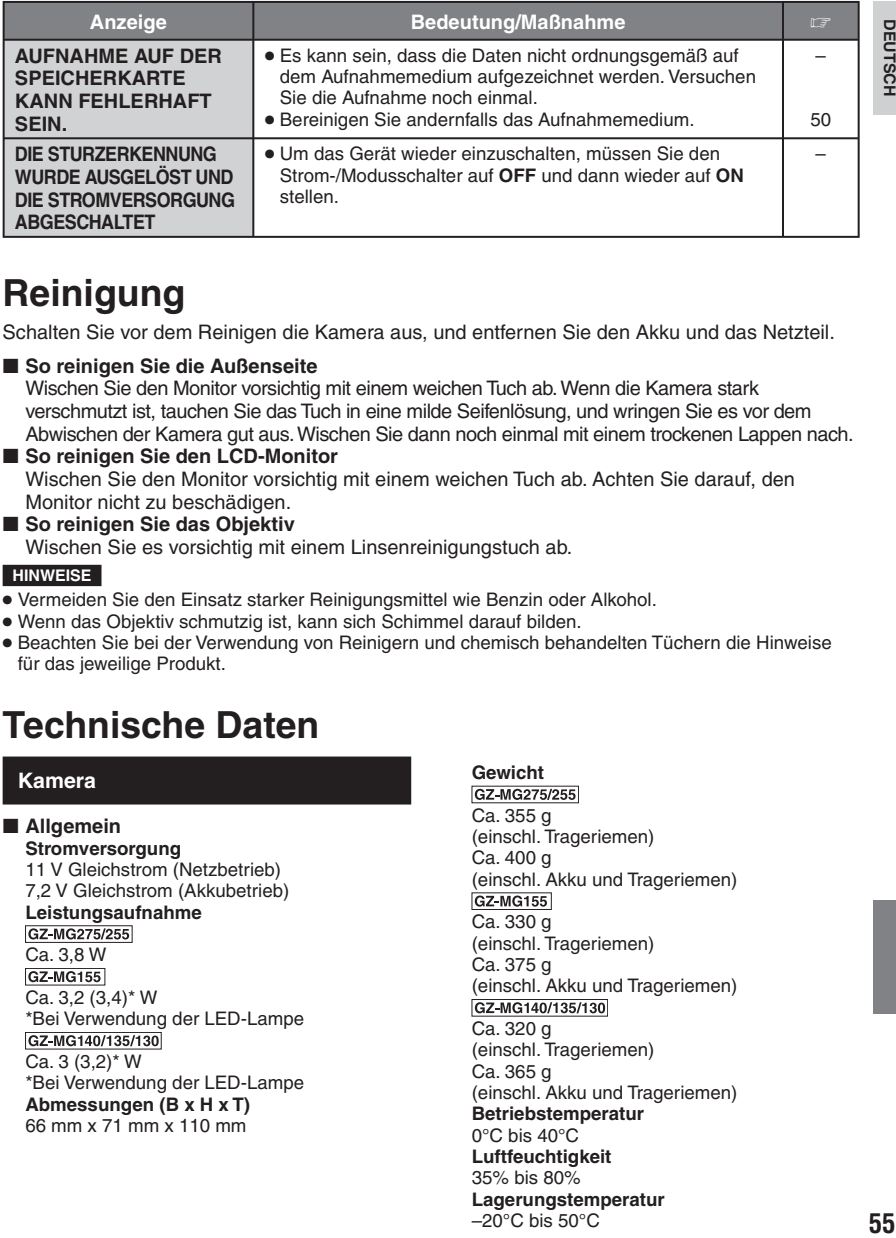

# **Reinigung**

Schalten Sie vor dem Reinigen die Kamera aus, und entfernen Sie den Akku und das Netzteil.

#### 8 **So reinigen Sie die Außenseite**

Wischen Sie den Monitor vorsichtig mit einem weichen Tuch ab. Wenn die Kamera stark verschmutzt ist, tauchen Sie das Tuch in eine milde Seifenlösung, und wringen Sie es vor dem Abwischen der Kamera gut aus. Wischen Sie dann noch einmal mit einem trockenen Lappen nach.

#### ■ So reinigen Sie den LCD-Monitor Wischen Sie den Monitor vorsichtig mit einem weichen Tuch ab. Achten Sie darauf, den Monitor nicht zu beschädigen.

8 **So reinigen Sie das Objektiv** Wischen Sie es vorsichtig mit einem Linsenreinigungstuch ab.

#### **HINWEISE**

- Vermeiden Sie den Einsatz starker Reinigungsmittel wie Benzin oder Alkohol.
- Wenn das Objektiv schmutzig ist, kann sich Schimmel darauf bilden.
- Beachten Sie bei der Verwendung von Reinigern und chemisch behandelten Tüchern die Hinweise für das jeweilige Produkt.

# **Technische Daten**

#### **Kamera**

#### 8 **Allgemein**

**Stromversorgung** 11 V Gleichstrom (Netzbetrieb) 7,2 V Gleichstrom (Akkubetrieb)

#### **Leistungsaufnahme**

GZ-MG275/255 Ca. 3,8 W<br>GZ-MG155  $Ca. 3,2 (3,4)$  \* W \*Bei Verwendung der LED-Lampe<br>GZ-MG140/135/130 Ca. 3 (3,2)\* W \*Bei Verwendung der LED-Lampe **Abmessungen (B x H x T)**

66 mm x 71 mm x 110 mm

#### Gewicht<br>GZ-MG275/255 Ca. 355 g (einschl. Trageriemen) Ca. 400 g (einschl. Akku und Trageriemen) GZ-MG155 Ca. 330 g (einschl. Trageriemen) Ca. 375 g (einschl. Akku und Trageriemen) GZ-MG140/135/130 Ca. 320 g (einschl. Trageriemen) Ca. 365 g (einschl. Akku und Trageriemen) **Betriebstemperatur** 0°C bis 40°C **Luftfeuchtigkeit** 35% bis 80% **Lagerungstemperatur**

 $-20^{\circ}$ C bis 50 $^{\circ}$ C

# **Technische Daten (Fortsetzung)**

**Bildwandler** GZ-MG275/255 1/3,9 ″ (2.180.000 Pixel) CCD **GZ-MG155** 1/6 ″ (1.070.000 Pixel) CCD GZ-MG140/135/130 1/6 ″ (800.000 Pixel) CCD **Objektiv**<br>GZ-MG275/255 F 1,2 bis 2,0; f = 3,8 mm bis 38 mm, 10:1- Starkzoom-Objektiv<br>GZ-MG155 Video : F 1,8 bis 4,5; f = 2,5 mm bis 80 mm, 32:1-Starkzoom-Objektiv Standbild : F 1.9 bis  $4.5$ ;  $f = 2.9$  mm bis 80 mm, 27:1-Starkzoom-Objektiv GZ-MG140/135/130 F 2,0 bis 4,7; f = 2,3 mm bis 78,2 mm, 34:1- Starkzoom-Objektiv **Filterdurchmesser** ø30,5 mm **LCD-Monitor** 2,7 ″ Diagonale, LCD-Bildschirm/TFT Active **Matrix Lautsprecher** Monaural **GZ-MG275/255 Blitzlicht** Innerhalb von 2 m (empfohlene Aufnahmedistanz) **GZ-MG155/135 LED-Lampe** Innerhalb von 1,5 m (empfohlene Aufnahmedistanz) **Sprache** Englisch/Französisch/Deutsch/Spanisch/ Italienisch/Niederländisch/Portugiesisch/ Russisch/Polnisch/Tschechisch/Türkisch

8 **Video/Audio**

**Format** SD-VIDEO **Aufnahme-/Wiedergabeformat** Video: MPEG-2 Audio: Dolby Digital (2 Kanäle) **Signalformat** PAL Standard **Aufnahmemodus (Video)** ULTRA FEIN: 720 x 576 Pixel, 8,5 Mbit/s (VBR) FEIN: 720 x 576 Pixel, 5,5 Mbit/s (VBR) NORMAL: 720 x 576 Pixel, 4,2 Mbit/s (VBR) SPARMODUS: 352 x 288 Pixel, 1,5 Mbit/s (VBR) **Aufnahmemodus (Audio)** ULTRA FEIN: 48 kHz, 384 kbit/s FEIN: 48 kHz, 384 kbit/s NORMAL: 48 kHz, 256 kbit/s SPARMODUS: 48 kHz, 128 kbit/s

8 **Standbild Format** JPEG **Bildgröße** GZ-MG275/255 6 Modi (1632 x 1224 / 1280 x 960 / 1024 x 768 / 640 x 480 / 1632 x 912 / 1280 x 720) GZ-MG155 2 Modi (1152 x 864 / 640 x 480) GZ-MG140/135/130 1 Modus (640 x 480) **Bildqualität** 2 Modi (FEIN/STANDARD)

8 **Anschlüsse**

**GZ-MG275/255/155/135 DV-Ausgang** 4-polig (entsprechend I.LINK/IEEE 1394) **GZ-MG275/255/155/135 S-Ausgang** Y: 1,0 V (p-p), 75 Ω C: 0,3 V (p-p), 75  $\Omega$ **AV-Ausgang** Videoausgang: 1,0 V (p-p), 75 Ω Audioausgang: 300 mV (rms), 1 kΩ **USB** Mini-USB-A- und B-Typ, entspricht USB 2.0

### **Netzteil**

**Spannungsquelle** Wechselstrom 110 V bis 240 V $\sim$ , 50 Hz/60 Hz **Ausgang** Gleichstrom  $11 \vee \overline{---}$ . 1 A

#### **Fernbedienung**

#### **Stromversorgung** 3 V Gleichstrom **Akkulebensdauer** Ca. 1 Jahr (je nach Häufigkeit der Verwendung) **Betriebsabstand** Innerhalb von 5 m **Betriebstemperatur** 0°C bis 40°C

#### **Abmessungen (B x H x T)**

42 mm x 14,5 mm x 91 mm **Gewicht** Ca. 30 g (einschl. Batterie)

Änderungen des Designs und der technischen Daten vorbehalten.

#### **Ungefähre Aufnahmezeit (Minuten) (für Video)**

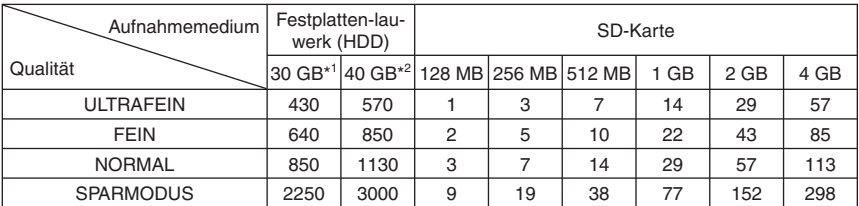

\*1 GZ-MG255/155/135/130

\*2 GZ-MG275/140

#### **Ungefähre Anzahl speicherbarer Bilder (für Standbilder)**

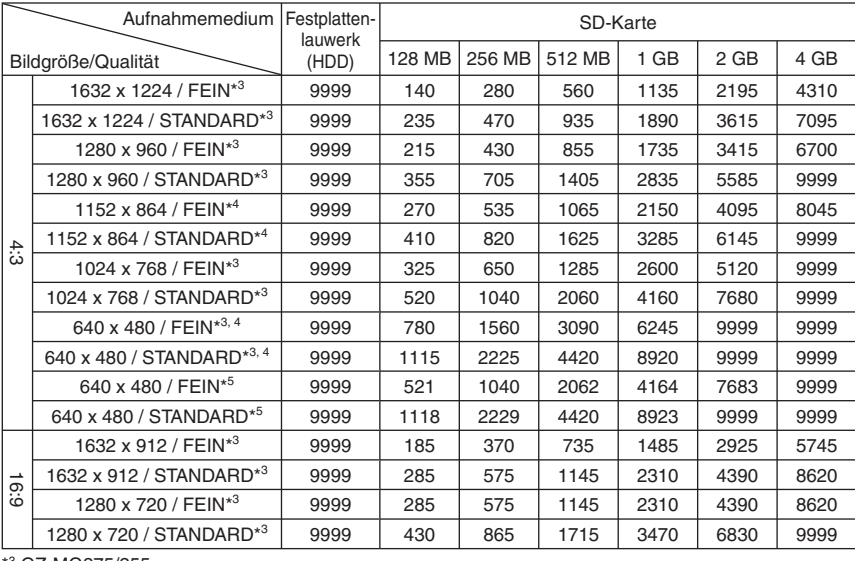

\*3 GZ-MG275/255

\*4 GZ-MG155

\*5 GZ-MG140/135/130

# **Vorsichtsmaßnahmen**

#### **Akkus**

Der mitgelieferte Akku besteht aus Lithium-Ionen-Elementen. Bevor Sie den mitgelieferten oder einen anderen Akku verwenden, lesen Sie die folgenden Hinweise:

**Kontakte**

#### **• Zur Gefahrenverhütung**

- ... Werfen Sie die Akkus **niemals** ins Feuer.
- ... Schließen Sie die Kontakte **niemals** kurz. Halten Sie den Akku während der Aufbewahrung von metallischen Gegenständen fern. Bringen Sie vor dem Transport die mitgelieferte Akkuabdeckung am Akku an. Wenn Sie die Abdeckung verlegt haben, packen Sie den Akku in eine Plastiktüte.
- ... Der Akku darf **niemals** umgebaut oder zerlegt werden.
- ... Der Akku darf **niemals** über 60°C erwärmt werden (Brand- und Explosionsgefahr).
- ... Verwenden Sie nur die angegebenen Ladegeräte.
- **So verhindern Sie Schäden und verlängern die Lebensdauer**
- Setzen Sie den Akku keinen unnötigen Erschütterungen aus.
- ... laden Sie das Gerät bei einer Temperatur von 10°C bis 35°C auf. Der Ladevorgang basiert auf einer chemischen Reaktion — zu niedrige Temperaturen beeinträchtigen die Reaktion, zu hohe Temperaturen verhindern vollständige Aufladung.
- ... Lagern Sie den Akku kühl und trocken. Bei übermäßig langer Einwirkung von hohen Temperaturen wird die natürliche Entladung beschleunigt und die Nutzungsdauer verkürzt.
- ... Der Akku sollte alle 6 Monate vollständig aufgeladen und wieder entladen werden. wenn dieser über einen langen Zeitraum gelagert wird.
- Bei Nichtgebrauch nehmen Sie den Akku vom Ladegerät oder von der Kamera ab, da auch ausgeschaltete Geräte Strom verbrauchen können.

#### **Aufnahmemedium**

- **Befolgen Sie die folgenden Richtlinien, um die Beschädigung oder den Verlust aufgenommener Daten zu vermeiden.**
	- Verbiegen Sie das Aufnahmemedium nicht, und lassen Sie es nicht fallen. Setzen Sie es nicht großem Druck, Stößen oder Vibrationen aus.
	- Lassen Sie kein Wasser an das Aufnahmemedium gelangen.
	- Bewahren Sie das Aufnahmemedium nicht an Orten auf, die starken elektrostatischen oder elektrischen Störungen ausgesetzt sind, und verwenden oder ersetzen Sie es nicht an solchen Orten.
	- Schalten Sie während Aufnahme und Wiedergabe und anderen Zugriffen auf das Aufnahmemedium die Kamera nicht aus, und entfernen Sie die Akkus oder das Netzteil nicht.
	- Halten Sie das Aufnahmemedium von Objekten fern, die starke magnetische Felder oder elektromagnetische Schwingungen abstrahlen.
	- Lagern Sie das Aufnahmemedium nicht an Orten mit hoher Temperatur oder hoher Luftfeuchtigkeit.
	- Berühren Sie nicht die Metallteile.
- Beim Formatieren oder Löschen von Daten mit der Kamera werden nur die Dateiverwaltungsinformationen geändert. Die Daten werden nicht vollständig von der Festplatte gelöscht. Wenn Sie alle Daten komplett löschen wollen, empfehlen wir die Verwendung einer entsprechenden im Handel erhältlichen Software oder die Zerstörung der Kamera mit einem Hammer, usw.

#### **LCD-Monitor**

- **Zur Vermeidung von Schäden am LCD-Monitor: NIEMALS**
- starken Druck oder Erschütterungen auf den LCD-Monitor ausüben.
- die Kamera mit nach unten weisendem LCD-Monitor ablegen.
- **Für eine lange Nutzungsdauer**
- ... Verwenden Sie zur Reinigung kein grobes Tuch.

#### **Kamera**

- **Aus Sicherheitsgründen muss Folgendes beachtet werden**
- ... Das Kameragehäuse darf nicht geöffnet werden.
- ... Das Gerät darf weder zerlegt noch umgebaut werden.
- ... Entflammbare oder metallische Gegenstände bzw. Flüssigkeit dürfen nicht in das Geräteinnere gelangen.
- ... Entfernen Sie niemals Akku oder Spannungsquelle bei eingeschaltetem Gerät.
- ... Nehmen Sie den Akku bei Nichtgebrauch von der Kamera ab.
- ... Platzieren Sie niemals offenes Feuer (z.B. eine brennende Kerze) auf oder unmittelbar neben dem Gerät.
- ... Vermeiden Sie, dass Flüssigkeiten auf das Gerät tropfen oder spritzen.

#### **• Beim Betrieb vermeiden Sie**

- ... Orte mit hoher Luftfeuchtigkeit oder Staubeinwirkung.
- ... Orte mit Dampf- oder Rußeinwirkung (Kochstelle etc.).
- ... Erschütterungen und Vibrationen.
- ... zu geringen Abstand zu einem TV-Gerät.
- ... Orte mit starken magnetischen oder elektrischen Feldern (z.B. Lautsprecher, Sendeantenne).
- ... extreme Temperaturen (über 40°C bzw. unter  $0^{\circ}$ C).
- ... an Orten, an denen ein niedriger Luftdruck herrscht (über 3000 m über dem Meeresspiegel).
- **Beim Betrieb vermeiden Sie**
- ... Orte mit Temperaturen über 50°C.
- ... Orte mit extrem geringer (unter 35%) oder hoher (über 80%) Luftfeuchtigkeit.
- ... direkte Sonneneinstrahlung.
- ... Orte, an denen Hitzestaus auftreten können (z.B. Fahrzeuginnenraum im Sommer).
- ... die Nähe von Heizkörpern.
- ... erhöhte Orte wie beispielsweise auf einem Fernsehgerät. Wenn Sie das Gerät an erhöhten Orten aufstellen und dabei Kabel angeschlossen sind, kann sich das Kabel verfangen, das Gerät zu Boden fallen und anschließend nicht mehr richtig funktionieren.
- **Zum Schutz des Geräts vermeiden Sie** ... Nässe am Gerät.
- ... Fallenlassen oder Kollisionen mit harten Gegenständen.
- ... Stöße oder starke Vibrationen beim Transport.
- ... die längere Ausrichtung des Objektivs auf besonders helle Lichtquellen.
- ... das direkte Einfallen von Sonnenlicht in das Objektiv.
- ... übermäßiges Schwingen, wenn Sie den Handgurt verwenden.
- ... übermäßiges Schwingen des Geräts bei Aufbewahrung in der Soft Case-Tragetasche.

### **CD-ROM-Handhabung**

- Die Signalseite (unbedruckt) stets frei von Verunreinigungen und Kratzern halten. Die CD-ROM niemals beschriften oder bekleben. Entfernen Sie eventuelle Verunreinigungen von der CD-ROM, indem Sie mit einem weichen Tuch von Innen nach Außen wischen.
- Verwenden Sie keine herkömmlichen Schallplattenreiniger oder Reinigungssprays.
- Die CD-ROM niemals biegen und niemals die Signalseite berühren.
- Bewahren Sie die CD-ROM niemals an staubigen, heißen oder feuchten Orten auf. Halten Sie direkte Sonneneinstrahlung fern.

Sehr geehrter Kunde, sehr geehrte Kundin, **[Europäische Union]**

dieses Gerät stimmt mit den gültigen europäischen Richtlinien und Normen bezüglich elektromagnetischer Verträglichkeit und elektrischer Sicherheit überein.

Die europäische Vertretung für die Victor Company of Japan Limited ist: JVC Technology Centre Europe GmbH Postfach 10 05 52 61145 Friedberg Deutschland

# **Stichwortverzeichnis**

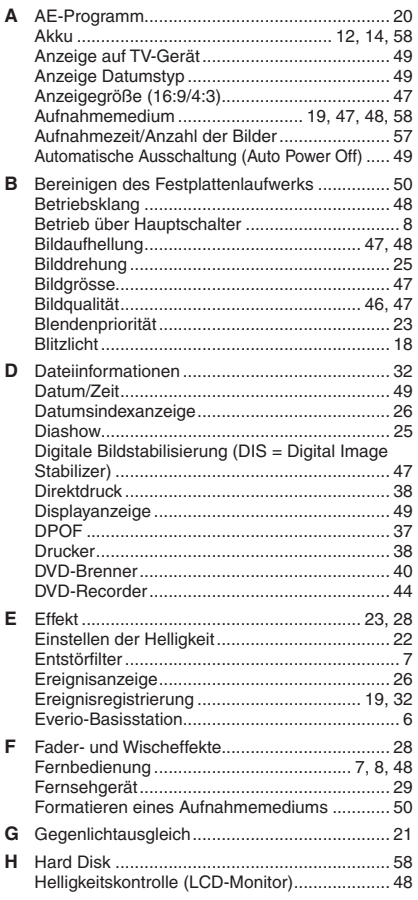

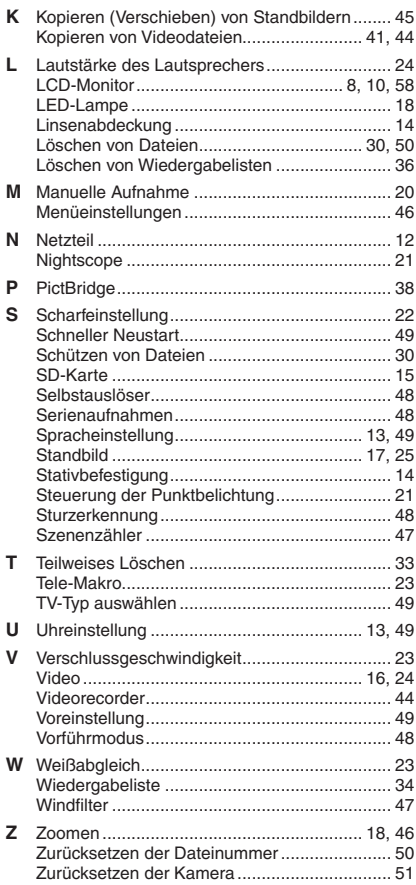

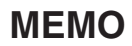

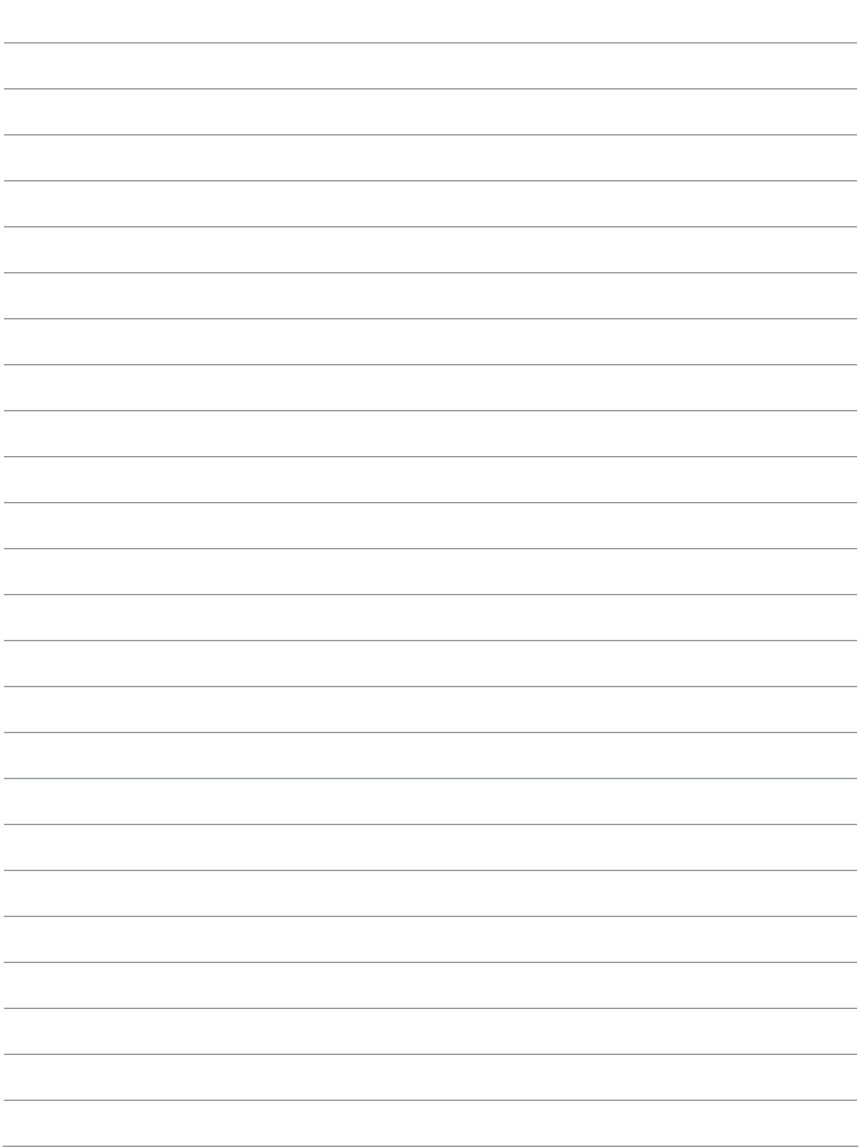

# **Veiligheidsvoorschriften**

**WAARSCHUWING: STEL DIT TOESTEL NIET BLOOT AAN REGEN OF VOCHT TER VOORKOMING VAN BRAND EN ELEKTRISCHE SCHOKKEN.**

#### **VOORZORGSMAATREGELEN:**

- Om elektrische schokken te vermijden, mag u de ombouw niet openen. In het toestel bevinden zich geen door de gebruiker te repareren onderdelen. Laat onderhoud over aan de vakman.
- Trek de stekker van het netsnoer bij voorkeur uit het stopcontact wanneer u de netadapter voor langere tijd niet gaat gebruiken.

### **OPMERKINGEN:**

- Het spanningslabel en waarschuwingen voor de veiligheid zijn op het onder- en/of achterpaneel van het hoofdtoestel aangegeven.
- Het plaatje met het serienummer vindt u waar de accu is bevestigd.
- De informatie over de stroomvoorziening en de veiligheidswaarschuwing voor de netadapter bevinden zich op de boven- en onderkant daarvan.

Richt de lens niet direct naar de zon. Dit zou namelijk uw ogen kunnen beschadigen of problemen in de werking van het interne circuit kunnen veroorzaken met mogelijk brand of een elektrische schok tot gevolg.

### **LET OP!**

De volgende opmerkingen zijn uitermate belangrijk en dienen beschadiging van het toestel en letsel te voorkomen.

Draag de camera niet door deze aan de LCDmonitor vast te houden. De camera zou anders kunnen vallen of op een andere manier worden beschadigd.

Gebruik geen statief op een instabiel of scheef oppervlak. Het statief zou anders om kunnen vallen met ernstige beschadiging van de camera tot gevolg.

# **LET OP!**

Verbind geen kabels (audio/video, S-Video, enz.) met de camera wanneer deze op de tv is geplaatst en laat de camera niet op de tv liggen. Iemand zou namelijk over de kabels kunnen struikelen of er op staan waardoor de camera van de tv valt met beschadiging tot gevolg.

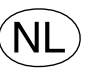

#### **Gebruikte batterijen**

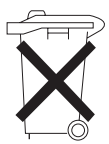

Niet weggooien, maar inleveren als KCA.

#### **Voorzichtig bij het vervangen van de lithium batterij**

Bij verkeerd gebruik van de in dit toestel gebruikte lithiumbatterij kan gevaar van brand of chemische verbranding ontstaan.

Derhalve mag u de batterij nooit herladen, uiteennemen, verhitten boven 100°C of verbranden.

Vervang de batterij door een Panasonic (Matsushita Electric), Sanyo, Sony of Maxell CR2025 batterij.

Er bestaat explosie- of brandgevaar als de batterij niet op de juiste manier vervangen wordt.

- Gooi een gebruikte batterij onmiddellijk weg (liefst op een milieuvriendelijke wijze, bijvoorbeeld in een batterijbak of door hem terug te brengen naar de foto- of elektriciteitshandelaar).
- Houd de batterij buiten het bereik van kinderen.
- Neem de batterij niet uiteen en gooi hem niet in een open vuur.

### **WAARSCHUWING:**

Batterijen mogen niet worden blootgesteld aan extreme hitte, zoals van direct zonlicht, vuur of dergelijke.

### **LET OP:**

Zorg ervoor dat u de stekker altijd gemakkelijk uit het stopcontact kunt trekken, als dat nodig is.

### **LET OP:**

Voorkom een elektrische schok of beschadiging van het toestel en steek de kleine stekker van het netsnoer in de netadapter zodat deze goed vast zit. Steek vervolgens stopcontact.

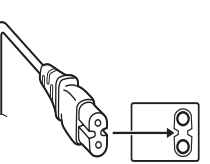

de grotere stekker van het netsnoer in een

#### **Informatie voor gebruikers over het weggooien van oude apparatuur**

#### **[Europese Unie]**

Deze markering geeft aan dat de elektrische en elektronische apparatuur bij het einde van de gebruiksduur niet bij het huishoudelijk afval mag worden gegooid. Het product moet in plaats daarvan worden ingeleverd bij het relevante inzamelingspunt voor hergebruik van

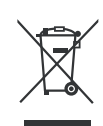

**Let op:** Dit symbool is alleen geldig in de Europese Unie.

elektrische en elektronische apparatuur, voor juiste verwerking, terugwinning en hergebruik in overeenstemming met uw nationale wetgeving.

Door dit product naar het inzamelingspunt te brengen, werkt u mee aan het behoud van natuurlijke hulpbronnen en met het voorkomen van potentiële negatieve effecten op het milieu en de volksgezondheid, die anders veroorzaakt zouden kunnen worden door onjuiste afvalverwerking van dit product. Neem voor meer informatie over inzamelingspunten en hergebruik van dit product contact op met de gemeente in uw woonplaats, het afvalverwerkingsbedrijf of de winkel waar u het product hebt aangeschaft.

Er kunnen boetes gelden voor een onjuiste verwijdering van dit afval, in overeenstemming met de nationale wetgeving.

#### **(Zakelijke gebruikers)**

Bezoek als u dit product wilt weggooien onze website www.jvc-europe.com voor informatie over het terugnemen van het product.

#### **[Landen buiten de Europese Unie]**

Wanneer u dit product wilt verwijderen, houdt u dan aan de geldende nationale wetgeving of andere regels in uw land voor de verwerking van oude elektrische en elektronische apparatuur.

Wanneer het toestel in een kast of op een plank wordt gezet, moet u er op letten dat er voldoende ventilatieruimte aan alle kanten van het toestel overblijft (10 cm of meer aan beide zijkanten, aan de bovenkant en aan de achterkant).

Blokkeer de ventilatie-openingen niet. (Als de ventilatie-openingen geblokkeerd worden door een krant, een kleedje of iets dergelijks, is het mogelijk dat de warmte niet uit het toestel kan ontsnappen.)

Zet geen open vuur, zoals een brandende kaars, op het toestel.

Denk aan het milieu wanneer u batterijen weggooit en volg de lokale regelgeving aangaande het wegwerpen van deze batterijen strikt op.

Het toestel mag niet worden blootgesteld aan druppelend of spattend water.

Gebruik dit toestel niet in een badkamer of andere plek waar water voorhanden is.

Zet ook geen voorwerpen met water of andere vloeistoffen erin op het toestel (zoals cosmetica, medicijnen, bloemenvazen, potplanten, kopjes enz.).

(Als water of een andere vloeistof in het toestel terecht komt, kan dit leiden tot brand of een elektrische schok.)

#### **Vergeet niet dat deze camera bedoeld is voor privé-gebruik.**

Commercieel gebruik zonder toestemming is verboden. (Het is bovendien ten zeerste aan te bevelen vooraf toestemming te vragen voor het opnemen van bijvoorbeeld een show, uitvoering, expositie of toneelstuk voor persoonlijk gebruik.)

#### **Handelsmerken**

• Vervaardigd in licentie van Dolby Laboratories. Dolby en het dubbel D-symbool zijn handelsmerken van Dolby Laboratories.

# **AMASCOT**<br>CAPSULE

MascotCapsule is een geregistreerd handelsmerk van de HI CORPORATION in Japan.

Copyright © 2001 HI CORPORATION. Alle rechten voorbehouden.

• Andere producten en namen van bedrijven die in deze gebruiksaanwijzing worden vermeld, zijn gedeponeerde handelsmerken en/of handelsmerken van de betrokken eigenaren.

# **Maak een reservekopie van belangrijke opnamen**

JVC is niet aansprakelijk als er gegevens verloren gaan. Het is verstandig van belangrijke opnamen een kopie te maken op een DVD of een ander opnamemedium.  $(\mathbf{x})$  blz. 40)

# **Maak een proefopname**

Maak, voordat u belangrijke opnamen gaat maken, eerst een proefopname en speel het opgenomen materiaal af om te controleren of beeld en geluid goed zijn vastgelegd.

# **Reset de camera als het toestel niet goed werkt**

Deze camera maakt gebruik van een microcomputer. Factoren zoals achtergrondlawaai en storende invloeden kunnen er de oorzaak van zijn dat het toestel niet goed werkt. Reset de camera, als het toestel niet goed werkt. ( $\mathbb{F}$  blz. 51)

### **Voorzorgsmaatregelen voor het omgaan met accu's**

- Gebruik vooral JVC BN-VF808U/VF815U/VF823U accu's.
- Als de camera is blootgesteld aan elektrostatische ontlading, zet het toestel dan eerst uit voordat u het weer gebruikt.

# **Zet de camera onmiddellijk uit en vraag de JVC-dealer bij u in de buurt advies, als zich een ernstige storing voordoet.**

- Als er zich een probleem voordoet met het SD-kaartje, bied het kaartje dan samen met de camera ter reparatie aan. Als u één van beide niet meeneemt, kan de oorzaak van de storing niet worden vastgesteld en kan de reparatie van de camera niet worden uitgevoerd.
- Wanneer de camera wordt gerepareerd of geïnspecteerd, kan het voorkomen dat opgenomen gegevens worden gewist. Maak een reservekopie van alle gegevens voordat u uw camera aanbiedt voor reparatie of inspectie.

### **Omdat de camera mogelijk voor een demonstratie wordt gebruikt in de winkel, is de demonstratiestand standaard ingeschakeld.**

U schakelt de demonstratiestand uit als u [DEMO] op [UIT] zet. ( $\mathbb{F}$  blz. 48)

# **Deze bedieningsinstructie geldt voor de modellen GZ-MG275, GZ-MG255, GZ-MG155, GZ-MG140, GZ-MG135 en GZ-MG130**

- Tenzij anders wordt vermeld, zijn de illustraties in deze bedieningsinstructies die van de GZ-MG135.
- · Pictogrammen zoals GZ-MG255 wijzen erop dat de functie alleen beschikbaar is op het aangeduide model.

**GZ-MG275/255/155/135 Wanneer u de camera met behulp van een DVkabel aansluit op een ander toestel, volg dan vooral onderstaande procedure. Als u de kabel niet goed aansluit, kan dat tot gevolg hebben dat de camera en/of het andere toestel niet goed functioneert.**

- Sluit de DV-kabel eerst aan op het andere toestel, en daarna op de camera.
- Sluit de DV-kabel (stekkers) goed aan en let daarbij op de vorm van de DV-connector.

# **Inhoud**

# **AAN DE SLAG**

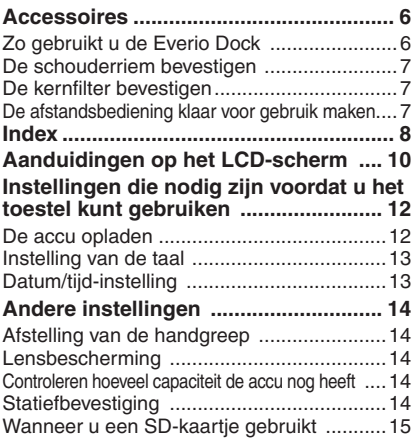

# **OPNEMEN**

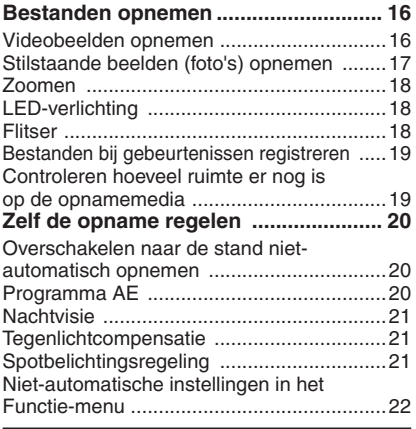

# **AFSPELEN**

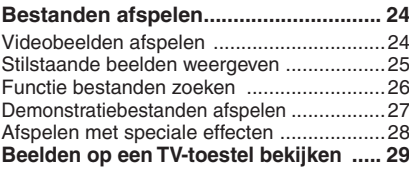

### **BEWERKEN/AFDRUKKEN**

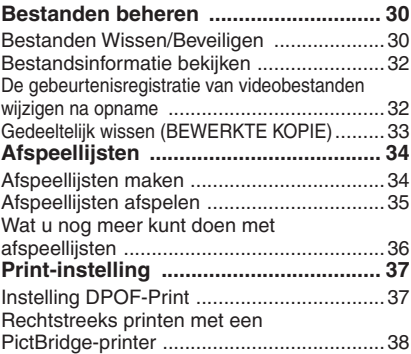

# **KOPIËREN**

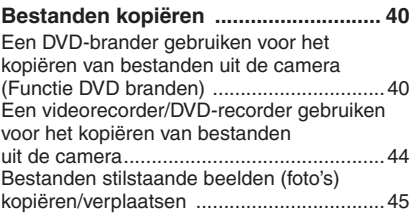

### **MENU-INSTELLINGEN**

**De menu-instellingen wijzigen ........... 46**

# **NADERE INFORMATIE**

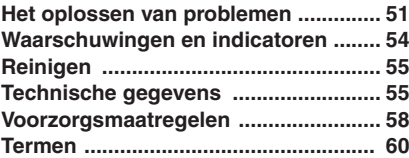

**NEDERLANDS 5NEDERLANDS**

# **Accessoires**

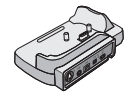

GZ-MG275/255/155/135 **Everio Dock** CU-VC3U (care hieronder)

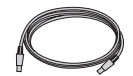

**USB-kabel** (c) blz. 38, 40 en de PC-BEDIENINGSHANDLEIDING)

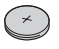

**Lithium-batterij** CR2025 Vóór verzending af-fabriek in de afstandsbediening geplaatst.

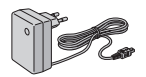

**Wisselstroomadapter** AP-V17E

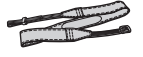

**Schouderriem**  $(x \neq b|z, 7)$ 

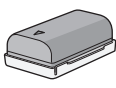

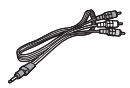

**Audio/Video-kabel**

**Accu** BN-VF808U

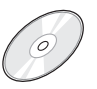

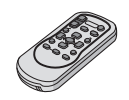

**CD-ROM**  $(xF)$  PC-BEDIENINGSHANDLEIDING) RM-V750U (ሆ) blz. 7)

GZ-MG275/255/155/140/135 **Afstandsbediening**

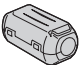

**Kernfi lter**   $(x \neq b|z, 7)$ 

#### **OPMERKING**

Gebruik vooral de meegeleverde kabels voor uw aansluitingen. Gebruik geen andere kabels.

### **GZ-MG275/255/155/135 Zo gebruikt u de Everio Dock**

U kunt kabels aansluiten op de aansluitingen van de Everio dock. De aansluiting wordt tot stand gebracht wanneer u de camera op de dock plaatst.

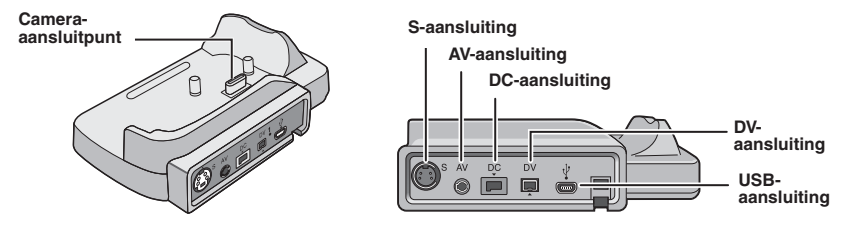

#### **OPMERKING**

Voor de aansluiting met behulp van de S-aansluiting en de DV-aansluiting zijn een als optie verkrijgbare S-Video-kabel en een DV-kabel nodig. Informeer naar de verkrijgbaarheid van deze kabel bij het JVC-servicecentrum bij u in de buurt (zie het blad dat u in de verpakking aantreft). Let erop dat u het uiteinde van de kabel waar zich de ferrietkernfilter bevindt, aansluit op de camera. De ferrietkernfilter vermindert de gevolgen van storende invloeden van buitenaf.

- De S-Video-kabel (als optie verkrijgbaar) maakt weergave van nog hogere kwaliteit mogelijk op een TV-toestel. (  $\approx$  blz. 29) Gebruik beslist de YTU94146A S-Video-kabel.
- Wanneer u bestanden uit de camera kopieert met behulp van een videorecorder/DVD-recorder ( $\epsilon$ ), zijn de kopieën van nog hogere kwaliteit wanneer u de DV-kabel gebruikt. Gebruik vooral de VC-VDV204U DV-kabel. Het is niet gegarandeerd dat de DV-kabel op alle toestellen goed gebruikt kan worden.

#### **De schouderriem bevestigen**

Open de sluiting en steek het uiteinde van de riem door het oogje.

Steek de riem door de gesp, stel de lengte af en zet met de riemgeleider de riem op de gewenste lengte vast.

Plaats de gesp dichtbij het oogje en zet de sluiting weer vast.

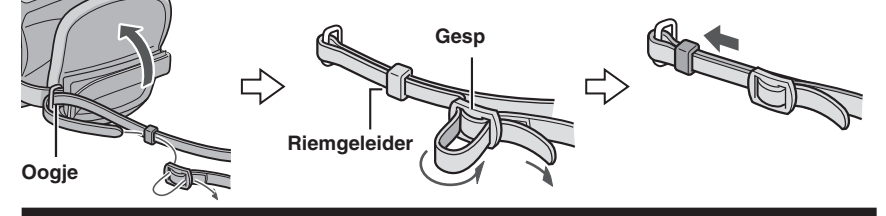

#### **De kernfilter bevestigen**

Bevestig de kernfilter aan het gelijkstroomsnoer. De ferrietkernfilter vermindert de gevolgen van storende invloeden van buitenaf.

# **Maak de bevestiging los. 3 cm**

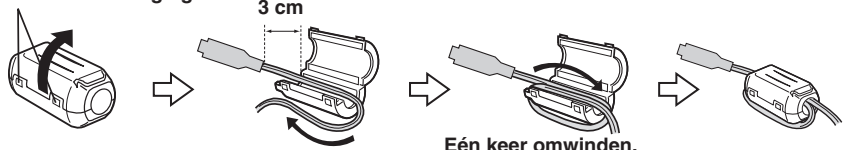

#### **GZ-MG275/255/155/140/185** De afstandsbediening klaar voor gebruik maken

Wanneer u het toestel aanschaft is de afstandsbediening voorzien van een batterij. Verwijder vóór gebruik het isolatievel.

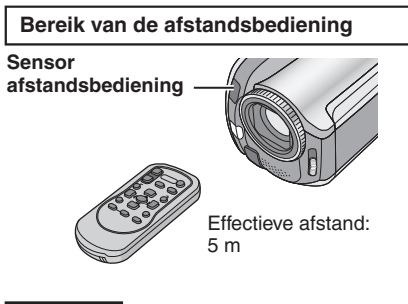

#### **OPMERKING**

Mogelijk werkt de afstandsbediening niet of niet goed als er zonlicht of licht van een andere krachtige lichtbron direct op de sensor van de afstandsbediening valt.

#### **De batterij weer inzetten**

U kunt de batterijhouder naar buiten trekken als u het sluitnokje indrukt.

#### **Sluitnokje**

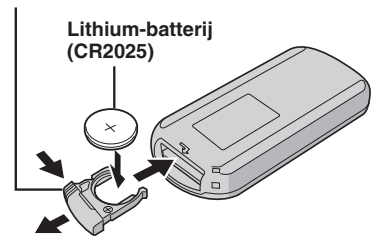

# **Index**

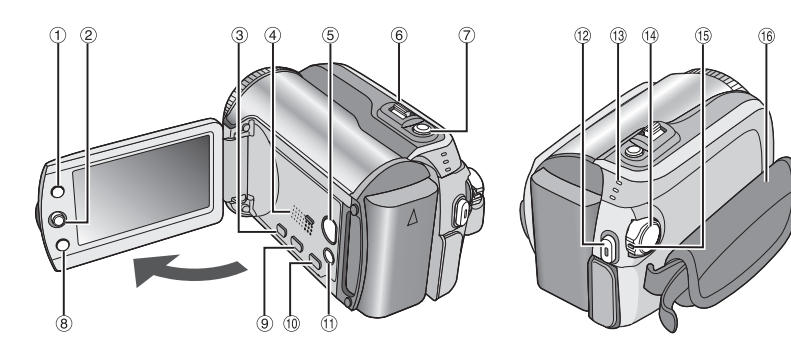

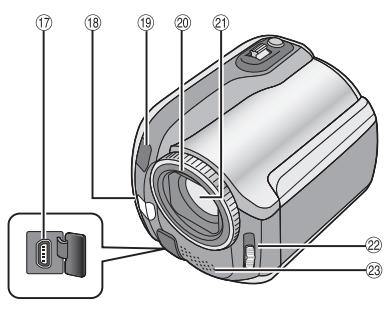

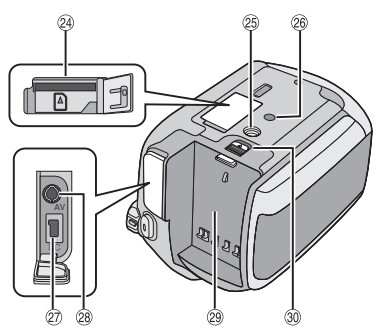

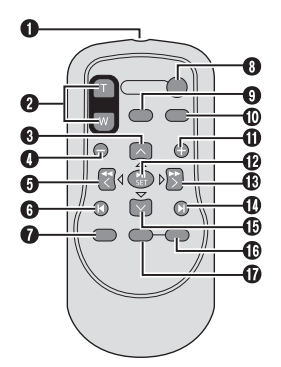

**OPMERKINGEN**

• Het LCD kan 270° draaien.

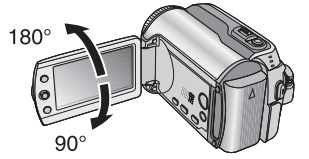

**• Bediening gekoppeld aan de aan/uitstand**

 U kunt de camera ook aan- of uitzetten door in de opnamestand het LCD-scherm te openen of te sluiten.

• Let er goed op dat u tijdens het maken van opnamen ®, ®, @ en @ niet afdekt.

#### **Camera**

- 1) Index-knop [INDEX] (ar blz. 26)/Knop Resterende Ruimte/Knop Gegevens Batterij  $\lceil \frac{6}{2} \rceil$  ( $\mathbb{F}$  blz. 14, 19) 2 Instelknop Verplaats naar  $\wedge$  : Terug naar begin (Fig. 24)/Omhoog/ Tegenlichtcompensatie [ $\boxed{2}$ ] ( $\boxed{r}$  blz. 21)/ Spotmetingsregeling  $[\text{C}]$  ( $\text{F}$  blz. 21) Verplaats naar  $\vee$  : Vooruit tot einde (FB blz. 24)/Omlaag/ GZ-MG275/255 Flitser-instelling wijzigen  $[FLASH]$  ( $\mathbb{CP}$  blz. 18)/ GZ-MG155/135 LED-verlichting-instelling wijzigen [LIGHT] ( $\mathbb{F}$  blz. 18) Verplaats naar  $\zeta$ : Achterwaarts zoeken ( blz. 24)/Links/ Nachtvisie [NIGHT] (a) blz. 21) Verplaats naar  $\ge$  : Vooruit zoeken ( blz. 24)/Rechts/ Programma AE [PROGRAM AE]  $(x \neq b|z, 20)$  Omlaag drukken: Afspelen/Pauze ( $\mathbb{F}$  blz. 24)  $\circled{3}$  Menuknop [MENU] ( $\circled{r}$  blz. 46)  $\Phi$  Luidspreker ( $\epsilon$  blz. 24) & Knop wisselen Weergave/Opname  $[SELECT$  PLAY/REC $]$  ( $\mathbb{CP}$  blz. 16)  $\circledR$  Zoom-hendel [W  $\bullet$  , T  $\circledR$ ] ( $\circledR$  blz. 18) Regeling Luidsprekervolume [–VOL+]  $(x \neq b|z. 24)$ ) Knop Schieten Stilstaande Beelden (Foto's)  $[SNAPSHOT]$  ( $\mathbb{F}$  blz. 17) **8 Functieknop [FUNCTION] (as blz. 22) 9 Knop Direct DVD [DIRECT DVD] (and blz. 41)** en PC-BEDIENINGSHANDELING) , Knop Directe Reservekopie [DIRECT BACK UPI (CF PC-BEDIENINGSHANDELING)/ Gebeurtenissen-knop [EVENT] ( $\sigma$  blz. 19)  $0$  Knop Stand Auto/Niet-automatisch  $[AUTO]$  ( $\mathbb{F}$  blz. 20)/ Informatieknop  $[INFO]$  $(x = b|z. 32)$ . Knop Video-opnamen Starten/Stoppen  $[REC]$  ( $\mathbb{F}$  blz. 16) <sup>3</sup> Lampje Lezen/Laden [ACCESS/CHARGE]
	- $(x = b|z, 12)$ (Knippert wanneer u bestanden leest of de batterij oplaadt. Zet de camera niet uit en verwijder de accu/de wisselstroomadapter niet wanneer u bestanden leest of schrijft.) Lampje Stand Video/Stilstaande beelden (Foto's) [ !, # ] ( blz. 16, 17)
- 0 Schakelaar Aan/Uit/Stand [OFF (CHARGE), ON, MODE]  $(x \neq b|z. 12)$
- 15 Vergrendelknop (a) blz. 12)
- $0$  Greep Riem ( $x$  blz. 14)
- 3 USB-connector (Universal Serial Bus)  $\lceil \sqrt[3]{} \rceil$  ( $\mathbb{F}$  blz. 38, 40 en PC-BEDIENINGSHANDLEIDING)
- 18 GZ-MG275/255 Flitser (a blz. 18)/  $\sqrt{Gz \cdot MG155/135}$  LED-verlichting ( $\sqrt{z}$  blz. 18)
- <sup>(19</sup> Camerasensor Sensor afstandsbediening ( $\equiv$  blz. 7)
- $\omega$  Lensbescherming ( $\omega$  blz. 14)
- 20 Lens
- $\mathscr{D}$  Schakelaar Lensbescherming  $[\,\bigcircledcirc,\,\circledcirc]$  ]  $(x \neq b|z. 14)$
- <sup>23</sup> Stereomicrofoon
- <sup>2</sup> SD-kaartsleuf ( $\mathbb{F}$  blz. 15)
- **83 Statiefbevestiging (as blz. 14)**
- $\circledcirc$  Borggat ( $\circledcirc$  blz. 14)
- **20 Aansluiting Gelijkstroom [DC] (a) blz. 12)**
- <sup>28</sup> Audio/Video-aansluiting [AV]
- $\circledR$  Accubevestigingspunt ( $\circledr$  blz. 12)
- @ Ontgrendelingsknop accu [BATT]  $(x \neq b|z. 12)$

#### GZ-MG275/255/155/140/135 Afstandsbediening

- **O** Infraroodvenster
- **@** ZOOM (T/W) Knoppen Inzoomen/Uitzoomen (F) blz. 18)
- **8** Knop Omhoog Draai Knop (tegen de wijzers van de klok in) ( $\mathbb{F}$  blz. 25)
- **O** Knop Terug naar begin
- **O** Knop Links
- **O** Knop Terug
- **O** Knop PLAYLIST (Afspeellijst) (and blz. 34)
- **O** Knop START/STOP (Starten/Stoppen)
- **O** Knop SNAPSHOT (Momentopname)  $(x \neq b|z. 17)$
- $\Phi$  Knop INFO (Informatie) ( $\mathbb{F}$  blz. 32)
- **10** Knop Vooruit tot eind
- *C* Knop PLAY/PAUSE (Afspelen/Pauze)
- **C** Knop rechts
- d Knop Volgende
- **C** Knop Omlaag Draai Knop (tegen de wijzers van de klok mee) ( $\equiv$  blz. 25)
- **<sup>6</sup>** INDEX-knop
- g knop DATE (Datum)

# **Aanduidingen op het LCD-scherm**

### **Bij het opnemen van bewegende beelden (video) en van stilstaande beelden (foto's)**

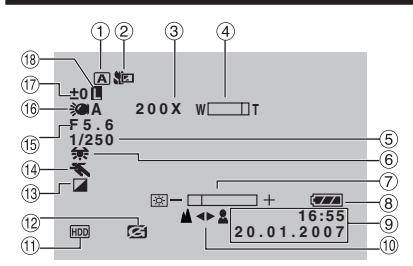

- ! Indicator Geselecteerde Bedieningsstand  $(x \neq b|z. 20)$ 
	- 4 : Stand Auto (Automatisch)
	- **M** : Stand Manual (Niet-automatisch)
- $\circledR$  Indicator Tele Macro-stand ( $\circledR$  blz. 23)
- **3 Zoom-verhouding (bij benadering)**  $(x \neq b|z. 18)$
- 4) Zoom-indicator ( $\equiv$  blz. 18)
- $\circ$  Sluitersnelheid ( $\circ$  blz. 23)
- $\circledR$  Witbalans-indicator ( $\circledR$  blz. 23)
- $\oslash$  Helderheidsregeling-indicator ( $\simeq$  blz. 48)
- $\circledR$  Batterii-indicator ( $\circledr$  blz. 54)
- $\circledcirc$  Datum/Tijd ( $\circledast$  blz. 13)
- , Indicator Aanpassing Handmatige Scherpstelling  $(x \neq b|z. 22)$
- $@$  Indicator Geselecteerd medium  $(x \neq b|z. 47, 48)$
- . Indicator Valdetectie (Verschijnt wanneer [VALDETECTIE] is ingesteld op [UIT].)  $(x \neq b$ lz. 48)
- **13** Indicator Effectstand (a) blz. 23)
- $\overline{0}$  Indicator Programma AE-stand ( $\sigma$  blz. 20)/ 55A: Nachtvisie-indicator ( $\sigma$  blz. 21)
- (6) GZ-MG275/255 Diafragmawaarde (F-getal)  $(x)$  blz. 23)
- <sup>16</sup> GZ-MG155/135 Indicator LED-verlichting  $(x \neq b|z, 18)$
- $\circled{1}$  ± : Indicator Belichtingsaanpassing  $(x \neq b \mid z. 22)$ 
	- **2** : Indicator Tegenlichtcompensatie  $(x \neq b|z, 21)$
	- **D**: Indicator Spotbelichtingsregeling  $(x \neq b|z, 21)$
- $4$  Indicator Irisvergrendeling ( $\mathbb{F}$  blz. 21)

### **Alleen bij het opnemen van videobeelden**

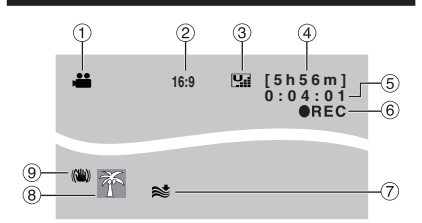

- $\circled{1}$  Stand-indicator ( $\circled{r}$  blz. 16)
- <sup>2</sup> Beeldschermverhouding van het Beeld  $(16:9/4:3)$  ( $\equiv$  blz. 47)
- **3 Beeldkwaliteit: F (ultrafijn), F (fijn),**  $N_{\rm H}$  (normaal),  $E_{\rm H}$  (zuinig) ( $v$  blz. 46)
- $\circled{4}$  Resterende Tijd ( $\circled{r}$  blz. 16, 57)
- $\circ$  Teller ( $\circ$  blz. 47)
- <sup>6</sup> REC: (Verschijnt tijdens het maken van opnamen.)  $(x \neq b|z. 16)$  $\bullet$ II: (Verschijnt in de stand opnamestandby.)
- $\oslash$  Indicator Beperking Windgeruis ( $\simeq$  blz. 47)
- <sup>8</sup> Gebeurtenis-indicator ( $\sqrt{x}$  blz. 19)
- **9 Indicator Digital Image Stabiliser (DIS)** (Digitale Beeldstabilisator) (Verschijnt wanneer  $[STABLEL]$  is ingesteld op  $[UIT]$ .) ( $\mathbb{F}$  blz. 47)

#### **Alleen tijdens het maken van stilstaande beelden (Foto's)**

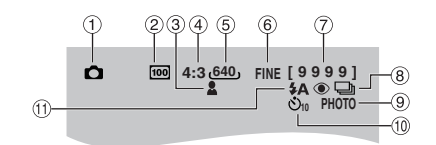

- $\circled{1}$  Stand-indicator ( $\circled{r}$  blz. 17)
- 2 GZ-MG275/255 ISO-gevoeligheid (GAIN OMHOOG) (Versterking): Wanneer de instelling [AUTOM] is, is er geen aanduiding.  $(x \neq b|z. 47)$
- $\circledR$  Scherpstelling-indicator ( $\circledR$  blz. 22)
- 4 GZ-MG275/255 Beeldschermverhouding van het Beeld (16:9/4:3)
- $\circled{5}$  Beeldgrootte ( $\circled{r}$  blz. 47)
- $6$  Beeldkwaliteit: FINE (fijn) of STD (standaard)  $(x \neq b|z. 47)$
- $\oslash$  Resterend aantal opnamen ( $\simeq$  blz. 57)
- **8 Indicator Stand Doorlopende Opnamen (** $\mathbb{F}$  **blz. 48)**
- $\circledcirc$  Opname-indicator ( $\circledcirc$  blz. 17)
- **10 Indicator Opnamen met Zelfontspanner (** $\mathbb{F}$  **blz. 48)**
- $\circledR$  GZ-MG275/255 Flitsstand-indicator ( $\circledR$  blz. 18)

#### **Bij het weergeven van videobeelden**

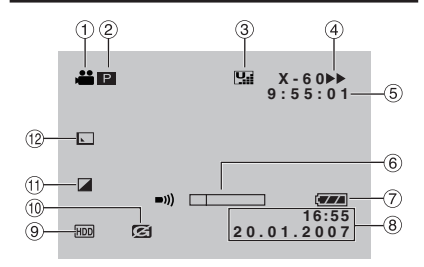

 $\circled{1}$  Stand-indicator ( $\circled{r}$  blz. 24)

2 **P**: Indicator Afspelen Afspeellijst (Verschijnt wanneer een afspeellijst wordt afgespeeld.) ( $\sqrt{p}$  blz. 35) ©E : Indicator Zoeken Afspelen Gebeurtenis (Verschijnt wanneer u een videobestand afspeelt na het zoeken naar een gebeurtenis.) (or blz. 27) ©D : Indicator Zoeken Afspelen Datum (Verschijnt wanneer u een videobestand afspeelt na het zoeken naar een datum.)  $(x= b|z, 26)$ 

- **3 Beeldkwaliteit: <b>D** (ultrafijn), **F** (fijn),  $N$  (normaal),  $E$  (zuinig) ( $\in$  blz. 46)
- 4 Stand Afspelen (F blz. 24)
	- $\blacktriangleright$  : Afspelen
	- II : Pauze
	- $\blacktriangleright\blacktriangleright$  : Vooruit Zoeken
	- 3 : Achterwaarts Zoeken
	- **II** > : Slow-Motion Vooruit
	- Y9 : Slow-Motion Terug
	- (Het getal links laat de snelheid zien.)
- $\circ$  Teller ( $\circ$  blz. 47)
- (6) Indicator volumeniveau
- $\oslash$  Batterij-indicator ( $\simeq$  blz. 54)
- $\circledR$  Datum/Tijd ( $\circledR$  blz. 13)
- <sup>9</sup> Indicator geselecteerd medium  $(x \neq b)$ lz. 47, 48)
- **10 Indicator Valdetectie (Verschijnt wanneer** [VALDETECTIE] is ingesteld op [UIT].)  $(x \neq b|z. 48)$
- $0$  Indicator Effectstand ( $\mathbb{F}$  blz. 28)
- **10 Indicator Wipe/Fader-effect (care blz. 28)**

#### **Bij het weergeven van stilstaande beelden (foto's)**

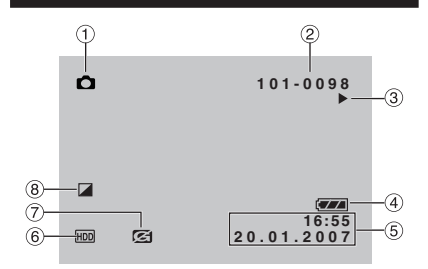

- $\circled{1}$  Stand-indicator ( $\circled{r}$  blz. 25)
- 2 Nummer Map/Bestand
- <sup>3</sup> Indicator Weergave diavoorstelling  $(x \neq b|z, 25)$
- $\circled{4}$  Batterij-indicator ( $\circled{r}$  blz. 54)
- $\circ$  Datum/Tiid ( $\circ$  blz. 49)
- $6$  Indicator Geselecteerd Medium  $(x \neq b|z. 47, 48)$
- ) Indicator Valdetectie (Verschijnt wanneer [VALDETECTIE] is ingesteld op [UIT].)  $(x \neq b)$ lz. 48)
- $\circledR$  Indicator Effectstand ( $\circledr$  blz. 28)

#### **Weergave handleiding**

De bedieningshandleiding wordt bij menuweergave enz. onderaan het scherm weergegeven.

**SELECT. INSTEL. MENU: AFSLUIT.** 

# **Instellingen die nodig zijn voordat u het toestel kunt gebruiken**

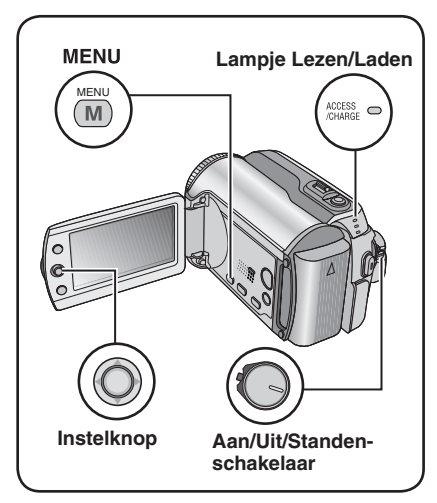

Denk eraan de volgende drie instellingen uit te voeren voordat u de camera in gebruik neemt.

### **De accu opladen**

#### **1 Zet de Aan/Uit/Standen-schakelaar OFF.**

Schuiven terwijl u de vergrendelknop ingedrukt houdt.

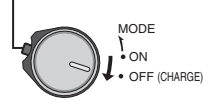

### **2 De accu bevestigen.**

Schuif de accu naar beneden totdat hij vastzit.

#### **Onderzijde van de camera**

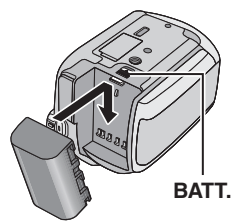

**3 Sluit de wisselstroomadapter aan.**

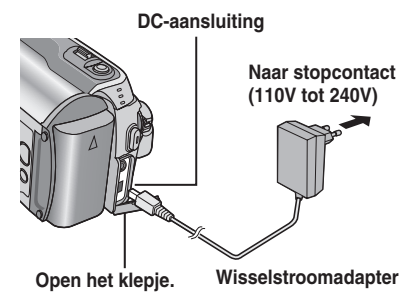

- GZ-MG275/255/155/135 U kunt de wisselstroomadapter ook aansluiten op de connector van de Everio dock.  $(x)$  blz. 6)
- Het lampje Lezen/Laden knippert en dat duidt erop dat het opladen is begonnen.
- Wanneer het lampje uitgaat, is de accu opgeladen. Trek de stekker van de wisselstroomadapter uit het stopcontact en koppel de wisselstroomadapter los van de camera.

#### **Vereiste laadtijd / opnametijd (bij benadering)**

De waarden tussen ( ) zijn de tijden dat de LED-verlichting brandt.

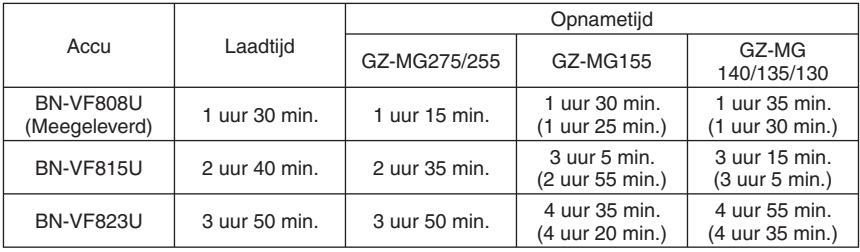
- 8 **De accu uit het toestel nemen BATT** ingedrukt houden en schuiven. ( $\mathbb{F}$ step **2**), maak daarna de accu los.
- 8 **Controleren hoeveel vermogen de accu nog heeft** Zie bladzijde 14.

#### **OPMERKINGEN**

- U kunt ook de camera gebruiken met alleen de wisselstroomadapter.
- Buig de stekker en het snoer van de wisselstroomadapter niet en trek er niet aan. Dit zou de wisselstroomadapter kunnen beschadigen.

### **Instelling van de taal**

U kunt een andere taal voor het scherm kiezen.

### **1 Zet de Aan/Uit/Standen-schakelaar op ON.**

Schuiven terwijl u de vergrendelknop ingedrukt houdt.

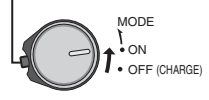

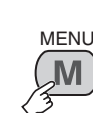

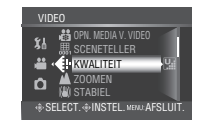

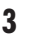

**2**

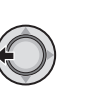

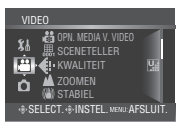

### **4 Selecteer [ALGEMEEN].**

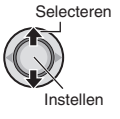

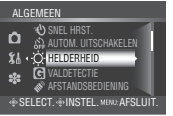

### **5 Selecteer [LANGUAGE].**

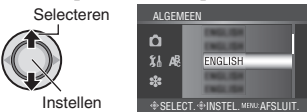

 **6 Selecteer de taal van uw keuze.**

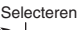

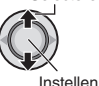

- 8 **Terugkeren naar het vorige scherm** Verplaats de instelknop naar  $\zeta$ .
- 8 **Het scherm verlaten** Druk op **MENU**.

### **Datum/tijd-instelling**

**Na het uitvoeren van de stappen 1-4 ( linker kolom)**

### **5 Selecteer [ KLOK INST].**

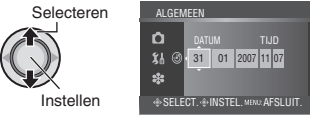

### **6 Stel de datum en de tijd in.**

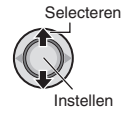

Herhaal deze stap voor het invoeren van de maand, de dag, het jaar, de uren en de minuten.

8 **Terugkeren naar het vorige scherm** Verplaats de instelknop naar  $\zeta$ .

8 **Het scherm verlaten** Druk op **MENU**.

U bent nu klaar met het configureren van de benodigde instellingen.

- 8 **Als u gelijk met de camera aan de slag wilt** Zie bladzijde 16.
- $\blacksquare$  Andere instellingen configureren Zie bladzijde 14.

# **Andere instellingen**

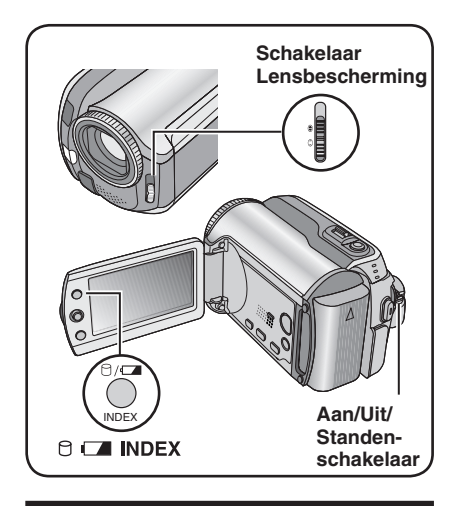

### **Afstelling van de handgreep**

Open de sluiting en stel de handgreep af.

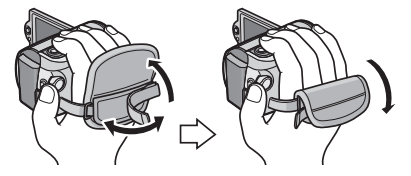

### **Lensbescherming**

Sluit de lensbescherming wanneer u de camera niet gebruikt, zodat de lens beschermd is.

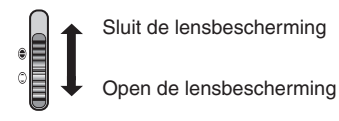

#### **OPMERKING**

Duw niet hard tegen de lensbescherming. Als u dat doet zult u misschien de lens beschadigen.

### **Controleren hoeveel capaciteit de accu nog heeft**

#### **Voorbereiding:**

- Zet de Aan/Uit/Standen-schakelaar op **OFF**.
- Bevestig de accu.

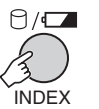

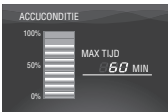

De informatie over de accu wordt ongeveer 5 seconden lang op het scherm getoond als u de knop indrukt en snel weer loslaat en gedurende ongeveer 15 seconden wanneer u de knop enkele seconden lang ingedrukt houdt.

### **OPMERKINGEN**

- Als "COMMUNICATIEFOUT" op het scherm verschijnt, is er mogelijk een probleem met uw accu. Vraag de JVC-leverancier bij u in de buurt advies, als dat het geval is.
- Gebruik de weergave van de nog beschikbare opnametijd alleen als een richtlijn. Deze tijd wordt weergegeven in eenheden van 10 minuten.

### **Statiefbevestiging**

Houd het borggat tegenover de borgnok van het statief en het schroefgat tegenover de schroef en draai de camera vervolgens in de richting van de wijzers van de klok vast op het statief.

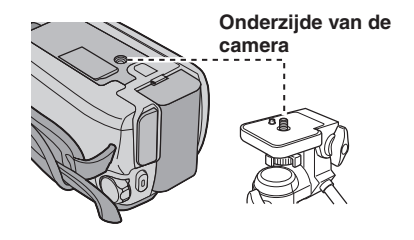

#### **OPMERKING**

Gebruik niet een statief op een instabiel of ongelijk oppervlak. Het statief zou kunnen omvallen met ernstige beschadiging van de camera tot gevolg.

### **Wanneer u een SD-kaartje gebruikt**

Als u wilt opnemen op een SD-kaartje, moet u de volgende drie bedieningshandelingen uitvoeren.

#### **Geschikte SD-kaartjes: Panasonic, TOSHIBA** en **SanDisk**.

128 MB tot 4 GB.

- Gebruikt u andere media, dan kan het voorkomen dat gegevens niet goed worden vastgelegd of dat gegevens die al waren vastgelegd, verloren gaan.
- Gebruik voor het vastleggen van videobeelden een snel SD-kaartje (tenminste 10 MB/s).
- MultiMediaCards worden niet ondersteund.

### Q **Steek een SD-kaartje in de camera**

#### **Voorbereiding:**

Zet de Aan/Uit/Standen-schakelaar op **OFF**.

**1 Open het klepje van het compartiment van het SD-kaartje.**

**Onderzijde van de camera**

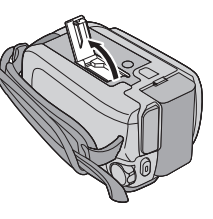

**2 Duw het kaartje stevig in de camera met de afgeschuinde kant eerst.**

**Afgeschuinde rand**

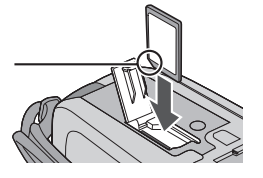

- **3 Sluit het klepje van het compartiment van het SD-kaartje.**
- 8 **Een SD-kaartje uit de camera halen** Duw een keer tegen het SD-kaartje. Trek het SD-kaartje uit de camera als een randje ervan naar buiten komt.

### **OPMERKINGEN**

- Steek het SD-kaartje alleen in de camera en haal het alleen uit de camera, als het toestel is uitgeschakeld. Anders kunnen de gegevens op het kaartje beschadigd raken.
- Raak het contactpunt aan de keerzijde van het label niet aan.

### R **Een ander opnamemedium kiezen**

De camera is bij verzending af-fabriek zo geprogrammeerd dat videobeelden worden vastgelegd op de ingebouwde harddisk. U kunt het SD-kaartje als opnamemedium kiezen.

### **Stel [OPN. MEDIA V. VIDEO] en [OPN. MEDIA V. FOTO] in op [SD]. (** $\mathbb{F}$  **blz. 47, 48)**

S **Formatteer een SD-kaartje wanneer u het voor de eerste keer gaat gebruiken**

Door dit te doen zorgt u ook voor een stabiele en snelle werking van de camera bij het schrijven naar of het lezen van het SD-kaartje.

**Selecteer [UITVOEREN] in [SD-KAART FORMATTEREN] als u het kaartje wilt formatteren. ( blz. 50)**

# **Bestanden opnemen**

### **Videobeelden opnemen**

**Voorbereiding:** Zet de Aan/Uit/Standen-schakelaar op **ON**.

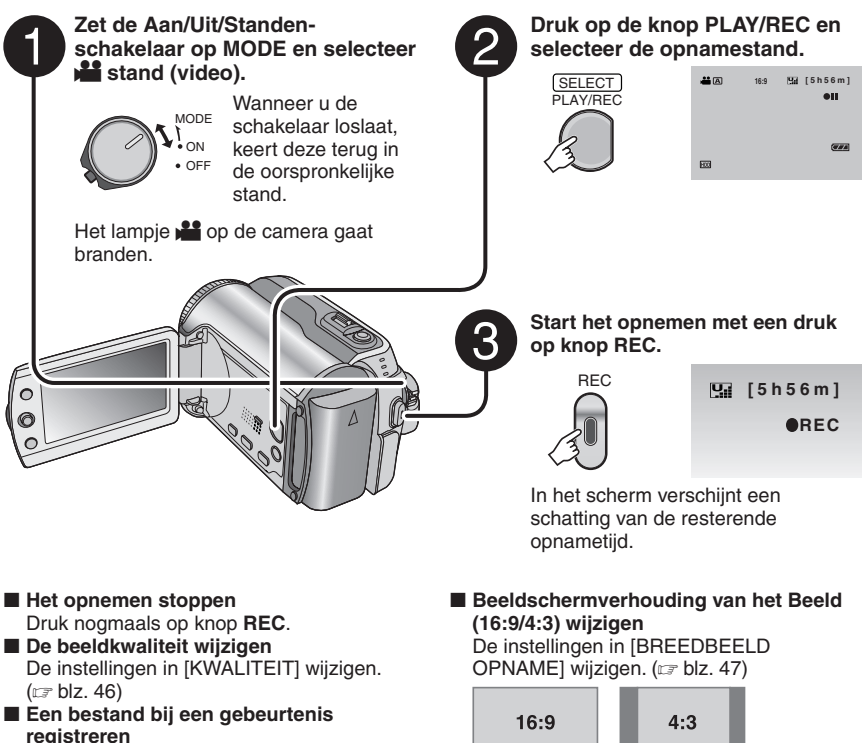

Zie bladzijde 19.

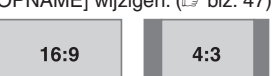

#### **OPMERKINGEN**

- De opnamestand voor video wordt automatisch geselecteerd wanneer u de camera uitzet en weer aan.
- Als de camera aanstaat en 5 minuten lang niet wordt bediend, schakelt het toestel zichzelf uit om stroom te besparen. U zet de camera bij gebruik van de accu weer aan door de Aan/Uit/Standenschakelaar op **OFF** en daarna op **ON** te zetten. Wanneer u de wisselstroomadapter gebruikt, is het voldoende een bedieningshandeling te verrichten, bijvoorbeeld in of uit te zoomen.
- Videobestanden krijgen de naam MOV\_001.MOD tot MOV\_009.MOD, MOV\_00A.MOD tot MOV\_00F.MOD en MOV\_010.MOD in volgorde van opname.
- Wanneer u 12 uur achtereen videomateriaal hebt opgenomen, stopt het opnemen vanzelf.
- Er wordt voor iedere 4 GB achtereenvolgende opnamen een nieuw bestand aangemaakt.
- Deze camera legt videobeelden vast in MPEG2-indeling overeenkomstig de SD-VIDEO-indeling. Onthoud dat de opnamen gemaakt met deze camera niet uitwisselbaar zijn met andere digitale videoformaten.
- Beweeg of schud de camera niet plotseling tijdens het maken van een opname. Als u dat doet, kan het zijn dat het geluid van de harddisk-drive op de opname is te horen.

### **Stilstaande beelden (foto's) opnemen**

**Voorbereiding:** Zet de Aan/Uit/Standen-schakelaar op **ON**.

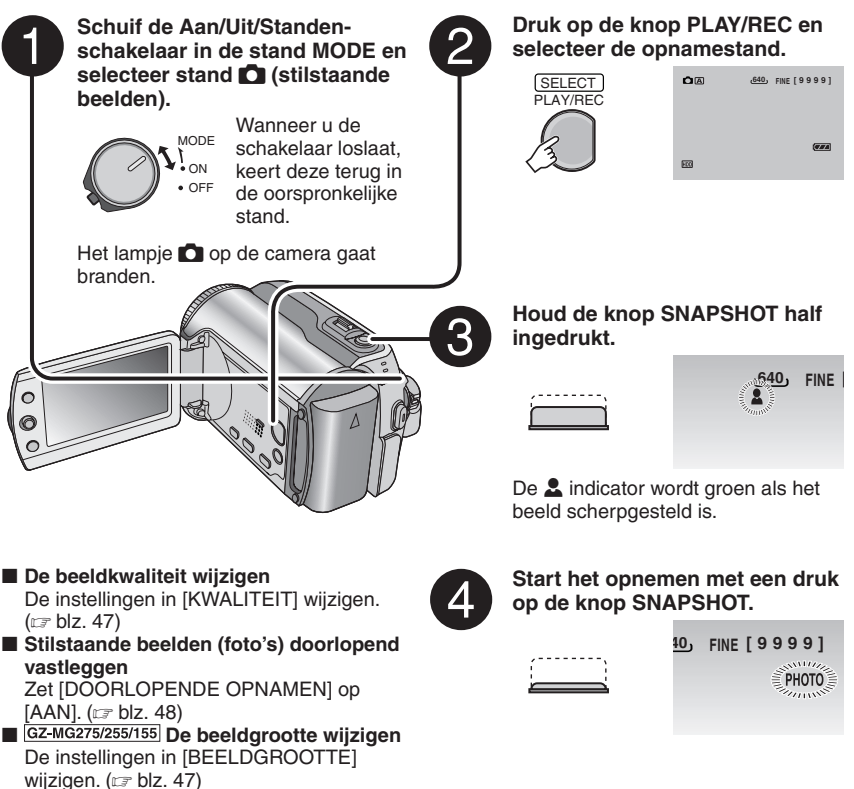

#### **OPMERKING**

Als de camera aanstaat en 5 minuten lang niet wordt bediend, schakelt het toestel zichzelf uit om stroom te besparen. U zet de camera bij gebruik van de accu weer aan door de Aan/Uit/Standenschakelaar op **OFF** en daarna op **ON** te zetten. Wanneer u de wisselstroomadapter gebruikt, is het voldoende een bedieningshandeling te verrichten, bijvoorbeeld in of uit te zoomen.

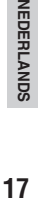

# **Bestanden opnemen (Vervolg)**

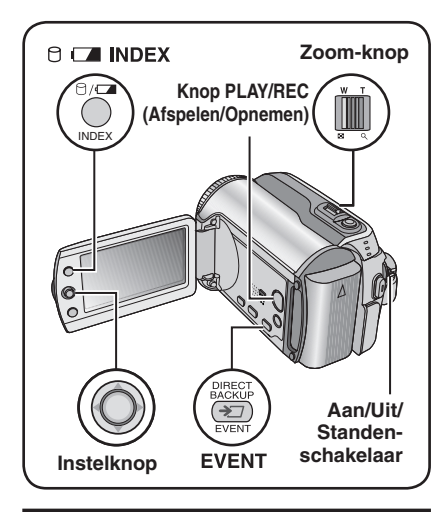

### **Zoomen**

#### **Voorbereiding:**

- Schuif de Aan/Uit/Standen-schakelaar in de stand **MODE** en selecteer de stand **in the CD**.
- Druk op de knop **PLAY/REC** en selecteer de opnamestand.

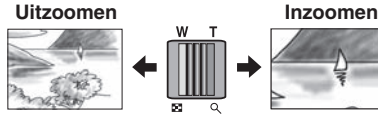

**W**: Groothoek **T**: Tele

**Maximale Zoom-verhouding (Instelling Af-fabriek)**

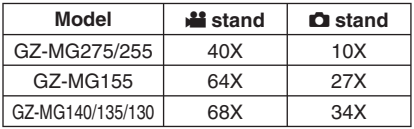

#### ■ De maximale zoom-verhouding wijzigen **(alleen voor de stand** !**)**

De instellingen in [ZOOMEN] wijzigen.  $(x \neq b)$ lz. 46)

### **OPMERKING**

Het maken van macro-opnamen is mogelijk tot op ongeveer 5 cm van het onderwerp, wanneer u de zoom-knop in de uiterste stand op **W** hebt gezet.

### **GZ-MG155/185 LED-verlichting**

#### **Voorbereiding:**

- Schuif de Aan/Uit/Standen-schakelaar in de stand **MODE** en selecteer de stand **in the CO**.
- Druk op de knop **PLAY/REC** en selecteer de opnamestand.

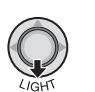

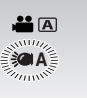

 $I$ edere keer dat u de instelknop naar  $\vee$ verplaatst, verandert de instelling.

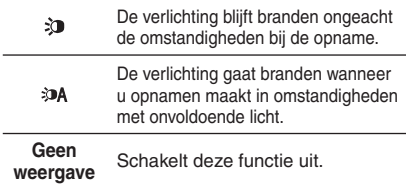

### **GZMG275/255 Flitser – alleen stand**  $\bullet$

#### **Voorbereiding:**

- Schuif de Aan/Uit/Standen-schakelaar in de stand **MODE** en selecteer de stand
- Druk op de knop **PLAY/REC** en selecteer de opnamestand.

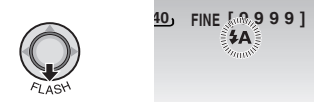

Iedere keer dat u de instelknop naar  $\vee$ verplaatst, verandert de instelling.

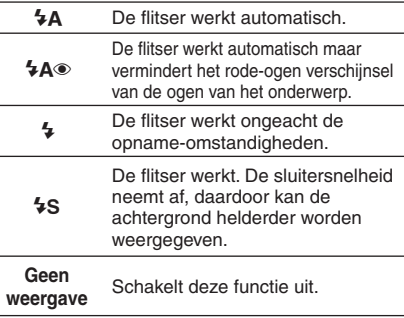

### **Bestanden bij gebeurtenissen registreren – alleen stand** !

Als u een gebeurtenis selecteert waarbij u een bestand wilt registreren voordat u met de opname begint, wordt het bestand bij de gebeurtenis van uw keuze geregistreerd en is het bestand gemakkelijk te vinden bij het afspelen. Er zijn maximaal 3 verschillende bestemmingen bij een gebeurtenis (bijvoorbeeld: BABY1, BABY2, BABY3).

### **Voorbereiding:**

- Schuif de Aan/Uit/Standen-schakelaar in de stand **MODE** en selecteer de stand **...**
- Druk op de knop **PLAY/REC** en selecteer de opnamestand.

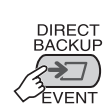

**1**

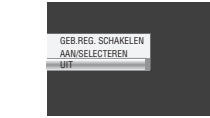

### **2 Selecteer [AAN/SELECTEREN].**

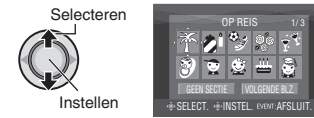

### **3 Selecteer de gebeurtenis waarbij u het bestand wilt registreren.**

- Selecteer [VOLGENDE BLZ.] als u een andere bestemming wilt selecteren.
- U kunt de registratie van de gebeurtenis annuleren door [GEEN SECTIE].

Selecteren Instellen

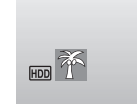

De geselecteerde gebeurtenis wordt op het scherm weergegeven. Start het opnemen met een druk op knop **REC**.

- 8 **Het scherm verlaten** Druk op **EVENT**.
- Op gebeurtenis zoeken naar een **bestand dat u wilt afspelen**  Zie bladzijde 26.

#### **OPMERKING**

Wanneer u een bestand bij een bepaalde gebeurtenis hebt geregistreerd, blijft de instelling bestaan, ook als u uw camera uitzet. U registreert een bestand bij dezelfde gebeurtenis als die u eerder hebt geselecteerd, tenzij u de instelling wijzigt.

**Controleren hoeveel ruimte er nog is op de opnamemedia – alleen stand** !

#### **Voorbereiding:**

- Schuif de Aan/Uit/Standen-schakelaar in de stand **MODE** en selecteer de stand **...**
- Druk op de knop **PLAY/REC** en selecteer de opnamestand.

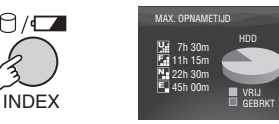

Voor elke beeldkwaliteit-stand wordt de maximale opname tijd weergeven  $(\mathbb{R}:$  ULTRAFIJN,  $\mathbb{R}:$  FIJN,  $\mathbb{N}:$  NORMAAL,  $E$ : ECONOMY).

8 **Terug naar het normale scherm** Druk nogmaals op knop  $\Box$ .

# **Zelf de opname regelen**

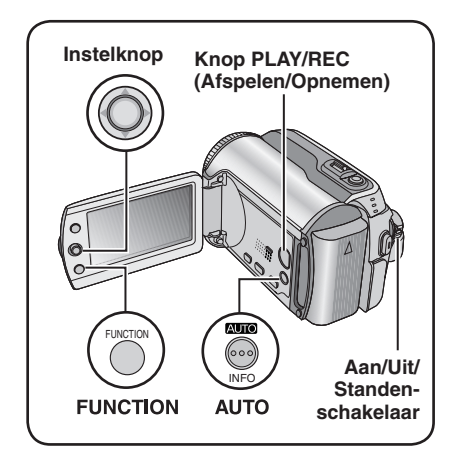

In de stand Niet-automatisch opnemen kunt uzelf de opname scherpstellen en de helderheid van het scherm regelen. U kunt deze stand alleen gebruiken als u hem inschakelt want standaard wordt de stand Automatisch opnemen gekozen, in deze stand regelt het toestel zelf deze instellingen.

### **Overschakelen naar de stand nietautomatisch opnemen**

#### **Voorbereiding:**

- Schuif de Aan/Uit/Standen-schakelaar in de stand **MODE** en selecteer de stand **in** of 0.
- Druk op de knop **PLAY/REC** en selecteer de opnamestand.

### **Druk tweemaal.**

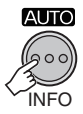

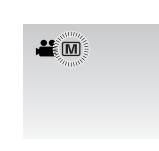

#### 8 **Terug naar de stand Automatisch opnemen**

Druk op de knop **AUTO** zodat de Aindicator verschijnt.

### **Programma AE**

**1**

U kunt videobeelden en stilstaande beelden met een zo groot mogelijke helderheid opnemen door de belichting en de sluitersnelheid aan te passen aan de omstandigheden of aan uw onderwerp.

**Na het uitvoeren van "Overschakelen naar de stand Niet-automatisch opnemen" ( linker kolom)**

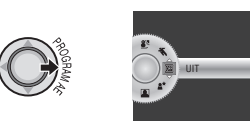

# **2 Selecteer de instelling van uw keuze.**

Zie hieronder voor nadere bijzonderheden over elk van de instellingen.

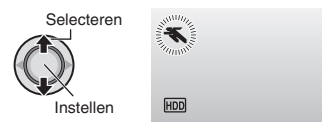

- 8 **Het programma AE annuleren** Selecteer [UIT] in stap **2**.
- 8 **Items voor instelling programma AE** 
	- **• • PORTRET: GZ-MG275/255**  Het onderwerp op de voorgrond wordt geaccentueerd doordat de achtergrond onscherp is.
	- $\&$  **SPORT:**  Legt snel bewegende onderwerpen duidelijk vast.
	- **8** SNEEUW:

 Compenseert de belichting van onderwerpen die te donker kunnen lijken wanneer u opnamen maakt in een extreem heldere omgeving, zoals in de sneeuw.

- / **SPOTLICHT :**  Selecteren wanneer een spotlight een onderwerp te fel verlicht.
- **A\* SCHEMERLICHT:** Laat avondscènes er natuurlijker uitzien.

### **Nachtvisie**

De sluitersnelheid wordt automatisch aangepast van 1/2 tot 1/250 seconde. Dit maakt het maken van opnamen mogelijk met weinig licht op slecht verlichte locaties.

#### **Na het uitvoeren van "Overschakelen naar de stand Niet-automatisch opnemen" ( blz. 20)**

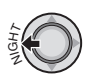

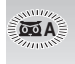

#### 8 **Nachtvisie annuleren** Verplaats de instelknop naar < (NIGHT) zodat de **55A**-indicator verdwijnt.

#### **OPMERKING**

Wanneer u opnamen maakt met een langzame sluitersnelheid kunt u het beste een statief  $(x \neq b|z, 14)$  gebruiken.

### **Tegenlichtcompensatie**

Tegenlichtcompensatie maakt het onderwerp helderder doordat de belichtingstijd wordt verlengd.

#### **Na het uitvoeren van "Overschakelen naar de stand Niet-automatisch opnemen" ( blz. 20)**

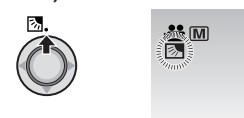

### 8 **Tegenlichtcompensatie annuleren** Verplaats de instelknop tweemaal naar  $\sim$

( $\boxed{\otimes}$ ) zodat de  $\boxed{\otimes}$ -indicator verdwijnt.

### **Spotbelichtingsregeling**

Gebruik deze functie wanneer tegenlichtcompensatie niet goed werkt of wanneer u de helderheid op de plaats van uw keuze wilt aanpassen.

**Na het uitvoeren van "Overschakelen naar de stand Niet-automatisch opnemen" ( blz. 20)**

### **1 Verplaats tweemaal.**

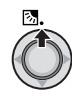

**2 Selecteer het kader voor het spotmetingsgebied van uw keuze.**

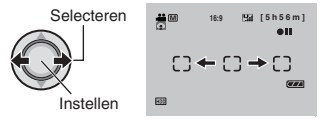

### 8 **De belichting vergrendelen**

Als u de instelling hebt geconfigureerd, houdt u de instelknop langer dan 2 seconden ingedrukt. De **I**-indicator verschijnt.

#### 8 **Spotbelichtingsregeling annuleren** Verplaats de instelknop eenmaal naar  $\sim$

 $(\sqrt{3\pi})$  zodat de  $\sqrt{2}$ -indicator verdwijnt.

# **Zelf de opname regelen (Vervolg)**

**Niet-automatische instellingen in het Functie-menu**

U kunt de niet-automatische opnamefuncties gemakkelijk selecteren in de functie-menu's.

**Na het uitvoeren van "Overschakelen naar de stand Niet-automatisch opnemen" ( blz. 20)**

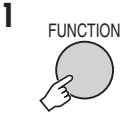

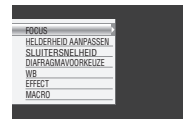

### **2 Selecteer het menu van uw keuze.**

Zie hieronder voor nadere bijzonderheden over elk van de menu's.

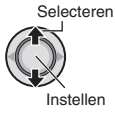

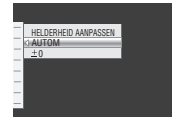

**3 Selecteer de instelling van uw keuze.**

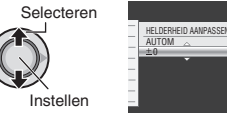

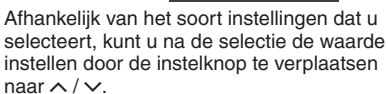

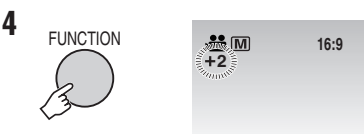

Het menu verdwijnt van het scherm en de indicator voor de ingestelde functie verschijnt.

8 **Terugkeren naar het vorige scherm** Verplaats de instelknop naar  $\zeta$ .

8 **Het scherm verlaten** Druk op **FUNCTION**.

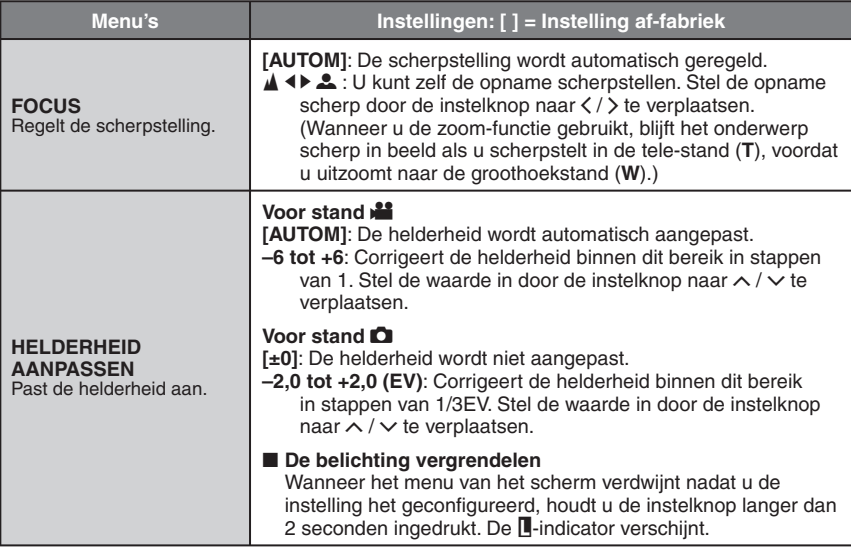

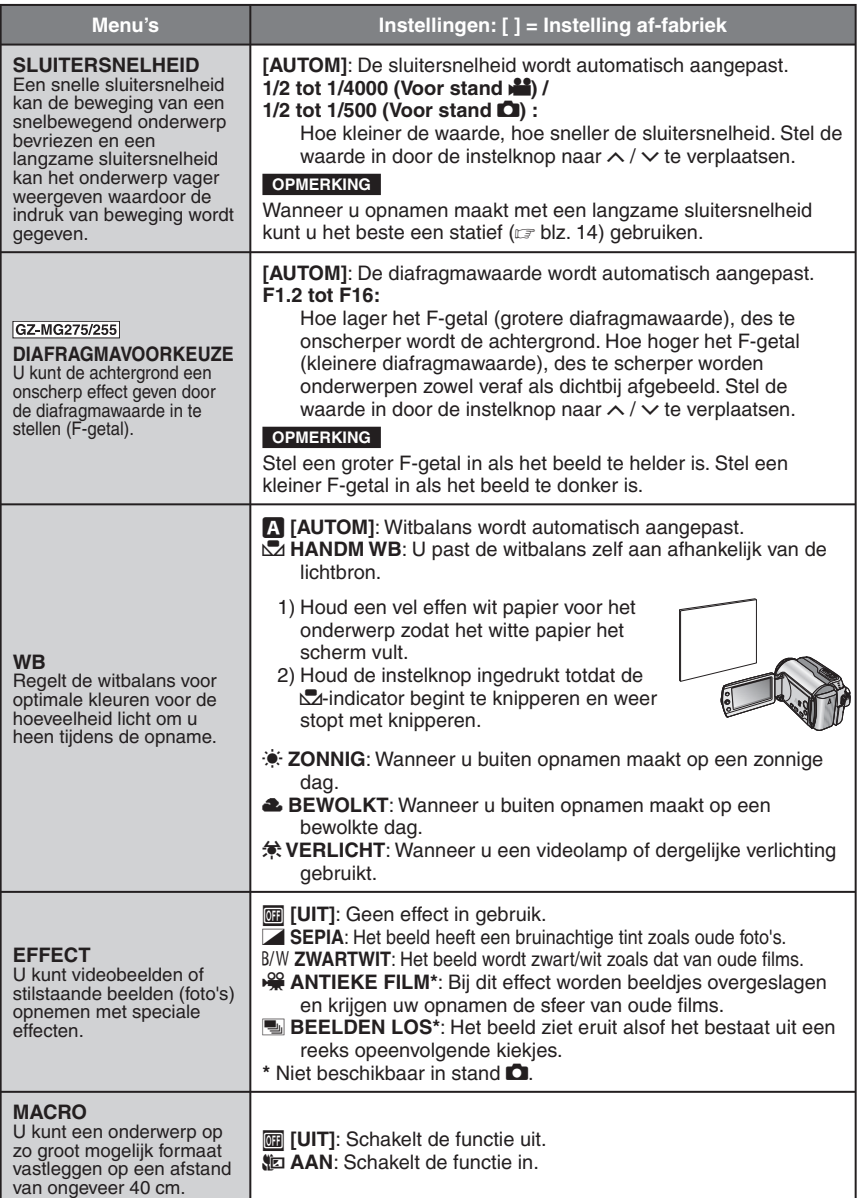

**NEDERLANDS** 

# **Bestanden afspelen**

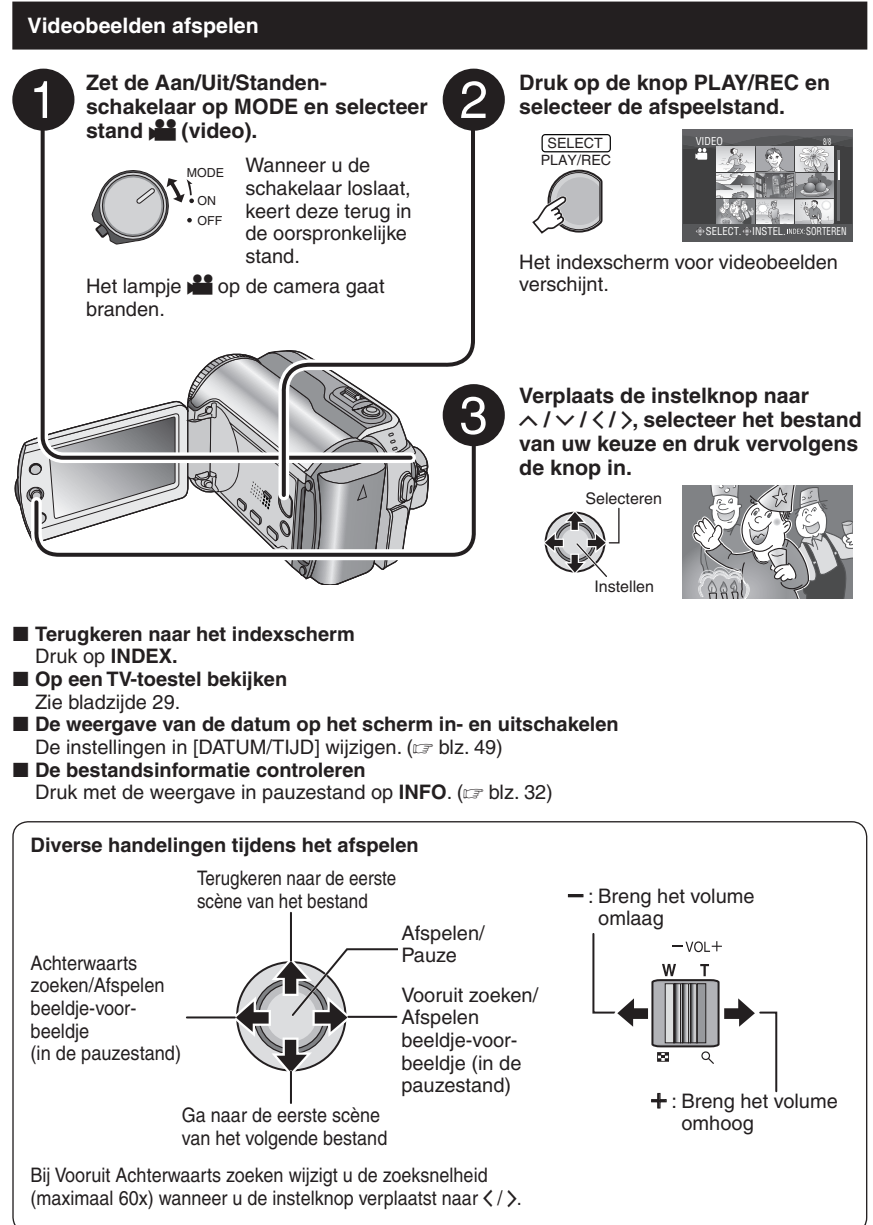

### **Stilstaande beelden weergeven**

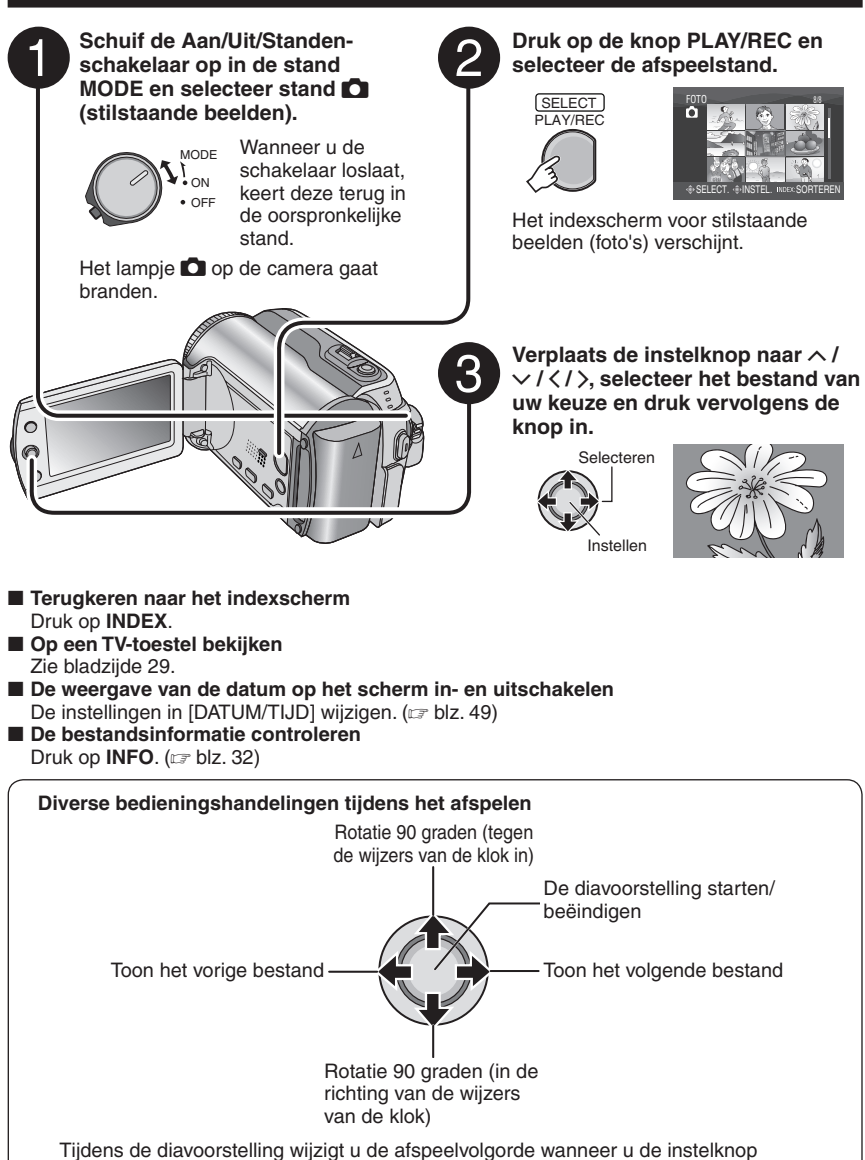

verplaatst naar  $\wedge / \vee$ .

**NEDERLANDS** 

# **Bestanden afspelen (Vervolg)**

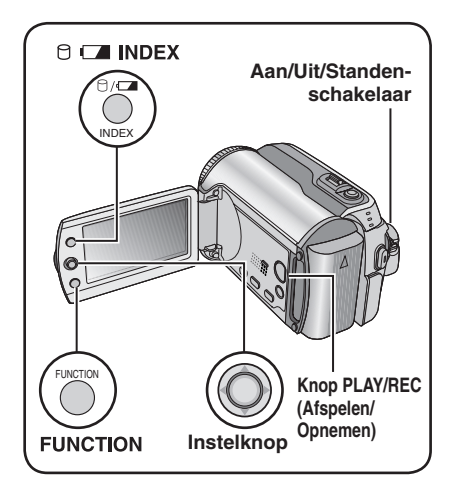

### **Functie bestanden zoeken**

U kunt overschakelen van het indexscherm naar het datumindexscherm of het gebeurtenissenscherm zodat u gemakkelijk naar bestanden kunt zoeken.

U kunt het gebeurtenissenscherm gebruiken in de stand **.** U kunt het gebeurtenissenscherm niet gebruiken in de stand  $\blacksquare$ .

### **Datumindexscherm**

U kunt naar het bestand van uw keuze zoeken op opnamedatum.

#### **Voorbereiding:**

- Schuif de Aan/Uit/Standen-schakelaar in de stand **MODE** en selecteer de stand **in the stand** #.
- Druk op de knop **PLAY/REC** en selecteer de afspeelstand.

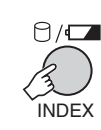

**1**

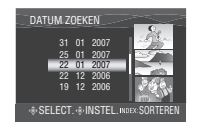

**2 Selecteer de opnamedatum.**

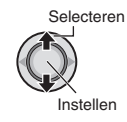

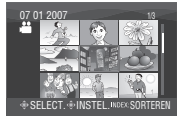

**3 Selecteer het bestand dat u wilt afspelen.**

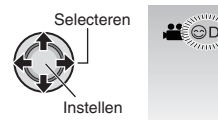

8 **Terugkeren naar het indexscherm** Druk op de knop **INDEX**.

### **Gebeurtenissenscherm – alleen stand** !

U kunt het bestand van uw keuze zoeken op de gebeurtenis waarbij u het bestand hebt geregistreerd toen u de opname maakte.  $(x)$  blz. 19) Na het zoeken op gebeurtenis kunt u zoeken op opnamedatum en zo de zoekopdracht verfijnen.

#### **Voorbereiding:**

- Schuif de Aan/Uit/Standen-schakelaar in de stand **MODE** en selecteer de stand **...**
- Druk op de knop **PLAY/REC** en selecteer de afspeelstand.

### **1 Druk tweemaal.**

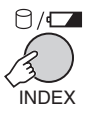

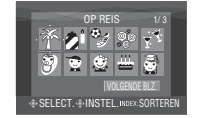

### **2 Selecteer de gebeurtenis.**

Selecteer [VOLGENDE BLZ.] als u naar de volgende bladzijde wilt gaan.

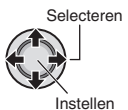

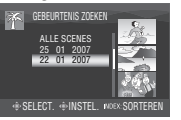

### **3 Selecteer de opnamedatum.**

Selecteer [ALLE SCENES] als u alle bestanden wilt weergeven.

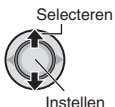

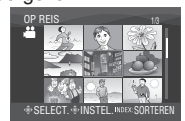

### **4 Selecteer het bestand dat u wilt afspelen.**

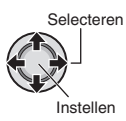

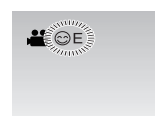

- 8 **Terugkeren naar het indexscherm** Druk op de knop **INDEX**.
- 8 **De gebeurtenisregistratie van een bestand wijzigen**  Zie bladzijde 32.

### **Demonstratiebestanden afspelen – alleen stand** !

Er kunnen op uw camera videobestanden staan die in de winkel worden gebruikt voor een demonstratie. Deze bestanden zijn opgeslagen in de map [EXTMOV] en u kunt ze afspelen door als volgt tewerk te gaan.

### **Voorbereiding:**

- Schuif de Aan/Uit/Standen-schakelaar in de stand **MODE** en selecteer de stand **...**
- Druk op de knop **PLAY/REC** en selecteer de afspeelstand.

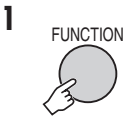

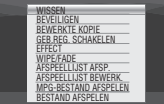

### **2 Selecteer [MPG-BESTAND AFSPELEN].**

Selecteren

Instellen

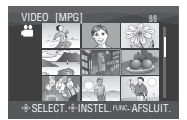

**3 Selecteer het bestand dat u wilt afspelen.**

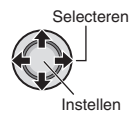

8 **Het scherm verlaten** Druk op **FUNCTION**.

8 **Terug naar de normale afspeelstand voor bestanden** 

Selecteer [BESTAND AFSPELEN] in stap **2**.

# **Bestanden afspelen (Vervolg)**

### **Afspelen met speciale effecten**

### **Wipe-effect of Infaden/Uitfaden-effect**

Effecten toevoegen aan het begin en einde van videobeelden. U kunt deze effecten niet instellen voor foto's.

### **Afspeel-effecten**

Effecten toevoegen die, bijvoorbeeld, de kleurtint van beelden wijzigen.

### **Voorbereiding:**

- Schuif de Aan/Uit/Standen-schakelaar in de stand **MODE** en selecteer de stand  $\mathbf{H}$  of  $\mathbf{\Omega}$ .
- Druk op de knop **PLAY/REC** en selecteer de afspeelstand.

### **bijv.) Stel [EFFECT] in op [SEPIA].**

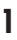

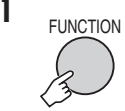

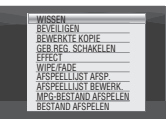

### **2 Selecteer [WIPE/FADE] (alleen stand 着) of [EFFECT].**

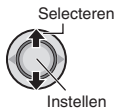

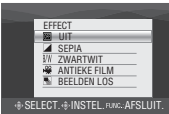

### **3 Selecteer het effect van uw keuze.**

Zie voor nadere bijzonderheden over de verschillende effecten de rechter kolom.

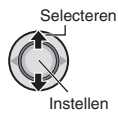

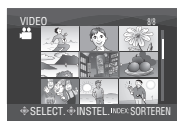

**4 Selecteer het bestand dat u wilt afspelen.**

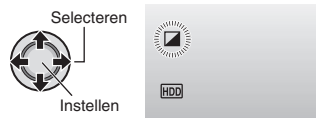

8 **Het scherm verlaten** Druk op **FUNCTION**. 8 **Het effect uitschakelen** Selecteer [UIT] in stap **3**.

- Items voor instelling WIPE/FADE **(Wipe/Infaden-Uitfaden)**
	- $\bullet$  Wh **FADE WIT:** In- en uitfaden met een wit scherm.
	- **•** P **FADE ZWART:**
		- In- en uitfaden met een zwart scherm.
	- $\bullet$   $\overline{B.W}$  **FADE ZW-W:** Infaden naar een kleurenscherm van een zwart/

wit scherm of uitfaden van kleur naar zwart/wit.

### **• R** WIPE HOEKEN:

Het beeld komt in een vegende beweging van de rechterbovenhoek naar de linkerbenedenhoek op in een zwart scherm of verdwijnt in tegengestelde richting.

### $\bullet$  **O** WIPE SCHERM:

 De scène begint in het midden van een zwart scherm en verspreidt zich in een vegende beweging naar de hoeken, of verdwijnt in tegengestelde richting.

### • T **WIPE SCHUIF:**

In een vegende beweging opkomen van rechts naar links of in een vegende beweging verdwijnen in tegengestelde richting.

### $\bullet$   $\overline{M}$  WIPE DEUREN:

 Het beeld komt op als de twee helften van een zwart scherm opengaan naar links en naar rechts en de scène wordt getoond of het beeld verdwijnt op tegengestelde wijze.

### $\bullet$   $\Box$  WIPE SCROLL:

 De scène komt op vanaf de onderkant van een zwart scherm of verdwijnt op tegengestelde wijze.

### $\bullet$  **F** $\bullet$  **WIPE SLUITER:**

De scène komt op uit het midden van een zwart scherm naar de boven- en onderzijde, of verdwijnt op tegengestelde wijze.

### ■ Items voor instelling EFFECT

### • J **SEPIA:**

Het beeld krijgt een bruinachtige tint zoals oude foto's.

- •K **ZWARTWIT:** Het beeld wordt zwart/wit zoals dat van een oude film.
- **<b>AS** ANTIEKE FILM\*: Het beeld krijgt de sfeer van een oude film doordat bij dit effect beeldjes worden overgeslagen.
- M **BEELDEN LOS\*:**

Het beeld ziet eruit alsof het bestaat uit een reeks opeenvolgende kiekjes.

 $*$  Niet beschikbaar in de stand  $\Box$ .

# **Beelden op een TV-toestel bekijken**

### **Voorbereiding:**

Schakel alle toestellen uit.

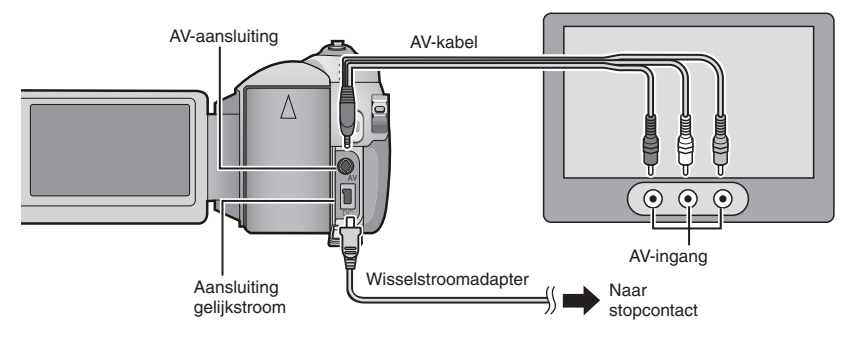

#### **OPMERKINGEN**

- · GZ-MG275/255/155/135 U kunt de kabels ook aansluiten op de connectors van de Everio dock. De S-Video-kabel (als optie verkrijgbaar) maakt weergave van nog hogere kwaliteit mogelijk.  $(x)$  blz. 6) Zet andere toestellen, zoals een DVD-brander, uit wanneer u ze aansluit op de Everio dock.
- Deze camera is gemaakt voor gebruik met kleurentelevisiesignalen van het type PAL. Het toestel kan niet gebruikt worden met een TV-toestel dat werkt volgens een andere standaard.
- **1 Zet de camera en het TV-toestel aan.**
- **2 Zet het TV-toestel in de stand VIDEO.**
- **3** (Alleen wanneer u de camera aansluit op de videorecorder/DVD-recorder) **Zet de videorecorder/DVD-recorder aan en in de stand AUX IN.**
- **4** Start het afspelen op de camera. ( $\epsilon$  blz. 24, 25)
- 8 **Als de beeldschermverhouding van het beeld niet juist is, zoals aan de rechterzijde wordt getoond** Wijzig de instellingen in [SELECT. TV-TYPE].  $(x \neq b|z, 49)$
- De on-screen display van de camera op het **TV-toestel weergeven** Stel [WEERGAVE OP TV] in op [AAN].  $(x \neq b|z. 49)$

**16:9 TV 4:3 TV**

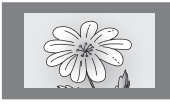

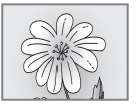

**29NEDERLANDS NEDERLANDS** 

# **Bestanden beheren**

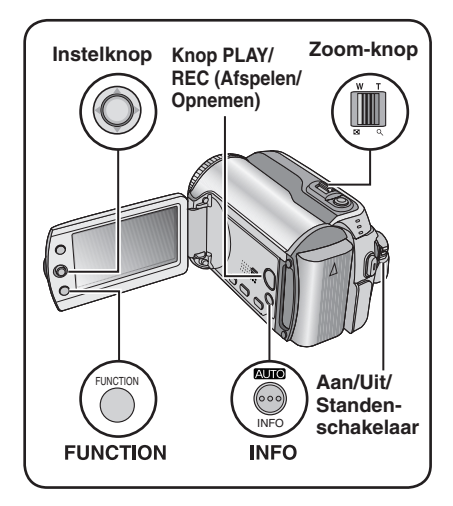

### **LET OP**

Verwijder het opnamemedium niet en voer geen andere bedieningshandeling uit (zet bijvoorbeeld de camera niet uit) terwijl bestanden worden gelezen. Gebruik vooral ook de meegeleverde wisselstroomadapter, omdat het opnamemedium beschadigd kan raken als de accu leegraakt op het moment dat bestanden worden gelezen. Als de bestanden op het opnamemedium beschadigd raken, moet u het opnamemedium formatteren. ( $\sqrt{p}$  blz. 50)

### **Bestanden wissen/beveiligen**

- U kunt beveiligde bestanden niet wissen. U kunt ze pas wissen, als u de beveiliging hebt opgeheven.
- Als u bestanden hebt gewist, kunt u ze niet meer terughalen. Kijk goed naar uw bestanden voordat u ze wist.
- U kunt de bestanden die op een SDgeheugenkaartje staan, beveiligen door middel van het nokje van de schrijf/wisbeveiliging. Als u alle bestanden wilt beveiligen schuift u het nokje in de stand "LOCK".

Schrijf/wis-beveiliging

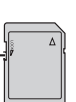

### **Voorbereiding:**

- Schuif de Aan/Uit/Standen-schakelaar in de stand **MODE** en selecteer de stand **in the of** 0.
- Druk op de knop **PLAY/REC** en selecteer de afspeelstand.

### **bijv.) [WISSEN] wordt uitgevoerd.**

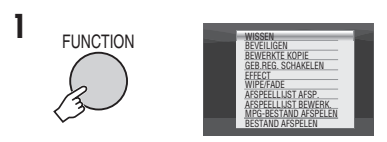

### **2 Selecteer [WISSEN] of [BEVEILIGEN].**

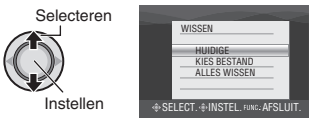

**Het bestand dat op het scherm staat wissen/beveiligen**

### **Na het uitvoeren van de stappen 1-2**

### **3 Selecteer [HUIDIGE].**

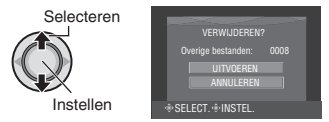

U kunt het vorige of het volgende bestand selecteren door de instelknop te verplaatsen naar  $\langle \rangle$ .

### **4 Selecteer [UITVOEREN].**

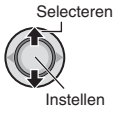

8 **Het scherm verlaten** Druk op **FUNCTION.**

**Bestanden selecteren en wissen/ beveiligen**

**Na het uitvoeren van de stappen 1-2 ( blz. 30)**

### **3 Selecteer [KIES BESTAND].**

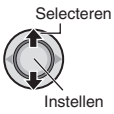

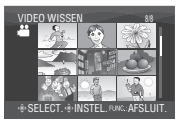

### **4 Selecteer het bestand van uw keuze.**

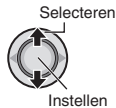

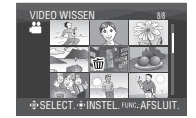

- Het merkteken  $\overline{m}$  of  $\sigma_{\overline{n}}$  verschijnt op het bestand. Herhaal deze stap als u nog andere bestanden wilt selecteren.
- Schuift u de zoom-knop naar **T**, dan verschijnt het scherm waarin u het resultaat kunt zien. Schuif de zoom-knop naar **W** en het indexscherm verschijnt weer.

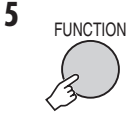

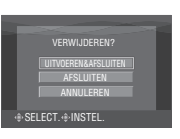

**6 Selecteer [UITVOEREN&AFSLUITEN] (wanneer u [WISSEN] uitvoert) of [AFSLUITEN] (wanneer u [BEVEILIGEN] uitvoert)**.

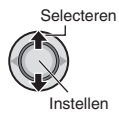

 $\blacksquare$  **Het scherm verlaten** Druk op **FUNCTION**.

### **Alle bestanden wissen/beveiligen**

**Na het uitvoeren van de stappen 1-2 ( blz. 30)**

### **3 Selecteer [ALLES WISSEN] of [ALLES BEVN].**

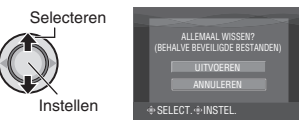

### **4 Selecteer [UITVOEREN].**

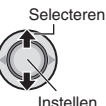

8 **Het scherm verlaten** Druk op **FUNCTION**.

- $\blacksquare$  De beveiliging opheffen Selecteer het bestand dat u hebt beveiligd in stap **4** ("Bestanden selecteren en wissen/beveiligen" of linker kolom).
- De beveiliging van alle bestanden **opheffen**
	- 1) Selecteer in stap **3** [ALLES OPHFN] en druk vervolgens op de instelknop.
	- 2) Verplaats de instelknop naar  $\wedge$  / ¢, selecteer [UITVOEREN], druk vervolgens de knop in.

# **31NEDERLANDS NEDERLANDS**

# **Bestanden beheren (Vervolg)**

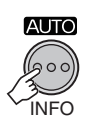

**Voorbereiding:**

in het indexscherm.

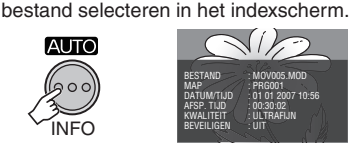

**• BESTAND:**

Bestandsnaam

- **MAP:** Naam van de map
- **DATUM/TIJD:** Datum en tijd van de opname

**Bestandsinformatie bekijken**

• Voor stand **if**: Onderbreek het afspelen (Pauze). U kunt ook het bestand selecteren

• Voor stand  $\Box$ : Geef het stilstaande beeld (foto) op het scherm weer. U kunt ook het

- **AFSP. TIJD (voor videobestanden):** Afspeeltijd (lengte van het bestand)
- **GROOTTE (voor stilstaande beelden (foto's)):**
- Beeldgrootte ( $\sqrt{x}$  blz. 47) **• KWALITEIT:** Beeldkwaliteit (FB blz. 46, 47)
- **BEVEILIGEN:** Bestandsbeveiligingsstatus ( $\mathbb{F}$  blz. 30)
- De weergave van bestandsinformatie **uitschakelen**

Druk nogmaals op **INFO**.

### **De gebeurtenisregistratie van videobestanden wijzigen na opname – alleen stand** !

- **Voorbereiding:**
- Schuif de Aan/Uit/Standen-schakelaar in de stand **MODE** en selecteer de stand **...**
- Druk op de knop **PLAY/REC** en selecteer de afspeelstand.

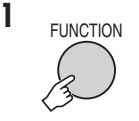

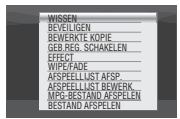

### **2 Selecteer [GEB.REG. SCHAKELEN].**

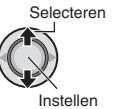

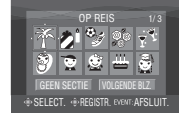

### **3 Selecteer de nieuwe gebeurtenis waarbij u het bestand wilt registreren.**

- Selecteer [VOLGENDE BLZ.] als u naar de volgende bladzijde wilt gaan.
- U kunt de registratie van de gebeurtenis annuleren door [GEEN SECTIE] te selecteren.

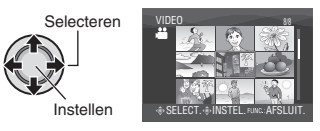

### **4 Selecteer het bestand dat u wilt registreren.**

Selecteren Instellen

- $\bullet$  Het merkteken  $\blacktriangledown$  verschijnt op het bestand. Herhaal deze stap als u nog andere bestanden wilt selecteren.
- Schuift u de zoom-knop naar **T**, dan verschijnt het scherm waarin u het resultaat kunt zien. Schuif de zoom-knop naar **W** en het indexscherm verschijnt weer.

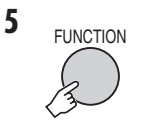

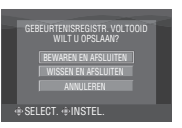

### **6 Selecteer [BEWAREN EN AFSLUITEN].**

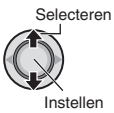

#### 8 **Het scherm verlaten** Druk op **FUNCTION**.

### **Gedeeltelijk wissen (BEWERKTE KOPIE) – alleen stand** !

U kunt het geselecteerde videobestand in tweeën delen, een kopie maken van het gedeelte van uw keuze en het als een nieuw videobestand opslaan.

### **Voorbereiding:**

- Schuif de Aan/Uit/Standen-schakelaar in de stand **MODE** en selecteer de stand **...**
- Druk op de knop **PLAY/REC** en selecteer de afspeelstand.

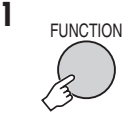

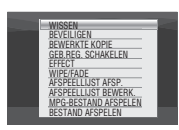

### **2 Selecteer [BEWERKTE KOPIE].**

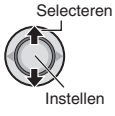

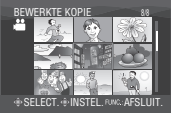

**3 Selecteer het bestand van uw keuze.**

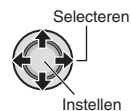

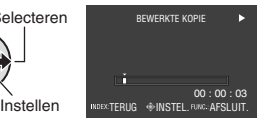

Afspelen begint.

**4 Selecteer het punt waar u het bestand wilt delen.**

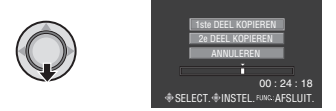

- **5 Selecteer het bestand dat u wilt kopiëren.**
	- **[1ste DEEL KOPIEREN]:**

 Kopieer de sectie voor het punt van de deling.

**• [2e DEEL KOPIEREN]:**

 Kopieer de sectie na het punt van de deling.

Selecteren Instellen

Wanneer het kopiëren gereed is, wordt het gekopieerde bestand toegevoegd aan het indexscherm.

#### 8 **Het scherm verlaten** Druk op **FUNCTION**.

### **OPMERKING**

Wanneer u het gekopieerde bestand afspeelt, wordt de opnamedatum van het oorspronkelijke bestand weergegeven. Tegelijkertijd wordt de datum dat u het bestand kopieerde, weergegeven op het bestandsinformatiescherm. ( $\approx$  blz. 32)

## **Afspeellijsten– alleen stand** !

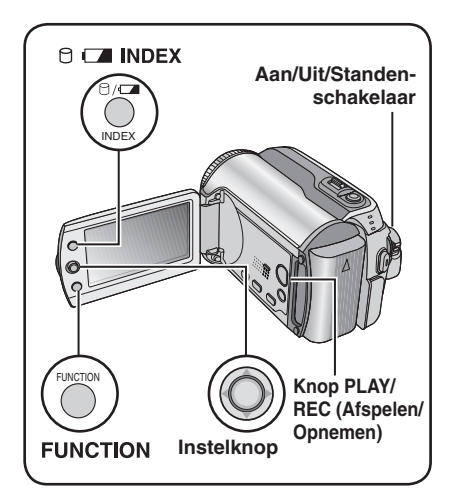

Het is een lijst waarin u opgenomen videobeelden naar eigen inzicht kunt rangschikken.

#### **Voorbereiding:**

- Schuif de Aan/Uit/Standen-schakelaar in de stand **MODE** en selecteer de stand **...**
- Druk op de knop **PLAY/REC** en selecteer de afspeelstand.

### **Afspeellijsten maken**

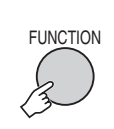

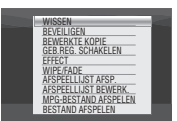

**2 Selecteer [AFSPEELLIJST BEWERK.].**

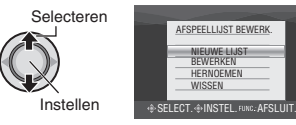

**3 Selecteer [NIEUWE LIJST].**

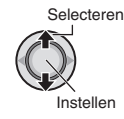

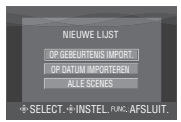

**4 Selecteer een item en roep bestanden op.**

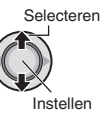

•**[OP GEBEURTENIS IMPORT.]:**  Zoek een gebeurtenis en roep de bijbehorende bestanden op, gerangschikt op opnamedatum.

Verplaats de instelknop naar  $\wedge / \vee /$  $\langle \rangle$ , selecteer de gebeurtenis, druk vervolgens de knop in.

- •**[OP DATUM IMPORTEREN]:**  Alle bestanden op het medium oproepen gerangschikt op opnamedatum.
- •**[ALLE SCENES]:**  Alle bestanden afzonderlijk oproepen.

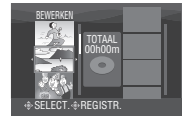

**5 Selecteer het bestand dat u aan een afspeellijst wilt toevoegen.**

> Selecteren Instellen

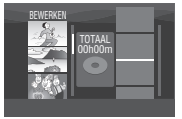

Als u scènes wilt bekijken, verplaatst u de instelknop naar  $\land / \lor$ , selecteert u het bestand en drukt u op de **INDEX**knop. Wanneer het indexscherm van de afzonderlijke scènes verschijnt, selecteert u het bestand door de instelknop naar  $\wedge$  /  $\vee$  /  $\langle$  /  $\rangle$  te verplaatsen en drukt u vervolgens de knop in.

Druk op **INDEX** als u wilt terugkeren naar het vorige scherm.

### **6 Selecteer het invoegpunt.**

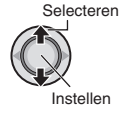

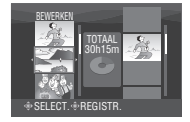

- Herhaal de stappen **5** en **6** als u andere bestanden wilt toevoegen.
- Als u een geregistreerde scène wilt wissen, selecteert u het geregistreerde bestand door de instelknop naar  $\wedge$  /  $\vee$  te verplaatsen en drukt u vervolgens op de knop in.

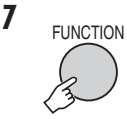

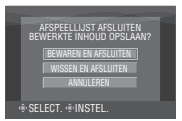

### **8 Selecteer [BEWAREN EN AFSLUITEN].**

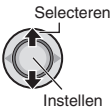

#### $\blacksquare$  **Het scherm verlaten** Druk op **FUNCTION**.

#### **OPMERKINGEN**

- U kunt maximaal 99 afspeellijsten maken.
- Iedere afspeellijst kan maximaal uit 99 scènes bestaan.
- Als u de oorspronkelijke bestanden wist, worden ook de bijbehorende bestanden van de afspeellijst gewist.

### **Afspeellijsten afspelen**

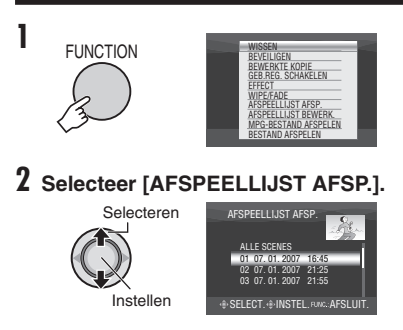

**3 Selecteer de afspeellijst die u wilt afspelen.**

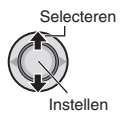

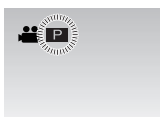

- 8 **Het scherm verlaten** Druk op **FUNCTION**.
- 8 **Het afspelen stopzetten** Druk op de instelknop.
- 8 **Terug naar de normale afspeelstand voor bestanden**
- Selecteer [BESTAND AFSPELEN] in stap **2**. 8 **Afspelen vanaf een scène van uw keuze**
	- 1) Druk in stap **2** op de **INDEX**-knop. (Het indexscherm voor afspeellijsten verschijnt.)
	- 2) Verplaats de instelknop naar  $\wedge / \vee / \langle / \rangle$ ¤, selecteer de scène van uw keuze en druk vervolgens de knop in.

#### 8 **Wanneer u afspeellijsten kopieert met een videorecorder/DVD-recorder ( blz. 44)**

Speel afspeellijsten af door als volgt tewerk te gaan.

- 1) Na het uitvoeren van de stappen **1**-**2** verplaatst u de instelknop naar >.
- 2) Verplaats de instelknop naar  $\wedge / \vee$ . selecteer [START AFSPELEN], druk vervolgens de knop in. (Er wordt gedurende 5 seconden een zwart scherm weergegeven bij de eerste in de laatste scène.)

# **Afspeellijsten** – alleen stand **a** (Vervolg)

### **Wat u nog meer kunt doen met afspeellijsten**

U kunt nog meer bewerkingshandelingen uitvoeren en bestanden wissen uit een afspeellijst die u hebt gemaakt.

### **Voorbereiding:**

Voor stappen  $\overline{\mathbf{1}}$ -2 uit. ( $\mathbb{F}$  blz. 34)

**Bestanden aan een afspeellijst toevoegen/uit een afspeellijst wissen**

- **3** Verplaats de instelknop naar  $\wedge$  / ¢**, selecteer [BEWERKEN], druk vervolgens de knop in.**
- **4** Verplaats de instelknop naar  $\wedge$  /  $\vee$ , **selecteer de afspeellijst die u wilt bewerken, druk vervolgens de knop in.**

 Volg de stappen **5** tot **8** in "Afspeellijsten maken" als u bestanden wilt toevoegen of verwijderen. (F blz. 34)

### **Afspeellijsten een andere naam geven**

Standaard krijgt een afspeellijst als naam de datum en het tijdstip dat u de lijst hebt gemaakt.

- **3** Verplaats de instelknop naar  $\wedge$  / ¢**, selecteer [HERNOEMEN], druk vervolgens de knop in.**
- **4** Verplaats de instelknop naar  $\wedge$  / ¢**, selecteer de afspeellijst van uw keuze, druk vervolgens de knop in.**
- **5** Verplaats de instelknop naar  $\land$  /  $\lor$  / £ **/** ¤**, selecteer de letter van uw keuze en druk vervolgens de knop in.**
	- Herhaal deze reeks handelingen tot de naam af is.
	- Door [A/a/@] te selecteren kunt u verschillende typen tekens kiezen (hoofdletters, kleine letters of leestekens).
	- Als u een letter wilt corrigeren, selecteert u  $[\leftarrow]$  of  $[\rightarrow]$  en verplaatst u de cursor naar de letter door de instelknop in te drukken, vervolgens selecteert u [CLEAR] en drukt u de instelknop in.
- **6 Verplaats de instelknop naar**  ¡ **/** ¢ **/** £ **/** ¤**, selecteer [**¯**], druk vervolgens de knop in.**

### **Afspeellijst wissen**

De oorspronkelijke bestanden worden niet gewist als u de afspeellijst wist.

- **3** Verplaats de instelknop naar  $\wedge$  /  $\vee$ , **selecteer [WISSEN], druk vervolgens de knop in.**
- **4** Verplaats de instelknop naar  $\wedge$  /  $\vee$ , **selecteer de afspeellijst die u wilt wissen.**

U kunt alle afspeellijsten wissen door [ALLES WISSEN] te selecteren.

- **5 Druk de instelknop in.**
- **6** Verplaats de instelknop naar  $\wedge$  / ¢**, selecteer [UITVOEREN], druk vervolgens de knop in.**

# **Print-instelling** – alleen stand  $\Omega$

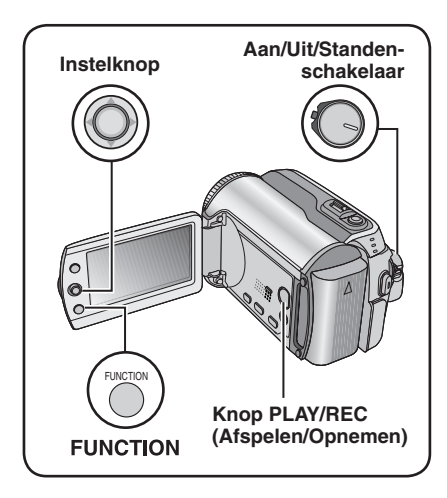

### **Instelling DPOF-Print**

Deze camera is geschikt voor DPOF (Digital Print Order Format). U kunt instellen welke beelden moeten worden geprint en hoeveel afdrukken u wilt hebben. Dit is een nuttige functie als u op een voor DPOF geschikte printer afdrukken wilt maken of als u in een fotolaboratorium rechtstreeks van het opnamemedium afdrukken wilt laten maken.

### **Voorbereiding:**

- Schuif de Aan/Uit/Standen-schakelaar in de stand **MODE** en selecteer de stand **D**.
- Druk op de knop **PLAY/REC** en selecteer de afspeelstand.

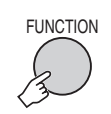

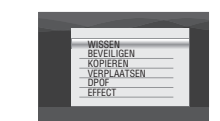

### **2 Selecteer [DPOF].**

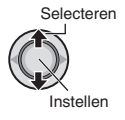

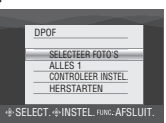

**Bestanden afzonderlijk instellen Na het uitvoeren van de stappen 1-2 3 Selecteer [SELECTEER FOTO'S].** Selecteren Instellen DPOF TOTAAL: 0 8/8 **SELECT. INSTEL. FUNC. AFSLUIT 4 Selecteer het bestand van uw keuze.** Selecteren

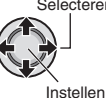

Schuif en houd de zoom-knop in de richting van **T**, dan verschijnt het scherm waarin u kunt zien hoe het stilstaande beeld (de foto) eruitziet.

### **5 Selecteer het aantal afdrukken. (max. 15 afdrukken)**

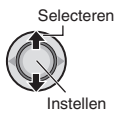

Herhaal de stappen **4** en **5** als u afdrukinformatie voor andere beelden wilt instellen. (U kunt maximaal 999 bestanden instellen.)

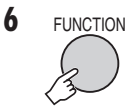

- 8 **Het scherm verlaten** Druk op **FUNCTION**.
- 8 **De selectie ongedaan maken** Stel het aantal afdrukken op "00" in stap **5**.
- $\blacksquare$  **DPOF-instellingen bevestigen** Verplaats in stap 3 de instelknop naar  $\wedge$  / ¢, selecteer [CONTROLEER INSTEL.], druk vervolgens de knop in.
	- Als u dat wilt, kunt u het aantal afdrukken voor het gekozen bestand wijzigen door de stappen **4** en **5** uit te voeren.

### $\blacksquare$  **DPOF-instellingen resetten**

- 1) Verplaats in stap 3 de instelknop naar  $\wedge$  /  $\vee$ , selecteer [HERSTARTEN], druk vervolgens de knop in.
- 2) Verplaats de instelknop naar  $\wedge / \vee$ , selecteer [UITVOEREN], druk vervolgens de knop in.

# **Print-instelling – alleen stand <b>Q** (Vervolg)

**Alle bestanden tegelijk instellen (Één afdruk per bestand)**

**Na het uitvoeren van de stappen 1-2 ( blz. 37)**

### **3 Selecteer [ALLES 1].**

Selecteren Instellen

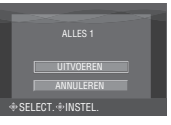

### **4 Selecteer [UITVOEREN].**

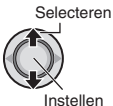

8 **Het scherm verlaten**

Druk op **FUNCTION**.

### 8 **DPOF-instellingen bevestigen**

Verplaats in stap **3** de instelknop naar  $\wedge$  /  $\vee$ , selecteer [CONTROLEER INSTEL.]. druk vervolgens de knop in.

• Als u dat wilt, kunt u het aantal afdrukken voor het gekozen bestand wijzigen door de stappen **4** en **5** uit te voeren.  $(x\neq b|z. 37)$ 

### 8 **DPOF-instellingen resetten**

- 1) Verplaats in stap **3** de instelknop naar  $\wedge$  /  $\vee$ , selecteer [HERSTARTEN], druk vervolgens de knop in.
- 2) Verplaats de instelknop naar  $\wedge$  / ¢, selecteer [UITVOEREN], druk vervolgens de knop in.

### **Rechtstreeks printen met een PictBridge-printer**

Als uw printer geschikt is voor PictBridge, kunt u gemakkelijk stilstaande beelden (foto's) afdrukken wanneer u de camera met de USB-kabel rechtstreeks op de printer aansluit. De DPOFinstelling kan ook worden gebruikt.  $(x)$  blz. 37)

### **Voorbereiding:**

Zet de Aan/Uit/Standen-schakelaar op **OFF**.

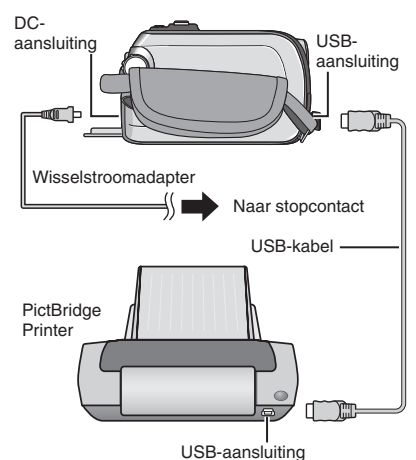

GZ-MG275/255/155/135 U kunt de kabels ook aansluiten op de connectors van de Everio dock.

### **1 Zet de Aan/Uit/Standen-schakelaar op ON.**

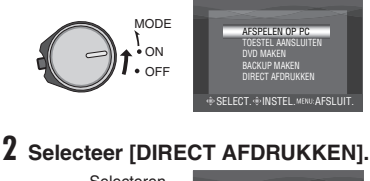

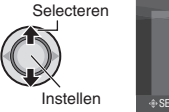

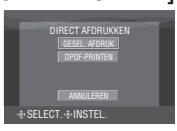

**Printen door een stilstaand beeld (foto) te selecteren**

**Na het uitvoeren van de stappen 1-2 ( blz. 38)**

### **3 Selecteer [GESEL. AFDRUK].**

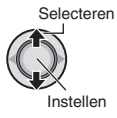

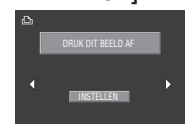

### **4 Selecteer het beeld van uw keuze.**

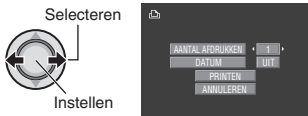

### **5** Verplaats de instelknop naar  $\wedge$  /  $\vee$ , **selecteer menu's en selecteer daarna instellingen met**  $\langle$  /  $\rangle$ .

### •**[AANTAL AFDRUKKEN]:**

U kunt voor het aantal afdrukken een getal instellen van 1 tot 99.

•**[DATUM]:**

Stel in of u de datum en de tijd wilt afdrukken.

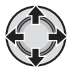

### **6 Selecteer [PRINTEN].**

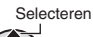

Instellen

#### 8 **Het printen stoppen nadat het is begonnen**

- 1) Druk de instelknop in.
- 2) Verplaats de instelknop naar  $\wedge$  / ¢, selecteer [UITVOEREN], druk vervolgens de knop in.

### **Printen met de DPOF-instellingen**

Als de printer geschikt is voor DPOF, kunt u de DPOF-instellingen gebruiken.  $(x \neq b|z. 37)$ 

**Na het uitvoeren van de stappen 1-2 ( blz. 38)**

### **3 Selecteer [DPOF-PRINTEN].**

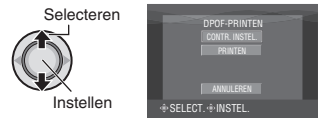

### **4 Selecteer [PRINTEN].**

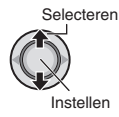

### 8 **Het printen stoppen nadat het is begonnen**

- 1) Druk de instelknop in.
- 2) Verplaats de instelknop naar  $\wedge$  /  $\vee$ , selecteer [UITVOEREN], druk vervolgens de knop in.
- $\blacksquare$  De DPOF-instelling bevestigen Verplaats in stap **4** de instelknop naar  $\wedge$  /  $\vee$ , selecteer [CONTROLEER INSTEL.], druk vervolgens de knop in. Druk op **FUNCTION** als u wilt terugkeren naar het vorige scherm.

### **OPMERKINGEN**

- Als de printer niet wordt herkend, koppelt u de USB-kabel los en sluit u daarna de kabel weer aan.
- U kunt niet terug naar het vorige scherm wanneer u Rechtstreeks printen gebruikt. Als u de bedieningshandeling opnieuw wilt uitvoeren, neem dan de USB-kabel los, zet de camera uit en begin van voren af aan.

# **Bestanden kopiëren**

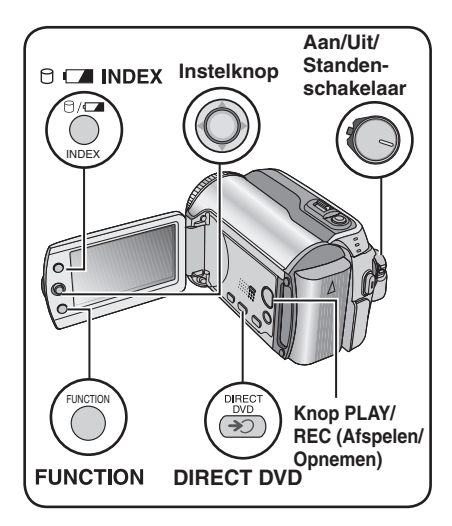

**Manieren van kopiëren en toestellen die u kunt aansluiten**

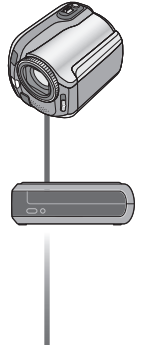

### **De camera**

U kunt alleen met deze camera stilstaande beelden (foto's) tussen de HDD en het SD-kaartje kopiëren. (er blz. 45)

### **DVD-brander**

**(CU-VD10/CU-VD20)** U kunt videobestanden die met deze camera zijn vastgelegd, op DVD's kopiëren. (er rechter kolom)

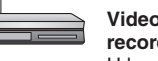

#### **Videorecorder/DVDrecorder**

U kunt videobestanden die met deze camera zijn vastgelegd, op DVD's kopiëren. (er blz. 44)

**Een DVD-brander gebruiken voor het kopiëren van bestanden uit de camera (Functie DVD branden)**

#### **Ondersteunde typen DVD's: 12cm DVD-R, DVD-RW**

- **•** Waar het schijfjes van het type DVD-R betreft, kunt u alleen nog niet eerder gebruikte DVD-R's gebruiken. Waar het schijfjes van het type DVD-RW betreft, gebruikte DVD-RW's gebruiken is mogelijk, maar dan moet u ze wel eerst formatteren. Door een DVD te formatteren wist u de gehele tot dan toe opgenomen inhoud van het schijfje.
- **•** Schijfjes het type Dual-layer gebruiken is niet mogelijk.

### **Over het finaliseren na het kopiëren**

Na het kopiëren ondergaat de DVD automatisch de eindbewerking (finaliseren) zodat het schijfje op andere apparatuur kan worden afgespeeld. Als de DVD de eindbewerking heeft ondergaan kunt u het schijfje alleen nog afspelen en kunt u er geen bestanden meer op wegschrijven.

#### **Voorbereiding:**

Zet de Aan/Uit/Standen-schakelaar op **OFF**.

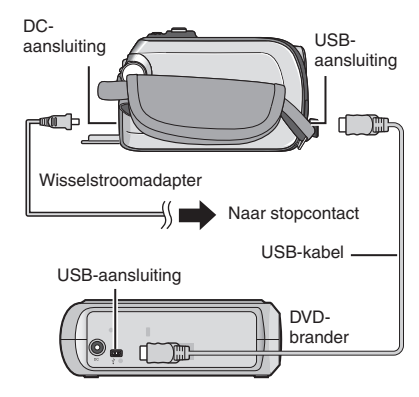

### **OPMERKING**

GZ-MG275/255/155/135 U kunt de kabels ook aansluiten op de connectors van de Everio dock.

#### **Alleen de recentste videobestanden kopiëren**

Bestanden die nooit naar de DVD' s zijn geschreven, worden automatisch geselecteerd en gekopieerd.

### **1 Zet de Aan/Uit/Standen-schakelaar op ON.**

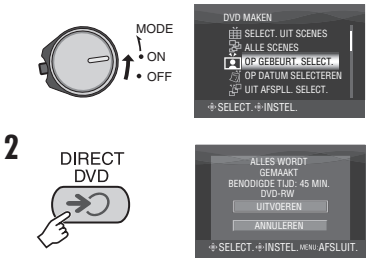

### **3 Selecteer [UITVOEREN].**

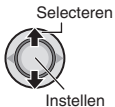

- Er wordt een begin gemaakt met
- het branden van de DVD. Wanneer [VOLTOOID] verschijnt, maakt u het werk af met een druk op de instelknop.
- Wanneer [VOLTOOID. DISC WIJZIGEN] verschijnt, legt u een andere DVD in. Er wordt een begin gemaakt met het branden van de tweede DVD.
- U kunt het branden van de DVD annuleren door [ANNULEREN] te selecteren.

### 8 **Het scherm verlaten**

Druk op **MENU**, verplaats de instelknop naar  $\wedge$  /  $\vee$ , selecteer [UITVOEREN], druk vervolgens de knop in.

### **Videobestanden selecteren en kopiëren**

**Na het uitvoeren van stap 1 (** $\mathbb{F}$  **linker kolom)** 

**2 Selecteer een item en roep de lijst voor het DVD branden op voor de bestanden die u wilt kopiëren.**

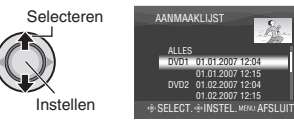

**• [OP GEBEURT. SELECT.]:** Zoek een gebeurtenis en roep de bijbehorende bestanden op, gerangschikt op opnamedatum. Verplaats de instelknop naar  $\land$  /  $\lor$  /  $\lt$  /  $\rangle$ , selecteer de gebeurtenis, druk vervolgens de knop in.

**• [OP DATUM SELECTEREN]:**  Alle bestanden oproepen die zijn opgenomen op geselecteerde data, gerangschikt naar opnamedatum.

Verplaats de instelknop naar  $\wedge / \vee$ , selecteer de opnamedatum, druk vervolgens de knop in.

### **• [UIT AFSPLL. SELECT.]:**

Registreer een aangemaakte afspeellijst. ( $\sqrt{x}$  blz. 34) Afspeellijsten worden weergegeven in een lijst en in de gekozen volgorde.

- 1) Verplaats de instelknop naar  $\wedge / \vee$ , selecteer de lijst van uw keuze, druk vervolgens de knop in. Herhaal deze stappen als u nog andere lijsten wilt selecteren.
- 2) Verplaats de instelknop tweemaal naar  $\lambda$ .

#### **• [MAAK DUPLICAAT]:** Een DVD branden met dezelfde inhoud als de vorige. De datum dat de vorige DVD is gebrand wordt weergegeven. (Tot 20 bestanden) Verplaats de instelknop naar  $\wedge$  /  $\vee$ , selecteer de datum, druk vervolgens de knop in.

**• [SELECT. UIT SCENES]:** Registreer een bestand afzonderlijk. Bestanden worden weergegeven in een lijst en in de gekozen volgorde.

- 1) Verplaats de instelknop naar  $\wedge$  /  $\vee$ , selecteer het bestand van uw keuze, druk vervolgens de knop in. Herhaal deze stap als u nog andere bestanden wilt selecteren.
- 2) Verplaats de instelknop tweemaal naar >.
- •**[ALLE SCENES]:**

Alle bestanden afzonderlijk oproepen.

**Lees vooral "DVD-aantal" ( blz. 42) voordat u verdergaat naar de volgende procedure.**

**Wordt vervolgd op de volgende bladzijde**

# **Bestanden kopiëren (Vervolg)**

### **3 Selecteer het aantal DVD's van uw keuze.**

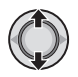

- Selecteert u [ALLES], dan worden alle DVD's in de lijst gebrand.
- Als u scènes wilt bekijken, verplaatst u de instelknop naar  $\land / \lor$ , selecteert u het bestand en drukt u op de **INDEX**knop. Wanneer het indexscherm van de afzonderlijke scènes verschijnt, selecteert u het bestand door de instelknop naar  $\wedge$  /  $\vee$  /  $\langle$  /  $\rangle$  te verplaatsen en drukt u vervolgens de knop in.

 Druk op **INDEX** als u wilt terugkeren naar het vorige scherm.

 $\bullet$  Het  $\circledcirc$  merkteken laat zien dat de DVD al is gebrand.

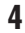

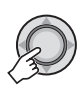

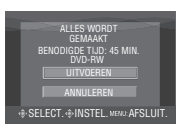

### **5 Selecteer [UITVOEREN].**

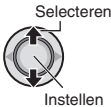

- Er wordt een begin gemaakt met het branden van de DVD. Wanneer [VOLTOOID] verschijnt, maakt u het werk af met een druk op de instelknop.
- Wanneer [VOLTOOID. DISC WIJZIGEN] verschijnt, legt u een andere DVD in. Er wordt een begin gemaakt met het branden van de tweede DVD.
- U kunt het branden van de DVD annuleren door [ANNULEREN] te selecteren.

### 8 **Het scherm verlaten**

Druk op **MENU**, verplaats de instelknop naar  $\wedge$  /  $\vee$ , selecteer [UITVOEREN], druk vervolgens de knop in.

### 8 **Controleren of het branden van de DVD goed is verlopen**

Verplaats in stap 2 (or blz. 41) de instelknop naar  $\land$  /  $\lor$ , selecteer [DVD AFSPELEN], druk vervolgens de knop in. Druk op de **INDEX**-knop als u wilt terugkeren naar het vorige scherm.

### 8 **DVD-aantal**

DVD-aantal toont het aantal DVD's dat u kunt branden. Het kopieerbereik van de afzonderlijke DVD's wordt automatisch toegewezen, ervan uitgaande dat alle bestanden moeten worden gekopieerd vanaf de eerste in de lijst. U kunt het kopieerbereik niet wijzigen.

bijv.) Op "DVD1" staan twee bestanden, "01.01.2007" en "15.01.2007".

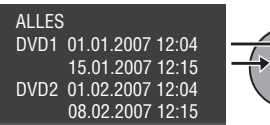

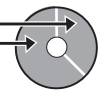

8 **Titel en hoofdstuk van de gebrande DVD** Iedere opnamedatum wordt één titel op een gebrande DVD en iedere scène die op dezelfde dag is opgenomen wordt één hoofdstuk in de titel.

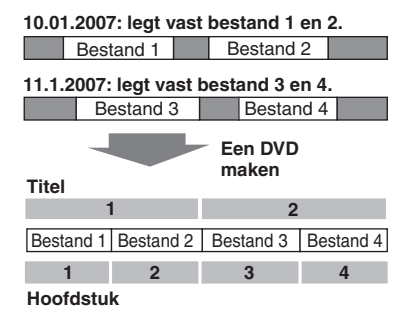

8 **Menu voor het afspelen van de DVD** Wanneer u de gebrande DVD afspeelt op een DVD-speler of op andere toestellen, wordt het volgende top-menu weergegeven.

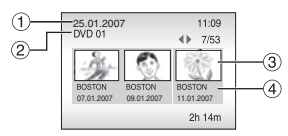

- ! DVD-titel: Datum dat de DVD is gebrand
- $\circledR$  DVD-aantal ( $\circledR$  blz. 42)
- 3 Titel indexaanduiding: Eerste scène van de titel
- % Titelnaam: Opnamedatum/Naam afspeellijst

# **Bestanden kopiëren (Vervolg)**

**Een videorecorder/DVD-recorder gebruiken voor het kopiëren van bestanden uit de camera**

### **Voorbereiding:**

Schakel alle toestellen uit.

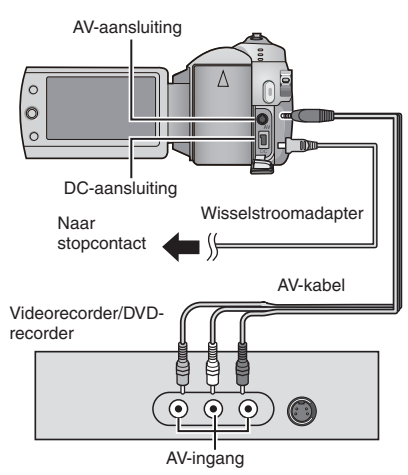

GZ-MG275/255/155/135 U kunt de kabels ook aansluiten op de connectors van de Everio dock. De S-Video-kabel of DV-kabel (als optie verkrijgbaar) maakt het maken van kopieën van nog hogere kwaliteit mogelijk. ( $\sqrt{p}$  blz. 6) Zet andere toestellen, zoals een DVD-brander, uit wanneer u ze aansluit op de Everio dock.

**1 Zet de videorecorder/DVD-recorder in de stand AUX.**

### **2 Start het afspelen op de camera.**

- $\bullet$  Videobeelden afspelen ( $\text{cm}$  blz. 24)
- Afspeellijsten afspelen ("Wanneer u afspeellijsten kopieert met een videorecorder/DVD-recorder"  $\mathbb{F}$  blz. 35)
- **3 Start het opnemen op de videorecorder/ DVD-recorder op het punt dat u wilt beginnen met het kopiëren.**

Raadpleeg de instructiehandleiding van uw videorecorder/DVD-recorder.

### 8 **Stoppen met kopiëren**

U stopt eerst het opnemen op de videorecorder/DVD-recorder en vervolgens drukt u opnieuw op de **REC**-knop.

### **OPMERKING**

Als u wilt dat het bestand van de aanduidingen op het scherm alleen de datuminformatie vastlegt, zet u [WEERGAVE] op [UIT], [WEERGAVE OP TV] op [AAN] en [DATUM/TIJD] op [AAN] of [AUTOM].  $(x \neq b|z. 49)$ 

### **Bestanden Stilstaande beelden (foto's) kopiëren/verplaatsen**

U kunt met behulp van het On-screen Display bestanden van foto's kopiëren of verplaatsen tussen de HDD en het SD-kaartje.

#### **Voorbereiding:**

- Schuif de Aan/Uit/Standen-schakelaar in de stand **MODE** en selecteer de stand **D**.
- Druk op de knop **PLAY/REC** en selecteer de afspeelstand.
- Kijk of er wel een SD-kaartje in de SD-sleuf zit.
- Kijk of er wel genoeg ruimte is op het medium waar u naartoe gaat kopiëren/ verplaatsen.

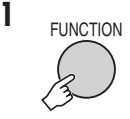

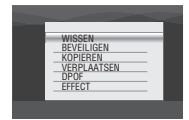

### **2 Selecteer [KOPIEREN] of [VERPLAATSEN].**

### **• [KOPIEREN]:**

 U kopieert bestanden naar het medium van bestemming terwijl de oorspronkelijke bestanden op het medium van herkomst blijven staan.

### **• [VERPLAATSEN]:**

 U verplaatst bestanden naar het medium van bestemming terwijl de oorspronkelijke bestanden (behalve alleen-lezen bestanden) van het medium van herkomst worden gewist.

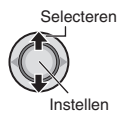

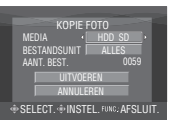

**3 Selecteer de richting van het kopiëren/verplaatsen.**  $(HDD \rightarrow SD \text{ of } SD \rightarrow HDD)$ 

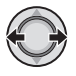

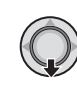

**4**

**5 Selecteer de bestandseenheid ([ALLES] of [BESTAND]) die u wilt kopiëren/verplaatsen.**

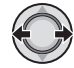

### **• [BESTAND]:**

 Selecteer deze optie wanneer u de geselecteerde bestanden wilt overzetten.

- 1) Verplaats de instelknop naar  $\wedge$  /  $\vee$  /  $\langle$  /  $\rangle$ , selecteer het bestand van uw keuze, druk vervolgens de knop in.
	- $\bullet$  Het merkteken  $\blacktriangledown$  verschijnt op het bestand. Herhaal deze stap als u nog andere bestanden wilt selecteren.

2) Druk op **FUNCTION**.

### **• [ALLES]:**

 Selecteer deze optie wanneer u alle bestanden op het opnamemedium wilt overzetten.

### **6 Selecteer [UITVOEREN].**

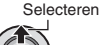

Instellen

De overdracht van bestanden begint. Wanneer [KOPIEREN/VERPLAATSING VOLTOOID] verschijnt, drukt u op de instelknop.

### 8 **Het scherm verlaten**

Druk op **MENU**, verplaats de instelknop naar  $\wedge$  /  $\vee$ , selecteer [UITVOEREN], druk vervolgens de knop in.

### 8 **De overdracht van bestanden stoppen**

- 1) Druk de instelknop in.
- 2) Selecteer [UITVOEREN] en druk de instelknop in.

# **De menu-instellingen wijzigen**

### **bijv.) Zet [DEMO] op [UIT].**

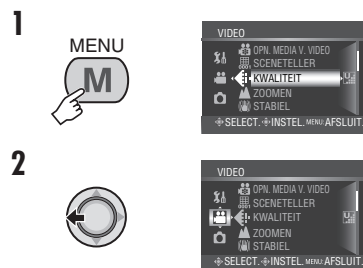

- **3 Selecteer het menu van uw keuze uit het eerste menu-item.**
	- **[VIDEO]:**
	- Toon menu's die horen bij de stand **.**. **• [FOTO]:**

Toon menu's die horen bij de stand  $\Box$ . **• [ALGEMEEN]:**

- Toon menu's die horen bij zowel de stand
- **als** als de stand **D**.
- **[MEDIA]:**

 Toon menu's die horen bij de opnamemedia (HDD en SD-kaartjes).

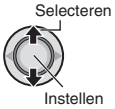

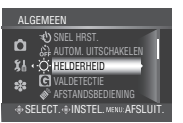

### **4 Selecteer het menu van uw keuze uit het tweede menu-item.**

Zie hieronder voor nadere bijzonderheden over de diverse menu's.

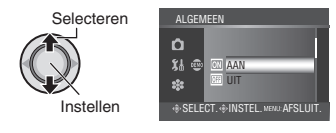

**5 Selecteer de instelling van uw keuze uit het derde menu-item.**

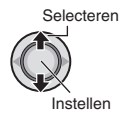

- 8 **Terugkeren naar het vorige scherm** Verplaats de instelknop naar  $\zeta$ .
- 8 **Het scherm verlaten** Druk op **MENU**.

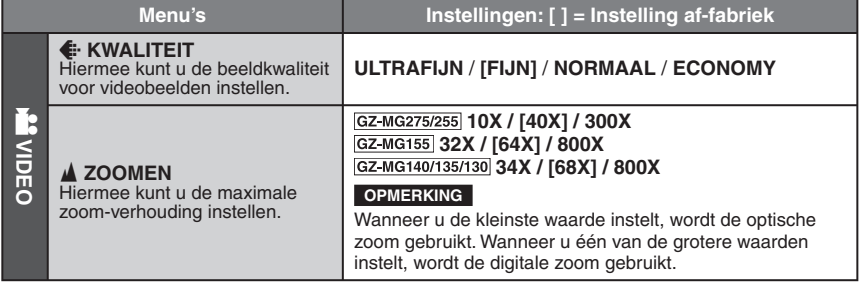

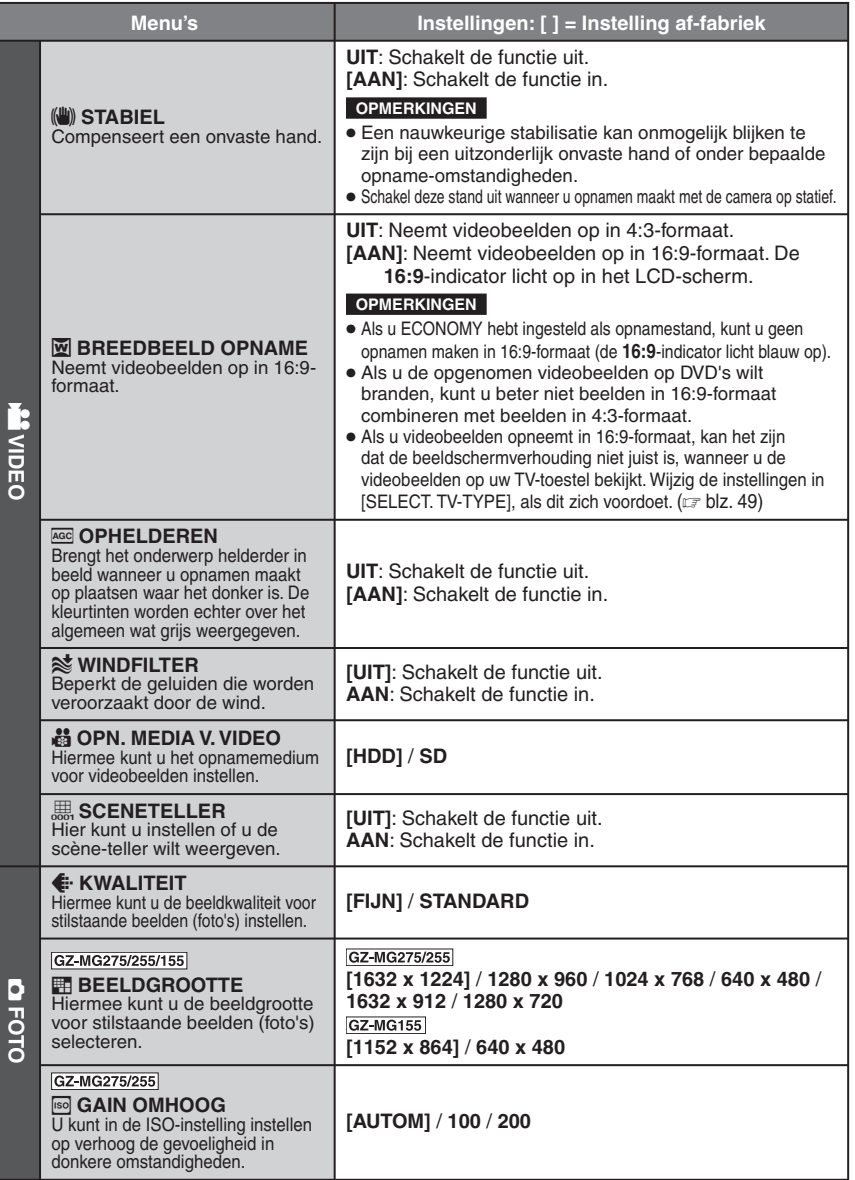

**NEDERLANDS** 

# **De menu-instellingen wijzigen (Vervolg)**

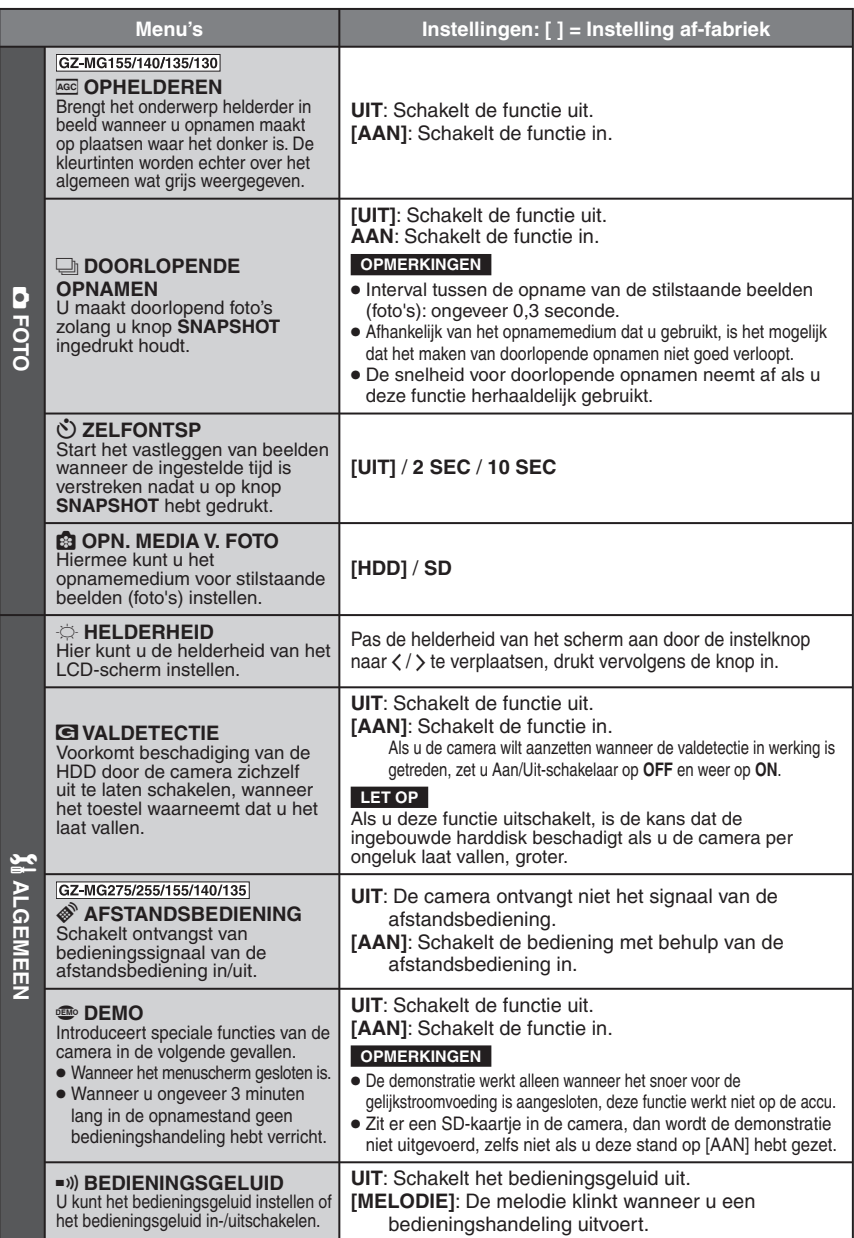
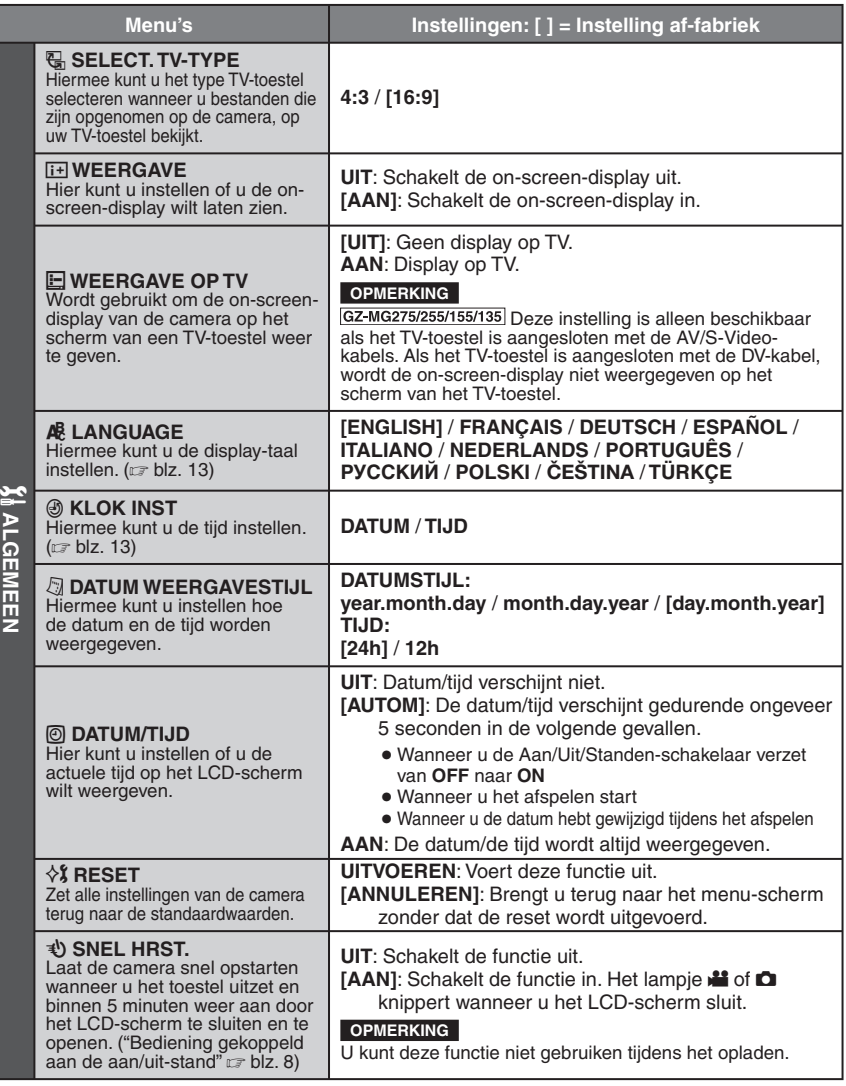

# **De menu-instellingen wijzigen (Vervolg)**

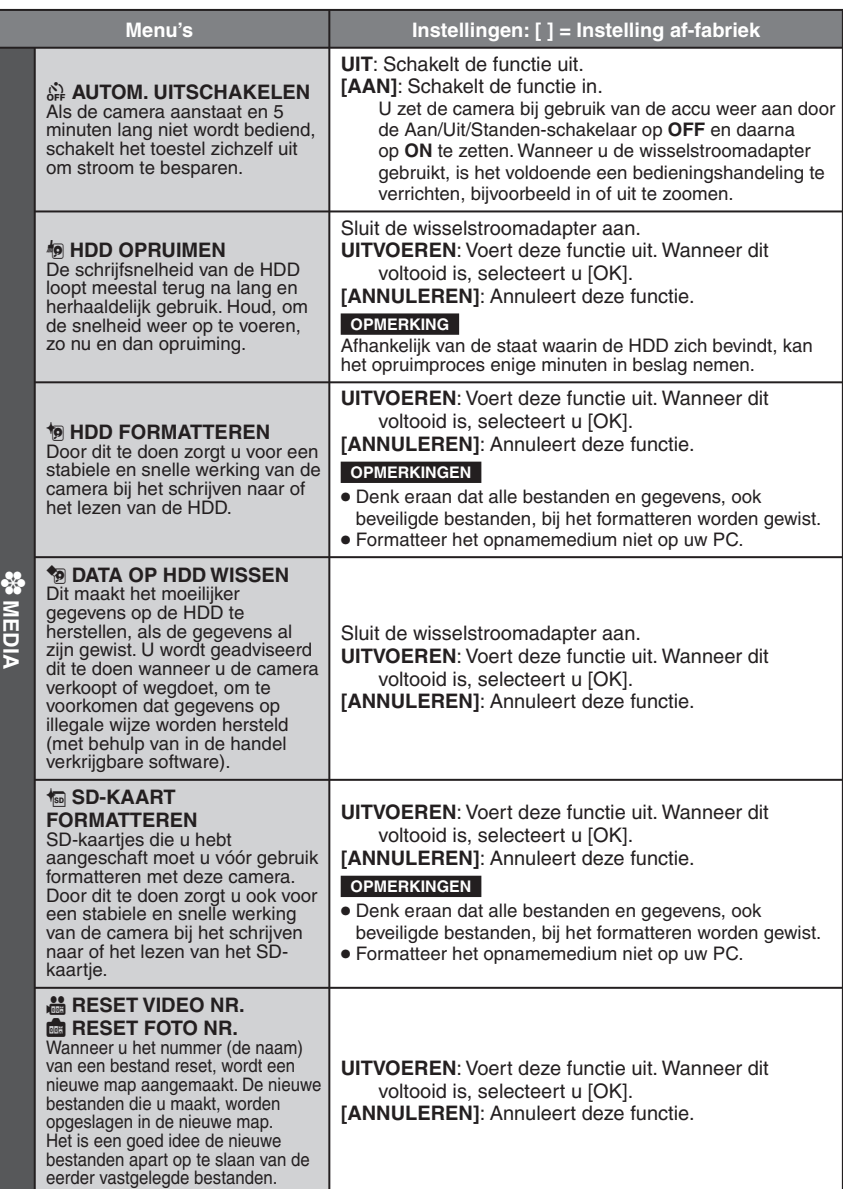

## **Het oplossen van problemen**

De camera is een toestel dat wordt gestuurd door een microcomputer. Extern geluiden en storing (van een TV-toestel, radio, enz.) kunnen ervoor zorgen dat de camera niet goed functioneert.

#### **Wanneer het volgende zich voordoet, duidt dat niet op een storing.**

- De camera wordt warm wanneer u het toestel lange tijd achtereen gebruikt.
- De accu wordt warm tijdens het opladen.
- Wanneer u een videobestand afspeelt, stopt het beeld zo nu en dan of wordt het een geluid onderbroken op het punt waar de ene scène overgaat in de andere.
- U kunt dit oplossen door allereerst onderstaande instructies te volgen.
- Reset de camera, als u de oplossing van het probleem niet kunt vinden. ( $\mathbb{F}$  hieronder)
- Vraag de JVC-dealer bij u in de buurt advies, als het probleem aanhoudt.

#### 8 **De camera resetten**

- 1) Zet de Aan/Uit-schakelaar dan op **OFF** en schakel de stroomvoorziening uit (wisselstroomadapter loskoppelen en/of de accu uit de camera halen) en sluit de adapter dan weer aan en/of plaats de accu weer.
- 2) Voer in het menu [RESET] uit.  $(x \neq b|z. 49)$

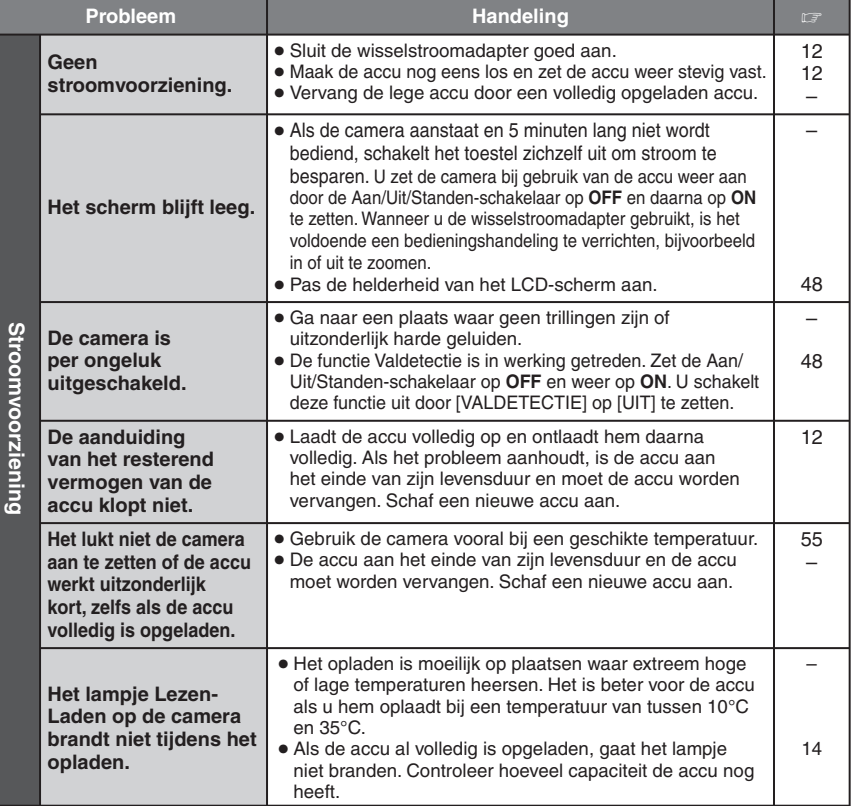

**NEDERLANDS** 

# **Het oplossen van problemen (Vervolg)**

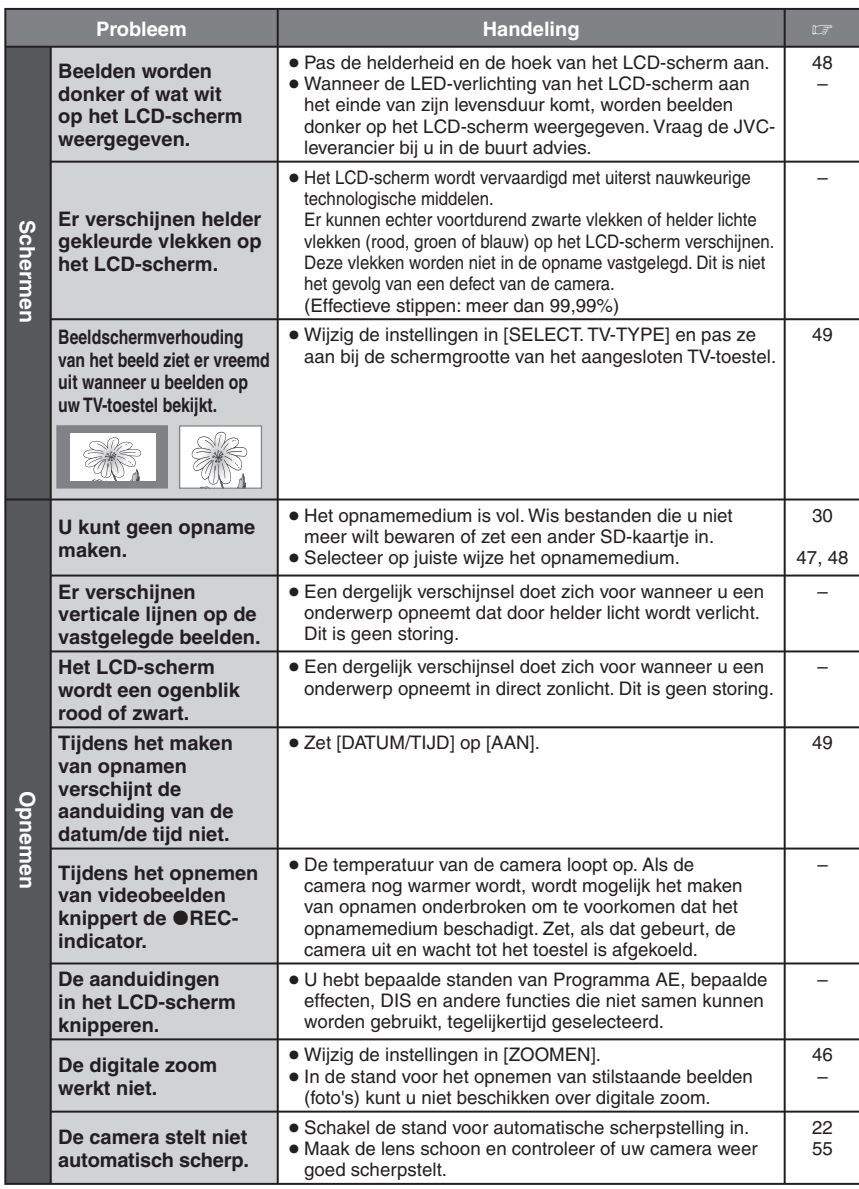

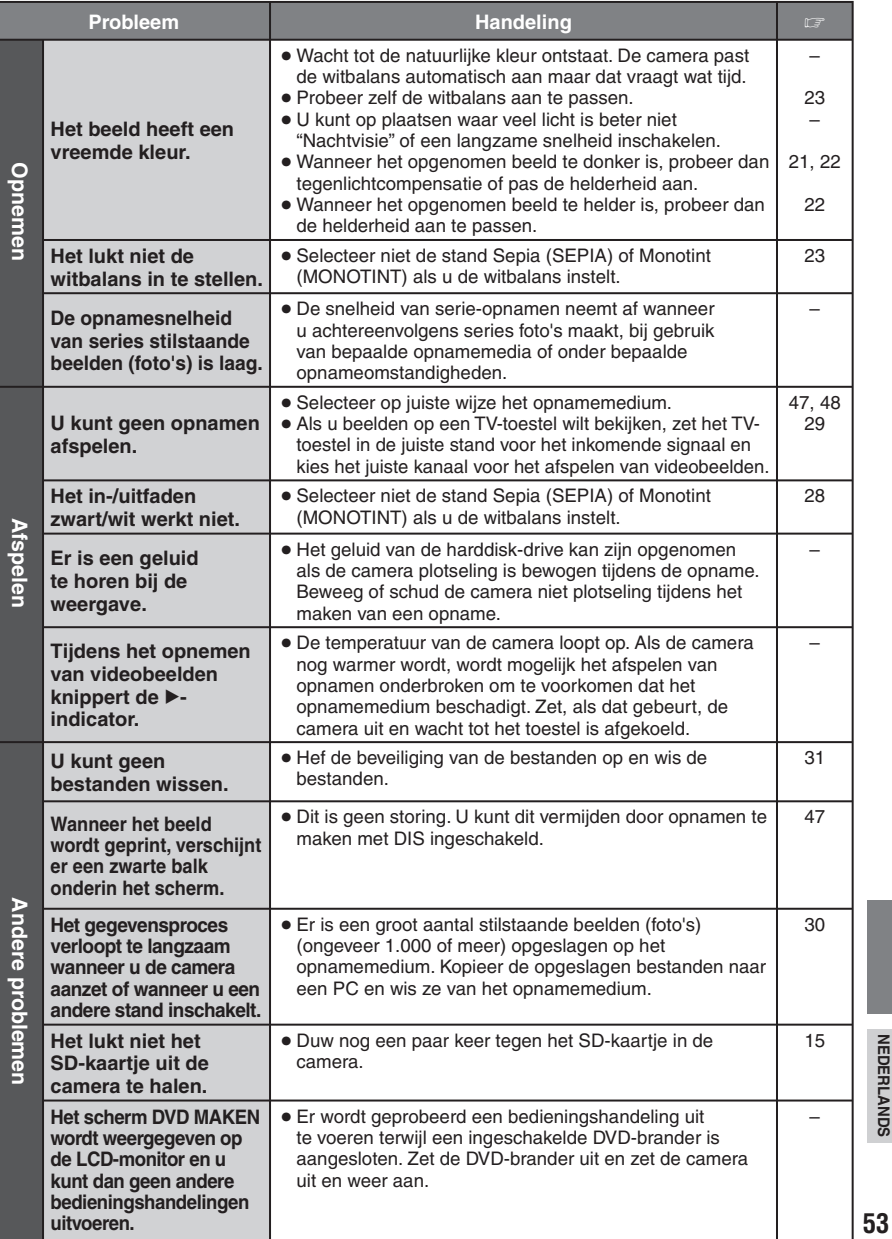

**NEDERLANDS** 

# **Waarschuwingen en indicatoren**

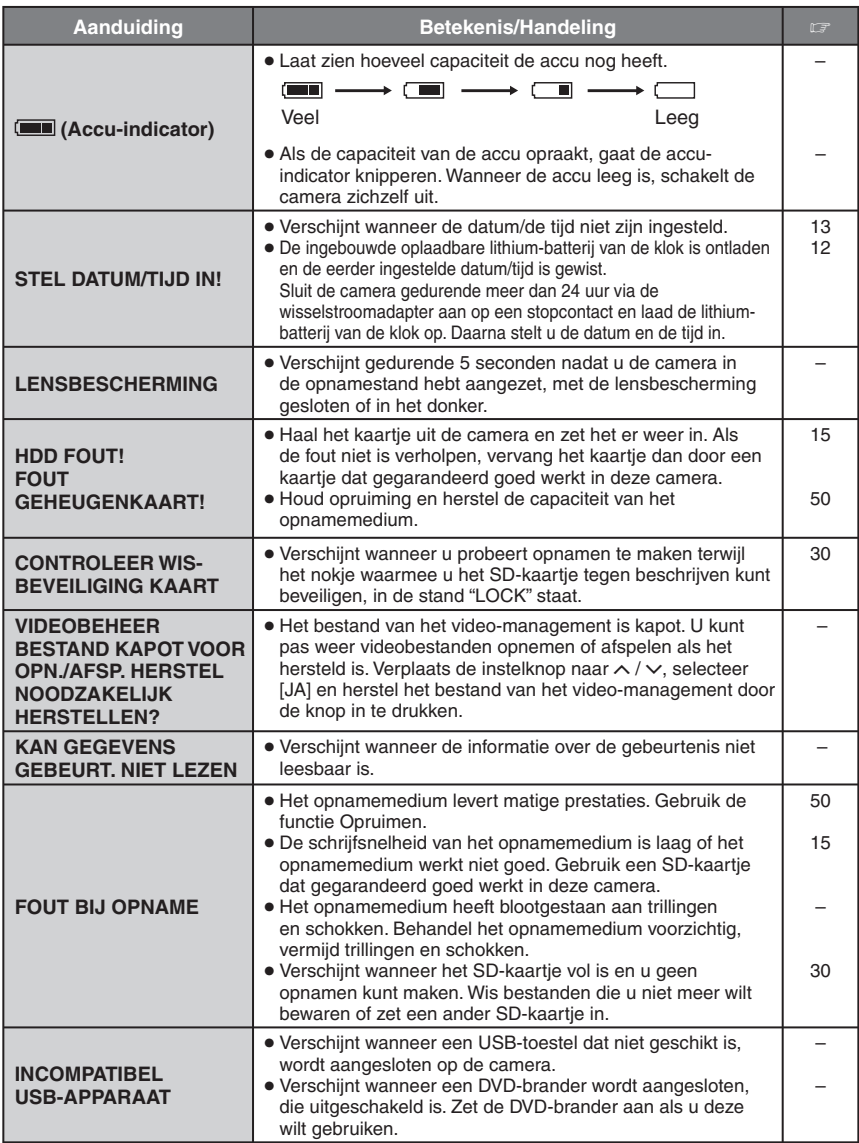

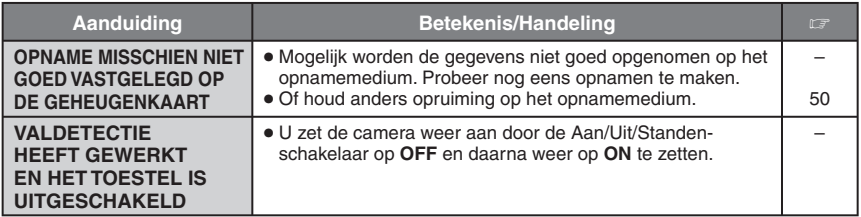

### **Reinigen**

Schakel eerst de camera uit, verwijder de accu en maak de wisselstroomadapter los voordat u de camera reinigt.

#### 8 **De buitenzijde reinigen**

Veeg het scherm voorzichtig schoon met een zachte doek. Als de camera er vuil is, maak de doek dan vochtig in een milde zeepoplossing en wring hem goed uit voordat u het toestel ermee schoonmaakt. Wrijf de camera na met een droge doek.

#### 8 **Het LCD-scherm reinigen**

Veeg het scherm voorzichtig schoon met een zachte doek. Ga voorzichtig te werk zodat u het scherm niet beschadigt.

#### 8 **De lens reinigen**

Veeg de lens voorzichtig schoon met een lensreinigingsdoekje.

#### **OPMERKINGEN**

- Gebruik geen sterke schoonmaakmiddelen zoals wasbenzine of alcohol.
- Er kan schimmelvorming optreden op de lens als u de lens niet schoonhoudt.
- Wanneer u een schoonmaakmiddel of een chemisch behandelde doek gebruikt, lees dan eerst de voorschriften voor het product.

### **Technische gegevens**

#### **Camera**

#### 8 **Algemeen**

**Stroomvoorziening** Gelijkstroom 11 V (met de wisselstroomadapter) Gelijkstroom 7,2 V (met de accu) Stroomverbruik<br>GZ-MG275/255 Ongeveer 3,8 W<br>GZ-MG155 Ongeveer 3,2 W (3,4)\* W \*Wanneer u de LED-verlichting gebruikt GZ-MG140/135/130 Ongeveer 3 W (3,2)\* W \*Wanneer u de LED-verlichting gebruikt **Afmetingen (B x H x D)** 66 mm x 71 mm x 110 mm

Gewicht<br>GZ-MG275/255 Ongeveer 355 g (met riem) Ongeveer 400 g (met accu en riem) **GZ-MG155** Ongeveer 330 g (met riem) Ongeveer 375 g (met accu en riem) GZ-MG140/135/130 Ongeveer 320 g (met riem) Ongeveer 365 g (met accu en riem) **Bedrijfstemperatuur** 0°C tot 40°C **Bedrijfsvochtigheid** 35% tot 80% **Temperatuur voor opslag** –20°C tot 50°C

### **Technische gegevens (Vervolg)**

**Lichtgevoelig element** GZ-MG275/255  $1/3,9"$   $(2.180.000 \text{ pixels})$  CCD<br> $\overline{GZ-MG155}$ 1/6 ″ (1.070.000 pixels) CCD GZ-MG140/135/130 1/6" (800.000 pixels) CCD **Lens**<br>GZ-MG275/255 F 1,2 tot 2,0,  $f = 3,8$  mm tot 38 mm, 10:1 power-zoom-lens Video: F 1,8 tot 4,5, f = 2,5 mm tot 80 mm, 32:1 power-zoom-lens Stilstaand beeld (foto):  $F$  1.9 tot 4.5,  $f =$ 2,9 mm tot 80 mm, 27:1 power-zoom-lens GZ-MG140/135/130  $F$  2.0 tot 4.7,  $f = 2.3$  mm tot 78.2 mm, 34:1 power-zoom-lens **Filterdiameter** ø30,5 mm **LCD-scherm** 2,7" diagonaal gemeten, LCD-scherm/TFT actief matrixsysteem **Luidspreker** Mono **GZ-MG275/255 Flitser** Tot 2 m (aanbevolen opnameafstand) **GZ** MG155/135 LED-verlichting Tot 1,5 m (aanbevolen opnameafstand) **Taal** Engels/Frans/Duits/Spaans/Italiaans/ Nederlands/Portugees/Russisch/Pools/ Tsjechisch/Turks 8 **Voor video/audio**

**Indeling** SD-VIDEO **Indeling voor Opnemen/Afspelen** Video: MPEG-2 Audio: Dolby Digital (2 kan) **Signaal-indeling** PAL standaard **Opnamestand (video)** ULTRAFIJN: 720 x 576 pixels, 8,5 Mbps (VBR) FIJN: 720 x 576 pixels, 5,5 Mbps (VBR) NORMAAL: 720 x 576 pixels, 4,2 Mbps (VBR) ECONOMY: 352 x 288 pixels, 1,5 Mbps (VBR) **Opnamestand (audio)** ULTRAFIJN: 48 kHz, 384 kbps FIJN: 48 kHz, 384 kbps NORMAAL: 48 kHz, 256 kbps ECONOMY: 48 kHz, 128 kbps

8 **Voor stilstaande beelden (foto's) Indeling** JPEG **Beeldgrootte** GZ-MG275/255 6 standen (1632 x 1224 / 1280 x 960 / 1024 x 768 / 640 x 480 / 1632 x 912 / 1280 x 720) GZ-MG155 2 standen (1152 x 864 / 640 x 480) GZ-MG140/135/130 1 stand (640 x 480) **Beeldkwaliteit** 2 standen (FIJN/STANDARD) **8** Voor connectors<br> **GZ-MG275/255/155/135** 

4-pen (overeenkomstig I.LINK/IEEE1394) GZ-MG275/255/155/135 **S uit** Y: 1,0 V (p-p), 75 Ω C: 0.3 V (p-p), 75  $\Omega$ **AV uit** Video-uitgang: 1,0 V (p-p), 75 Ω Audio uit: 300 mV (rms), 1 k $\Omega$ **USB**

Mini USB type A en type B, overeenkomstig USB 2.0

#### **Wisselstroomadapter**

**DV uit**

**Stroomverbruik** Wisselstroom 110 V tot 240 V  $\sim$ , 50 Hz/60 Hz **Geleverd vermogen** Gelijkstroom 11 V $\overline{---}$ , 1 A

#### **GZ-MG275/255/155/140/135 Afstandsbediening**

**Stroomvoorziening** Gelijkstroom 3 V **Levensduur batterij** Ongeveer 1 jaar (afhankelijk van gebruiksfrequentie) **Bedieningsafstand** Tot 5 m **Bedrijfstemperatuur** 0°C tot 40°C

**Afmetingen (B x H x D)** 42 mm x 14,5 mm x 91 mm

**Gewicht** Ongeveer 30 g (met batterij)

Wijzigingen in het ontwerp en de technische gegevens kunnen worden doorgevoerd zonder voorafgaande kennisgeving.

#### **Opnametijd (schatting, voor video) (in minuten)**

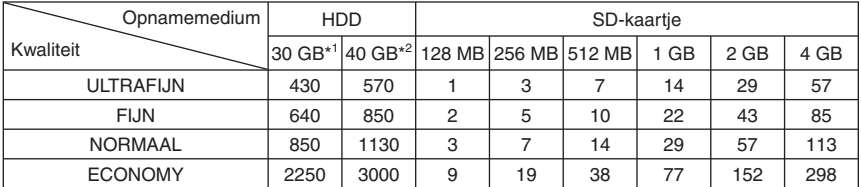

\*1 GZ-MG255/155/135/130

\*2 GZ-MG275/140

#### **Aantal beelden dat kan worden opgeslagen (schatting, voor foto's)**

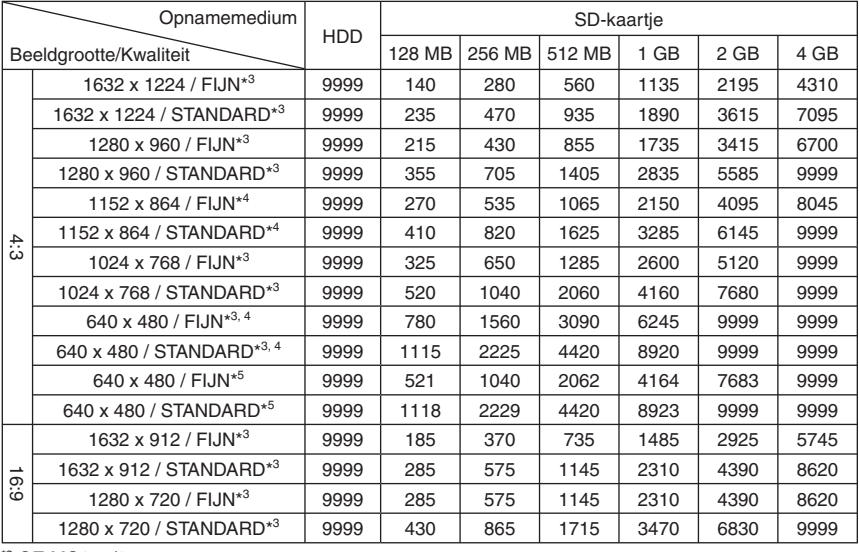

\*3 GZ-MG275/255

\*4 GZ-MG155

\*5 GZ-MG140/135/130

**NEDERLANDS 57NEDERLANDS**

## **Voorzorgsmaatregelen**

### **Accu's**

De meegeleverde accu is een lithium-ionaccu. Lees de volgende aanwijzingen voordat u de meegeleverde accu of een los verkrijgbare accu gaat gebruiken:

**Contactpunten**

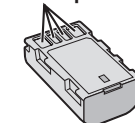

- **Voorkom als volgt risicovolle situaties** ... **niet** in brand steken.
- ... **voorkom** kortsluiting van de contactpunten. Houd het toestel uit de buurt van metalen objecten wanneer u het niet gebruikt. Let erop dat u de meegeleverde accu-afdekkap op de accu zet wanneer u de accu vervoert. Vervoer de accu in een plastic tas als u de afdekkap niet meer hebt.
- ... **niet** aanpassen of demonteren.
- ... **niet** blootstellen aan temperaturen boven de 60°C, aangezien de accu hierdoor oververhit kan raken, kan ontploffen of vlam kan vatten. ... gebruik alleen de opgegeven laders.
- **Voorkom schade en verleng de levensduur**
- ... vermijd onnodige schokken.
- ... laad op in het temperatuurbereik van 10°C to 35°C. Dit is een accu die werkt door middel van een chemische reactie — lagere temperaturen hebben een negatieve invloed op de chemische reactie, terwijl hogere temperaturen ertoe kunnen leiden dat de accu niet helemaal wordt geladen.
- ... bewaar de accu op een koele, droge plaats. Langdurige blootstelling aan hoge temperaturen vergroot de natuurlijke ontlading<br>en verkort de levensduur.
- ... laad en ontlaad de accu elke zes maanden volledig als u de accu gedurende lange tijd
- ... verwijder de accu uit de lader of de ingeschakelde camera wanneer u die niet gebruikt, aangezien sommige apparaten ook stroom gebruiken als ze zijn uitgeschakeld.

#### **Opnamemedium**

- **Volg vooral goed de aanwijzingen om te voorkomen dat uw opgenomen materiaal verloren gaat of beschadigd raakt.**
	- Buig het opnamemedium niet of laat het niet vallen, oefen er geen grote druk op uit en stel het niet bloot aan schokken en trillingen.
	- Laat geen waterspetters op het medium komen.
	- Gebruik of vervang het opnamemedium niet op plaatsen waar een sterke statische elektriciteit heerst of in een krachtig elektrisch veld en berg het ook niet op onder dergelijke omstandigheden.
	- Zet de camera niet uit en verwijder niet de accu of de wisselstroomadapter tijdens het maken of afspelen van opnamen of tijdens een andere lees- of schrijfactie van het opnamemedium.
	- Breng het opnamemedium niet in de buurt van objecten die een krachtig magnetisch veld hebben of die krachtige elektromagnetische golven uitzenden.
	- Berg het opnamemedium niet op op plaatsen waar een hoge temperatuur of hoge luchtvochtigheid heerst.
	- Raak de metalen delen niet aan.
- Wanneer u het opnamemedium formatteert of gegevens wist met de camera, wordt alleen de informatie over het bestandsbeheer gewijzigd. De gegevens worden niet volledig van de harddisk verwijderd. Als u alle gegevens volledig wilt verwijderen, dan raden wij u aan in de handel verkrijgbare software te gebruiken die speciaal ontworpen is voor dat doel of de camera fysiek kapot te maken met bijvoorbeeld een hamer.

#### **LCD-scherm**

- **Voorkom beschadiging van het LCDscherm, doe het volgende vooral NIET** ... hard tegen het scherm duwen of stoten.
- ... de camera op het LCD-scherm neerleggen.
- **Zo kunt u de levensduur verlengen**
- ... wrijf het LCD-scherm niet met een ruwe doek.

#### **De camera zelf**

#### **• Om veiligheidsredenen mag u het volgende NIET DOEN**

- ... het camerahuis openmaken.
- ... het toestel demonteren of aanpassen.
- ... brandbare stoffen, water of metalen objecten in het toestel laten binnendringen.
- ... de accu verwijderen of de stroomtoevoer onderbreken terwijl de camera aanstaat.
- ... de accu in de camera laten terwijl u de camera niet gebruikt.
- ... zet geen open vuur, zoals een brandende kaars, op het toestel.
- ... laat het toestel niet nat worden.

#### **• Gebruik de camera NIET**

- ... op plaatsen die erg vochtig of stoffig zijn.
- ... op plaatsen met roet of stoom, bijvoorbeeld in de buurt van een gasfornuis.
- ... op plaatsen waar veel schokken of trillingen voorkomen.
- ... in de buurt van een TV-toestel.
- ... in de buurt van apparaten die een sterk magnetisch veld opwekken (luidsprekers, TV- /radio-antennes, enz.).
- ... op plaatsen met een extreem hoge (meer dan 40°C) of extreem lage (minder dan 0°C) temperatuur.
- ... op plaatsen waar de luchtdruk laag is (meer dan 3000 m boven zeeniveau).

#### **• Laat de camera NIET achter**

- ... op plaatsen waar het meer dan 50°C is.
- ... op plaatsen waar de vochtigheid bijzonder laag (minder dan 35%) of bijzonder hoog (meer dan 80%) is.
- ... in direct zonlicht.
- ... in een afgesloten auto (in de zomer).
- ... in de buurt van een verwarmingstoestel.
- ... hoog bovenop bijvoorbeeld een TV-toestel. Als u het toestel hoog neerlegt met een kabel eraan vast kan de kabel bekneld raken en het toestel op de grond vallen.

#### **• Bescherm de camera als volgt**

- ... laat het toestel niet nat worden.
- ... laat het toestel niet vallen en sla er niet mee tegen harde voorwerpen.
- ... stel het toestel wanneer u het vervoert niet bloot aan schokken of overmatige trillingen.
- ... richt de lens niet gedurende lange tijd op bijzonder lichte voorwerpen.
- ... stel de lens niet aan direct zonlicht bloot.
- ... zwaai de camera niet in het rond wanneer u de polsriem gebruikt.
- ... zwaai de zachte cameratas niet in het rond met de camera erin.

#### **Zo behandelt u een CD-ROM**

- Zorg dat u het spiegelend oppervlak (de achterzijde van de bedrukte kant) niet vuil maakt of krast. Schrijf niet en plak geen etiketten op de voor- of achterkant. Als de CD-ROM vuil geworden is, veeg dan het schijfje van het midden naar buiten schoon met een zachte doek.
- Gebruik geen conventionele CD-reinigers of reinigingssprays.
- Buig de CD-ROM niet en raak het spiegelend oppervlak ervan niet aan.
- Berg de CD-ROM niet op in een stoffige, hete of vochtige omgeving. Houd de CD-ROM uit direct zonlicht.

Geachte klant, **[Europese Unie]**

Dit apparaat voldoet aan de geldende Europese normen en richtlijnen inzake elektromagnetische compatibiliteit en elektrische veiligheid.

De Europese vertegenwoordiger van Victor Company of Japan Limited is: JVC Technology Centre Europe GmbH Postfach 10 05 52 61145 Friedberg Duitsland

### **Termen**

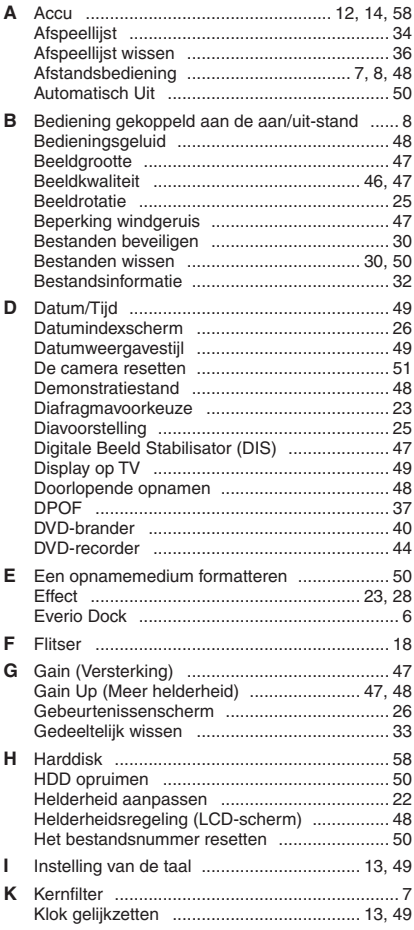

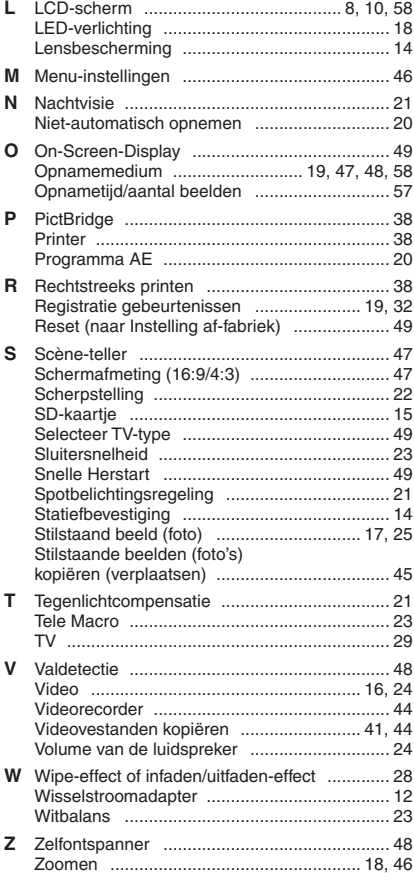

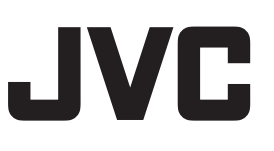

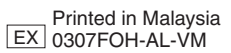